# itdesign

## itd Advanced Resource Planning User and Administrator Manual v8.1.0

#### Copyright

The information contained herein may be altered without prior notice. The names and data used in the examples are fictitious, except where otherwise stated. No part of this document may be reproduced or transmitted for any purposes whatsoever without the express written permission of itdesign GmbH, irrespective of the manner or the means, electronic or mechanical, by which this occurs.

© 2020 itdesign GmbH. All rights reserved.

Friedrichstraße 12, 72072 Tübingen, www.itdesign.de

All identifiers referred to in this document belong exclusively to the respective owners.

Warranty limitations

No guarantee can be made for the accuracy of the content. Notification of errors would be appreciated.

October 2020

## **Contents**

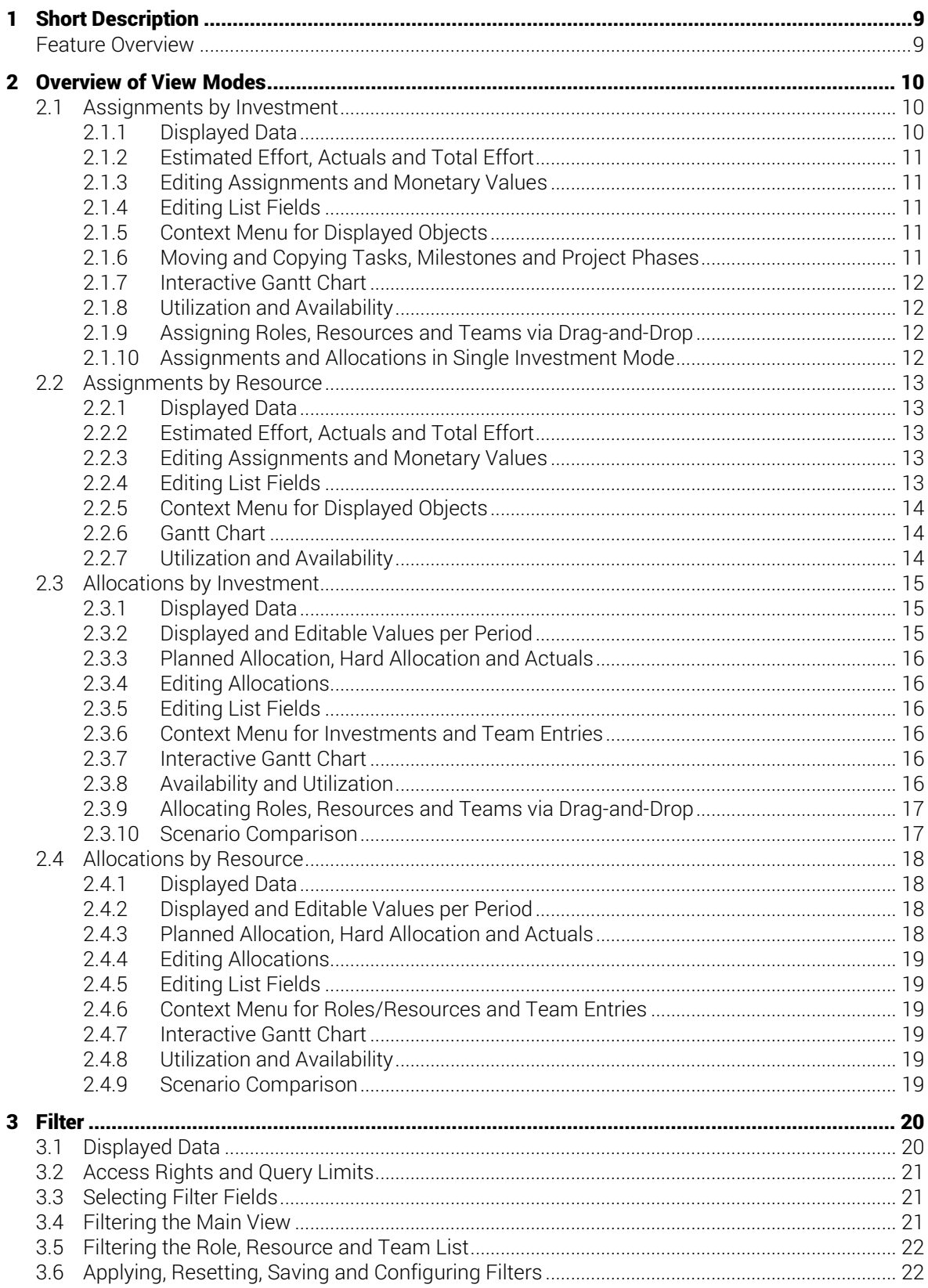

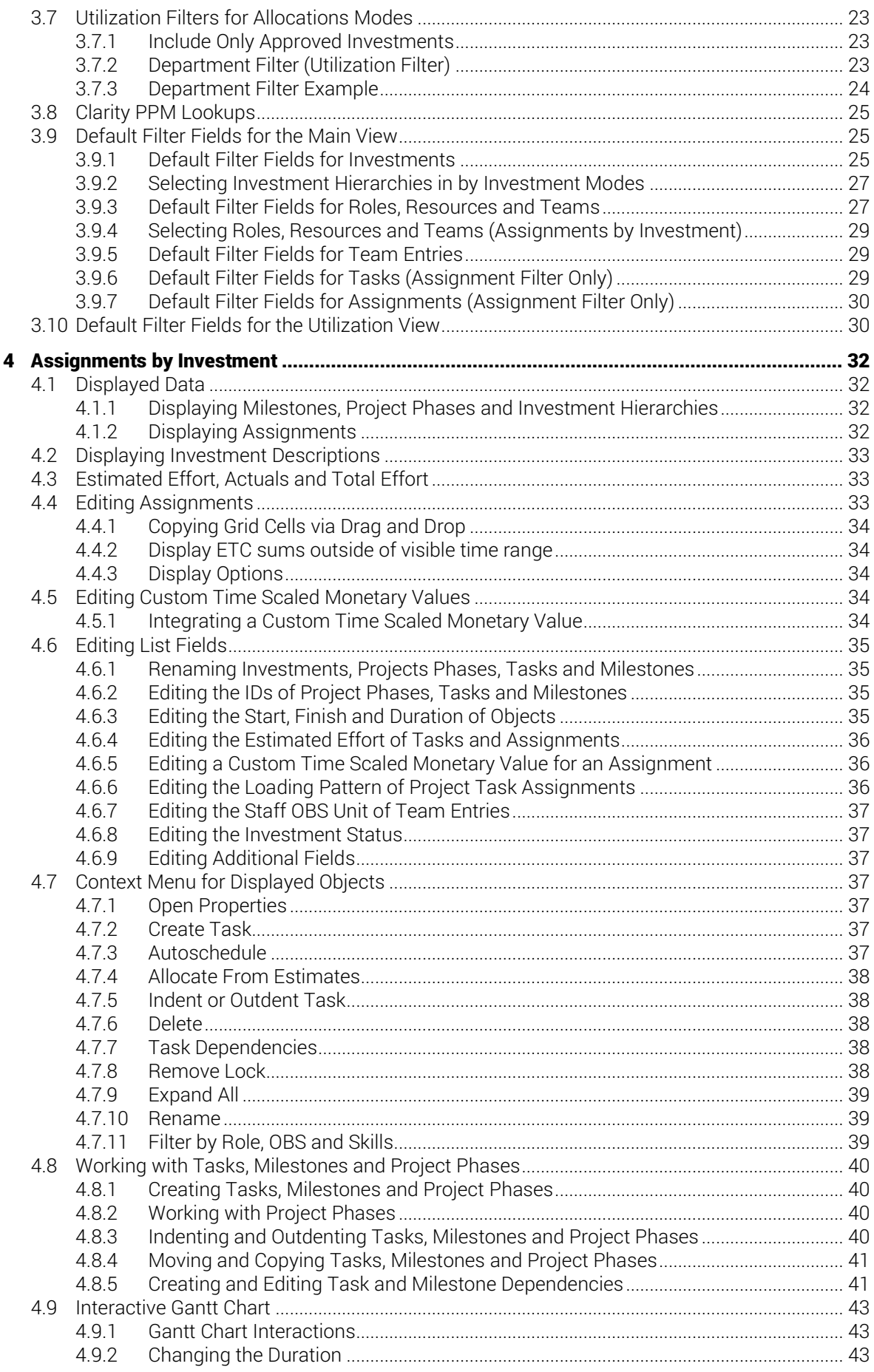

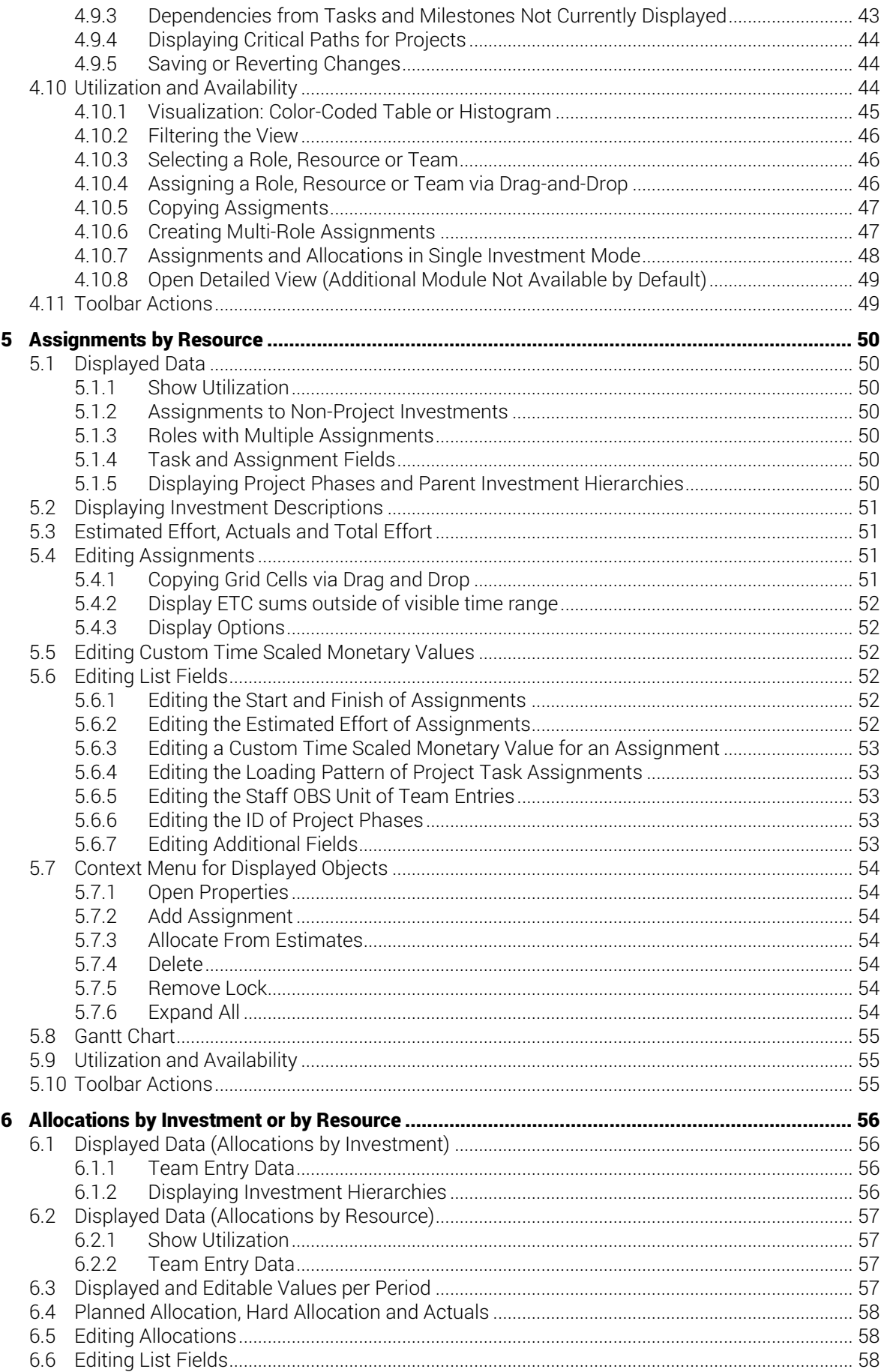

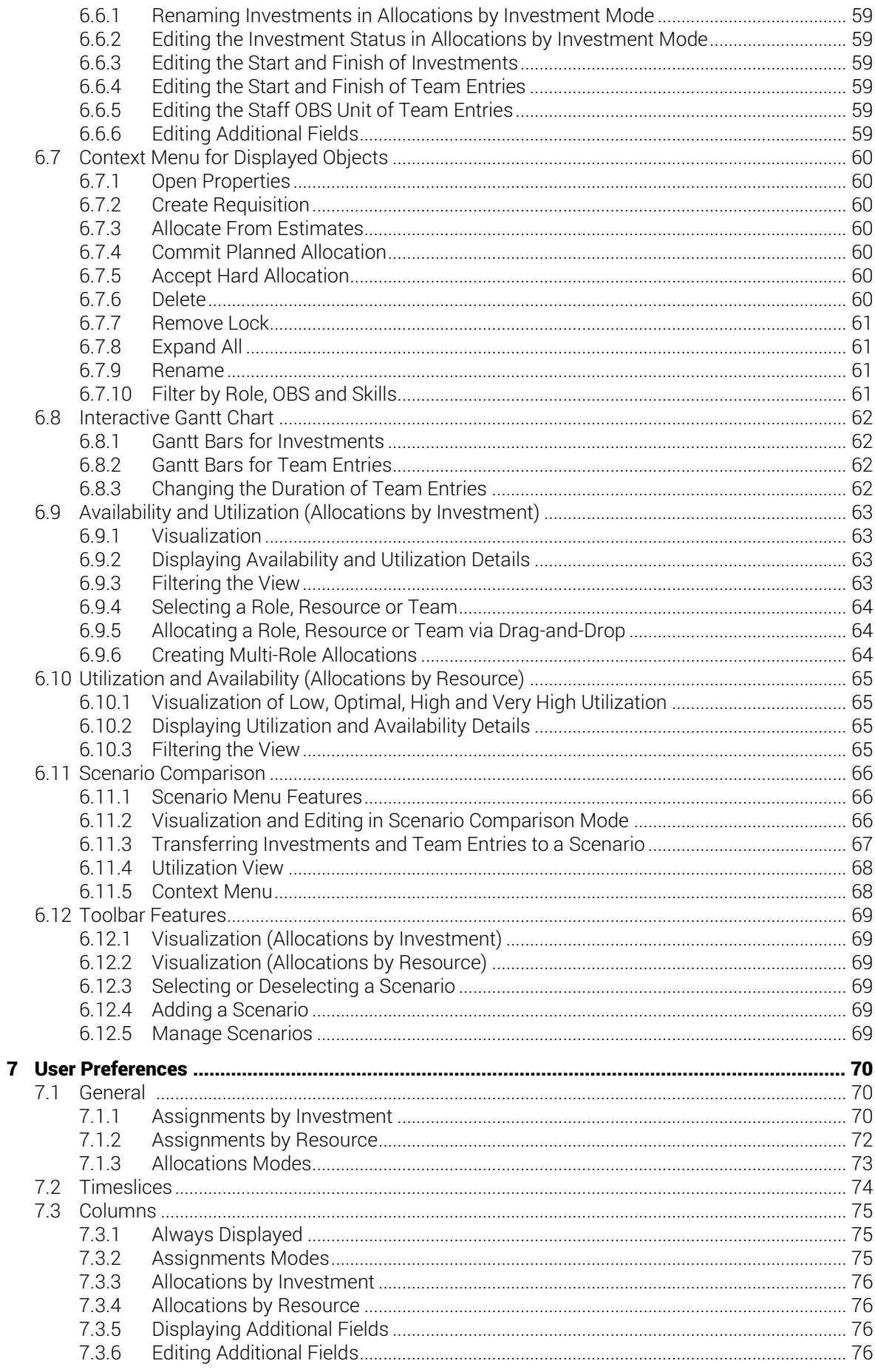

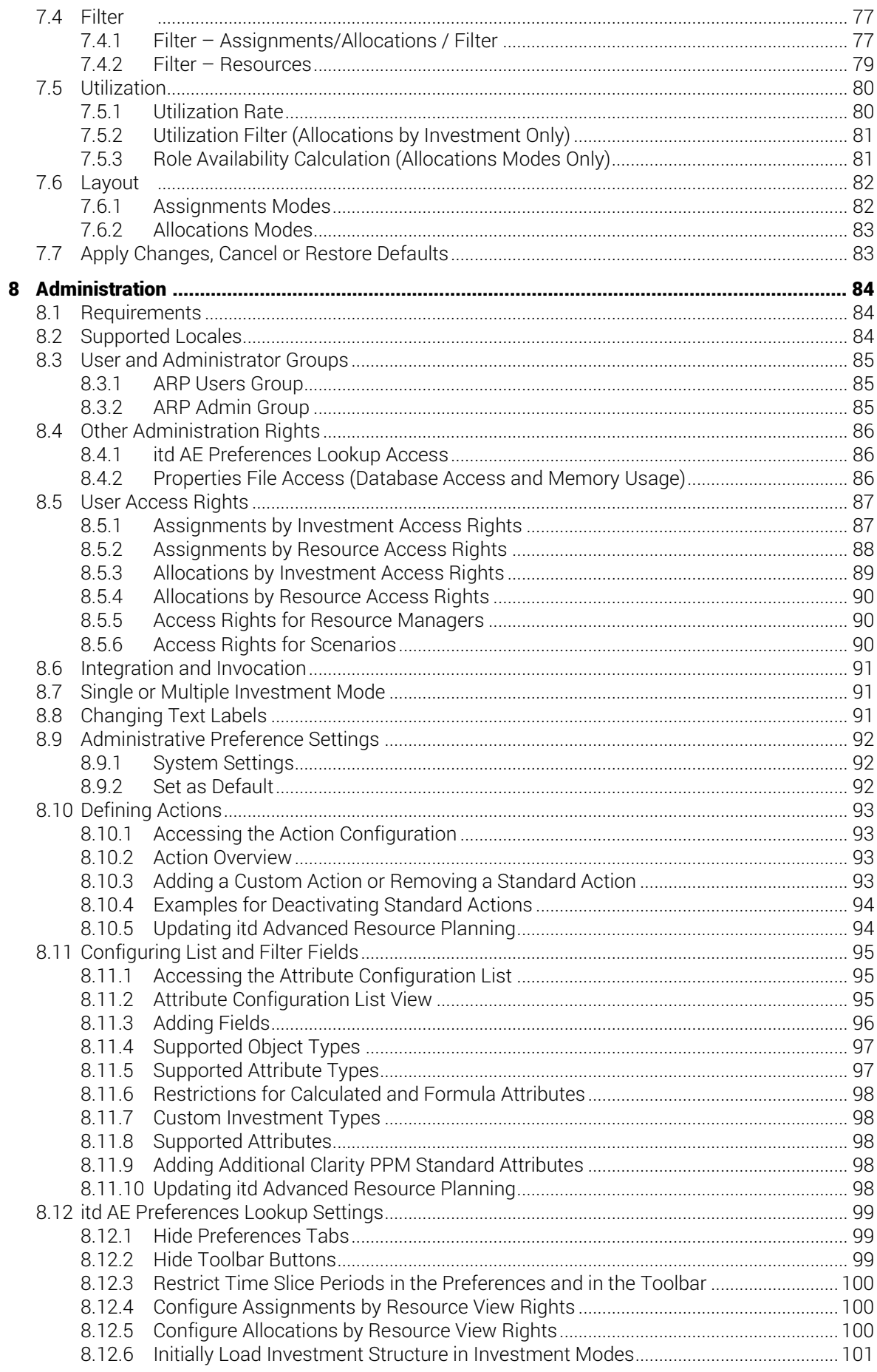

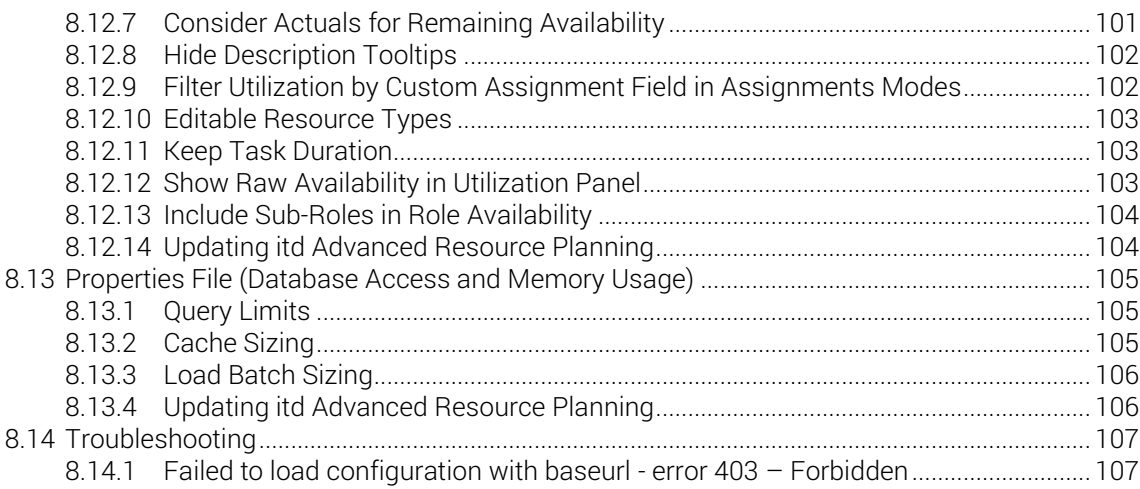

## <span id="page-8-0"></span>1 Short Description

itd Advanced Resource Planning is an add-on tightly integrated with Clarity PPM for planning working hours. You may plan on individual investments or across multiple investments simultaneously.

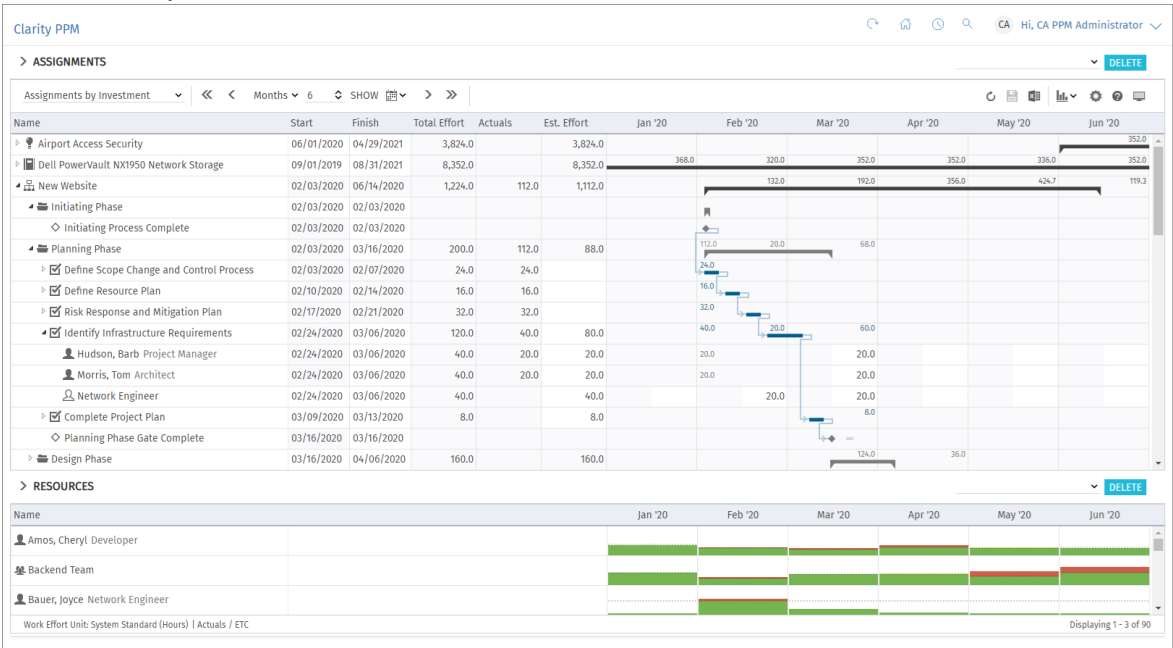

Workload can be entered per role, resource and team for tasks and investments.

You may sum up entered workloads on various levels.

The global total utilization rate per role, resource and team from all investments is also displayed. This allows you to quickly spot role, resource and team overbookings or underbookings.

## <span id="page-8-1"></span>Feature Overview

- **Edit assignments or allocations (planned or hard)**
- **Plan for a single project or across several investments**
- View and edit project phases, tasks, milestones, assignments, team entries and dependencies between tasks and milestones in the interactive Gantt chart (investment modes)
- Global overview of resource availability and utilization in numbers or as a graphical histogram
- Quick selection of investments, roles, resources, teams, team entries, tasks and assignments via filters for standard and custom fields
- **Edit scenario data in the allocations modes**

## <span id="page-9-0"></span>2 Overview of View Modes

itd Advanced Resource Planning supports four hierarchic view modes, displayed and selected in the toolbar:

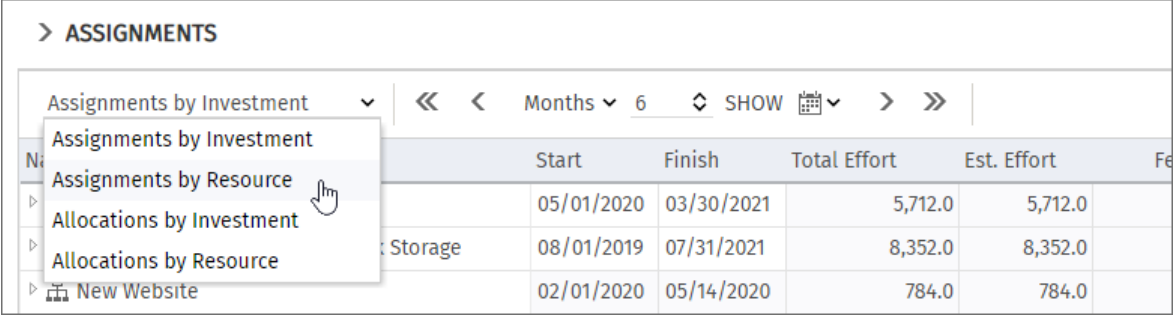

The selected view mode determines whether investments or roles, resources and teams will be displayed on the top level and whether assignments or allocations will be displayed.

The view mode also affects the layout of the view's main area.

The following sections offer a quick overview of the four modes.

## <span id="page-9-1"></span>2.1 Assignments by Investment

The **Assignments by Investment** view groups role, resource and team assignments under the associated investments. For projects, the project structure is also displayed. The utilization and availability of roles, resources and teams are displayed in numbers or graphically in histograms.

The view supports editing of assignments and projects with project phases, tasks and milestones.

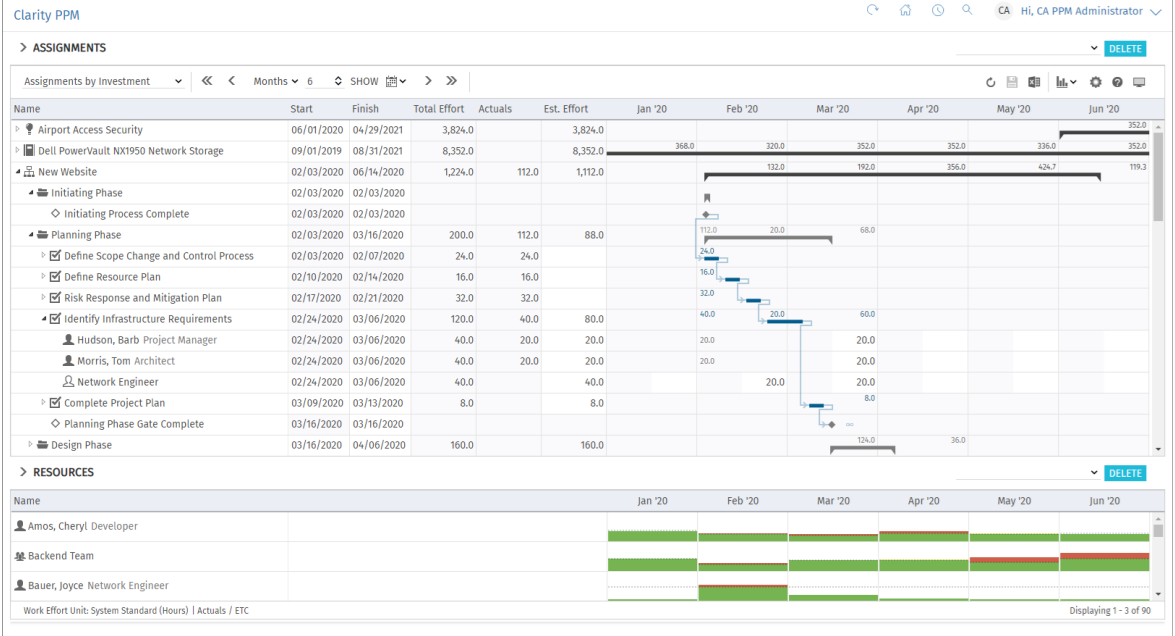

### <span id="page-9-2"></span>2.1.1 Displayed Data

In **Assignments by Investment** mode, the following data will always be displayed:

- **Investments (custom types excluded)**
- Tasks in which selected roles, resources and teams have been assigned to displayed projects
- Assigned roles, resources and teams and associated assignments
- List of all roles, resources and teams, optionally with utilization and availability (separate view)

You may limit the selection of data records via filter conditions (see ["3](#page-19-2) [Filter"](#page-19-2) on pag[e 20\)](#page-19-2).

Displaying of project phases and milestones as well as of investment hierarchies is optional and can be toggled for each in the General tab of the Preferences (for investment hierarchies, also see ["3.9.2](#page-26-2) [Selecting Investment Hierarchies in by Investment Modes"](#page-26-2) on page [27\)](#page-26-2).

Displaying of assignments is also optional and can be turned off in the Visualization menu to speed up loading of the view.

See section ["4.1](#page-31-4) [Displayed Data"](#page-31-4) on page [32](#page-31-4) for details.

### <span id="page-10-0"></span>2.1.2 Estimated Effort, Actuals and Total Effort

In the **Columns** tab of the **Preferences**, you can display or hide the **Estimated Effort, Actuals** and Total Effort (total for Estimated Effort + Actuals) fields (see ["7.3](#page-74-3) [Columns"](#page-74-3) on page [75\)](#page-74-3). See section ["4.3](#page-32-3) [Estimated Effort, Actuals and Total Effort"](#page-32-3) on page [33](#page-32-3) for details.

### <span id="page-10-1"></span>2.1.3 Editing Assignments and Monetary Values

In the right hand side assignment grid view, you can view and edit the **ETC** as well as any custom time scaled monetary values per period. See sections ["4.4](#page-32-4) [Editing Assignments"](#page-32-4) on page [33](#page-32-4) and ["4.5](#page-33-5) [Editing Custom Time Scaled Monetary Values"](#page-33-5) on page [34](#page-33-5) for details.

### <span id="page-10-2"></span>2.1.4 Editing List Fields

You may edit most fields displayed in the list. See section ["4.6](#page-34-4) [Editing List Fields"](#page-34-4) on page [35](#page-34-4) for details.

### <span id="page-10-3"></span>2.1.5 Context Menu for Displayed Objects

Hover over an investment, project phase, task, milestone or assignment and click the three dots that are displayed to open the associated context menu.

The following default options are available here.

- **Open properties:** for investments, project phases, tasks, milestones and assignments
- **Create Task:** for projects, project phases and tasks without any assignments
- **Autoschedule: projects**
- **Allocate From Estimates:** for investments and task assignments of roles, resources and teams
- **Remove lock:** for projects locked due to changes made in itd Advanced Resource Planning
- **Indent Task:** tasks, milestones and project phases
- **Dutdent Task:** indented tasks, milestones and project phases
- **Delete:** tasks and assignments without actuals and milestones
- **Task Dependencies:** for tasks and milestones
- **Expand all:** display full sub-structures of investments and project phases
- **Rename:** investments, project phases, tasks and milestones
- **Filter by Role, OBS and Skills:** role assignments

See section ["4.7](#page-36-7) [Context Menu for Displayed Objects"](#page-36-7) on page [37](#page-36-7) for details.

### <span id="page-10-4"></span>2.1.6 Moving and Copying Tasks, Milestones and Project Phases

You may change the order and hierarchy of tasks, milestones and project phases via drag-and-drop. Changes will be directly applied without further confirmation. Hold the [Ctrl] key while executing the following steps to copy the selected object instead of moving it.

See section ["4.8.4](#page-40-2) [Moving and Copying Tasks, Milestones and Project Phases"](#page-40-2) on page [41](#page-40-2) for details.

### <span id="page-11-0"></span>2.1.7 Interactive Gantt Chart

An interactive Gantt chart of the investments and any sub-structures they may have is also available here. You may toggle display of the interactive Gantt chart via the Visualization menu in the toolbar. Also in the **Visualization** menu, you can toggle display of critical paths for projects.

In the Gantt chart, via drag-and-drop, you can change the **Start, Finish** and **Duration** fields of tasks and non-project investments that have no actuals yet, move milestones (drag horizontally), as well as create and edit dependencies between tasks and milestones (drag task or milestone vertically or double-click an existing dependency).

See section ["4.9](#page-42-4) [Interactive Gantt Chart"](#page-42-4) on page [43](#page-42-4) for details.

### <span id="page-11-1"></span>2.1.8 Utilization and Availability

The lower section of the view displays all roles, resources and teams for which you have access rights by default. Roles are listed at the bottom of the list.

If desired, you may filter the list to display less items.

With **Show Utilization** in the General tab of your Preferences, the total utilization and remaining availability of these roles, resources and teams are also displayed per period, either in color-coded numbers or as a histogram chart.

The displayed workload is based on remaining estimated effort from assignments. Optionally, the workload and remaining availability displayed for the current period also consider actuals already entered for that period (see ["8.12.7](#page-100-2) [Consider Actuals for Remaining Availability"](#page-100-2) on pag[e 101\)](#page-100-2). Hover over a grid cell or histogram segment to display a hint indicating which values are displayed. See section ["4.10](#page-43-3) [Utilization and Availability"](#page-43-3) on page [44](#page-43-3) for details about this view.

### <span id="page-11-2"></span>2.1.9 Assigning Roles, Resources and Teams via Drag-and-Drop

You can assign roles, resources and teams to tasks or to non-project investments via drag-and-drop. See the following sections for details about this feature:

- [4.10.4](#page-45-3) [Assigning a Role, Resource or Team via Drag-and-Drop](#page-45-3) (page [46\)](#page-45-3)
- [4.10.5](#page-46-2) [Copying Assigments](#page-46-2) (pag[e 47\)](#page-46-2)
- [4.10.6](#page-46-3) [Creating Multi-Role Assignments](#page-46-3) (page [47\)](#page-46-3)

### <span id="page-11-3"></span>2.1.10 Assignments and Allocations in Single Investment Mode

In single investment mode, you may graphically compare assignments with the planned or hard allocation of associated team entries in the histogram instead of ETC and capacity. See section ["4.10.7](#page-47-1) [Assignments and Allocations in Single Investment Mode"](#page-47-1) on page [48](#page-47-1) for details about this feature.

See sub-section ["7.6.1](#page-81-2) [Assignments Modes"](#page-81-2) of ["7.6](#page-81-3) [Layout"](#page-81-3) on page [82](#page-81-2) for details about the **Preferences** for this feature.

## <span id="page-12-0"></span>2.2 Assignments by Resource

The **Assignments by Resource** view groups investments, tasks and assignments under the assigned roles, resources and teams. Because role, resource and team utilization are displayed directly in the right hand side assignment grid view in **Assignments by Resource** mode, there is no separate utilization view with associated filter settings in this view mode.

Editing investments, project phases and tasks isn't possible in this mode.

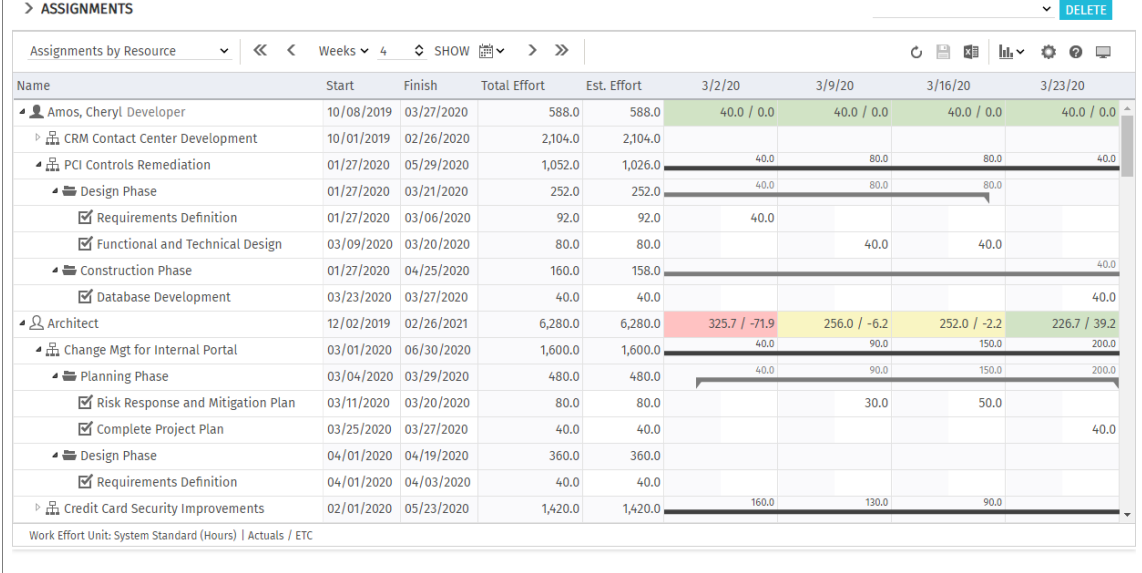

### <span id="page-12-1"></span>2.2.1 Displayed Data

In **Assignments by Resource** mode, the following data will always be displayed:

- Roles, resources and teams
- **Investments (custom types excluded) with team entries for displayed roles, resources and teams**
- Associated tasks and assignments
- Team entries without assignments

You may limit the selection of data records via filter conditions (see ["3](#page-19-2) [Filter"](#page-19-2) on pag[e 20\)](#page-19-2).

Displaying project phases and parent investment hierarchies is optional and can be toggled for each in the General tab of the Preferences. See section ["5.1](#page-49-7) [Displayed Data"](#page-49-7) on page [50](#page-49-7) for details.

### <span id="page-12-2"></span>2.2.2 Estimated Effort, Actuals and Total Effort

In the **Columns** tab of the **Preferences**, you can display or hide the **Estimated Effort, Actuals** and Total Effort (total for Estimated Effort + Actuals) fields (see ["7.3](#page-74-3) [Columns"](#page-74-3) on page [75\)](#page-74-3). See section ["5.3](#page-50-4) [Estimated Effort, Actuals and Total Effort"](#page-50-4) on page [51](#page-50-4) for details.

### <span id="page-12-3"></span>2.2.3 Editing Assignments and Monetary Values

In the right hand side assignment grid view, you can view and edit the **Estimated Effort** as well as any custom time scaled monetary values per period. See sections ["5.4](#page-50-5) [Editing Assignments"](#page-50-5) on page [51](#page-50-5) and ["5.5](#page-51-6) [Editing Custom Time Scaled Monetary Values"](#page-51-6) on pag[e 52](#page-51-6) for details.

### <span id="page-12-4"></span>2.2.4 Editing List Fields

You may edit most fields displayed in the list. See section ["5.6](#page-51-7) [Editing List Fields"](#page-51-7) on page [52](#page-51-7) for details.

### <span id="page-13-0"></span>2.2.5 Context Menu for Displayed Objects

Hover over a role, resource, investment or task and click the three dots that are displayed to open the associated context menu.

The following default options are available here.

- **Dpen properties:** for roles, resources, investments and task
- **Add Assignment:** for roles, resources and teams to project tasks
- **Allocate From Estimates:** for assignments of roles, resources and teams to project tasks
- **Delete:** assignments without actuals
- **Remove lock:** for projects locked due to changes made in itd Advanced Resource Planning
- **Expand all:** display full sub-structures of roles, resources and project phases

See section ["5.7](#page-53-7) [Context Menu for Displayed Objects"](#page-53-7) on page [54](#page-53-7) for details.

### <span id="page-13-1"></span>2.2.6 Gantt Chart

The optional Gantt chart is also available but doesn't offer any interaction features in this view mode. Like in **Assignments by Investment** mode, you may toggle display of the interactive Gantt chart via the **Visualization** menu in the toolbar.

### <span id="page-13-2"></span>2.2.7 Utilization and Availability

With **Show Utilization** in the **General** tab of your **Preferences**, the utilization for displayed assignments and the global remaining availability based on all assignments are displayed per period for each role, resource and team in color-coded numbers in the header row with the role's or resource's name.

See section ["5.9](#page-54-3) [Utilization and Availability"](#page-54-3) o[n 55](#page-54-3) page for details.

## <span id="page-14-0"></span>2.3 Allocations by Investment

The **Allocations by Investment** view groups the team entries of allocated roles, resources and teams and their allocations under the investments they belong to.

As in Assignments by Investment mode, the utilization and availability of roles, resources and teams will be displayed in numbers or graphically in histograms.

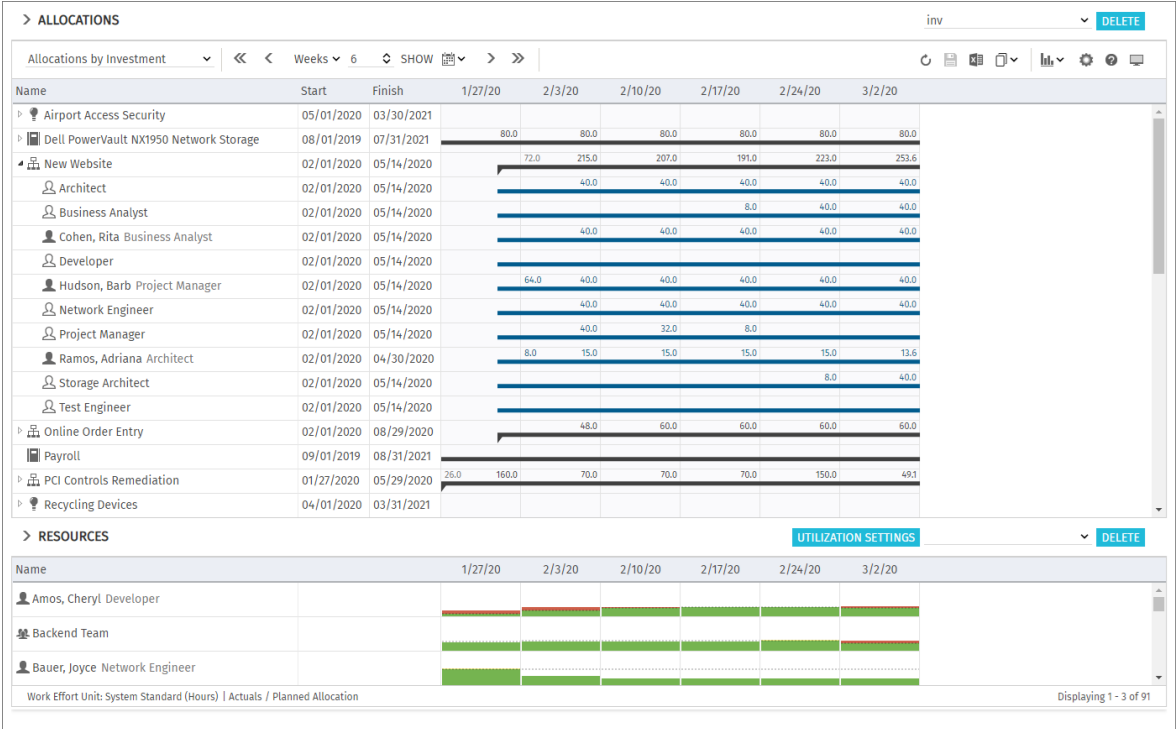

### <span id="page-14-1"></span>2.3.1 Displayed Data

In **Allocations by Investment** mode, the following data will be displayed:

- **Investments (custom types included)**
- Roles, resources and teams with team entries for displayed investments
- Associated team entries and allocations
- List of all roles, resources and teams, optionally with utilization and availability (separate view)

You may limit the selection of data records via filter conditions (see ["3](#page-19-2) [Filter"](#page-19-2) on pag[e 20\)](#page-19-2).

Displaying investment hierarchies is optional and can be toggled in the General tab of the **Preferences** (also see ["3.9.2](#page-26-2) [Selecting Investment Hierarchies in by Investment Modes"](#page-26-2) on page [27\)](#page-26-2). See section ["6.1](#page-55-4) [Displayed Data \(Allocations by Investment\)"](#page-55-4) on page [56](#page-55-4) for details.

### <span id="page-14-3"></span><span id="page-14-2"></span>2.3.2 Displayed and Editable Values per Period

In **Allocations by Investment** mode, you may select up to two values that will be displayed per period for team entries (see sub-section ["7.6.2](#page-82-2) [Allocations Modes"](#page-82-2) of ["7.6](#page-81-3) [Layout"](#page-81-3) on page [83\)](#page-82-2):

- **Dptional read-only value (small blue number at the left edge of the cell): Planned Allocation,** Hard Allocation, ETC, Actuals, Actuals + ETC, Requested or Availability
- **Editable value (larger number at the right edge of the cell):** Planned Allocation or Hard Allocation

The editable value is also the value displayed in the utilization view (see ["2.3.8](#page-15-6) [Availability](#page-15-6) and [Utilization"](#page-15-6) on pag[e 16\)](#page-15-6).

### <span id="page-15-0"></span>2.3.3 Planned Allocation, Hard Allocation and Actuals

In the Columns tab of the Preferences, you can display or hide the Planned Allocation, Hard Allocation and Actuals fields (see ["7.3](#page-74-3) [Columns"](#page-74-3) on page [75\)](#page-74-3).

See section ["6.4](#page-57-3) [Planned Allocation, Hard Allocation and](#page-57-3) Actuals" on pag[e 51](#page-50-4) for details.

### <span id="page-15-1"></span>2.3.4 Editing Allocations

In the upper section of the view, you can see and edit team entries for roles, resources and teams, grouped by the associated investments.

See section ["6.5](#page-57-4) [Editing Allocations"](#page-57-4) on page [58](#page-57-4) for details.

### <span id="page-15-2"></span>2.3.5 Editing List Fields

You may edit most fields displayed in the list. See section ["6.6](#page-57-5) [Editing List Fields"](#page-57-5) on page [58](#page-57-5) for details.

### <span id="page-15-3"></span>2.3.6 Context Menu for Investments and Team Entries

Hover over an investment or a team entry for a role, resource or team and click the three dots that are displayed to open the associated context menu.

The following default options are available here.

- **Dpen properties:** for investments and team entries (roles, resources and teams)
- **Create Requisition:** for team entries (roles, resources and teams)
- **Allocate From Estimates:** for investments and team entries (roles, resources and teams)
- **Commit Planned Allocation:** for investments and team entries (roles, resources and teams)
- **Accept Hard Allocation:** for investments and team entries (roles, resources and teams)
- **Delete:** team entries (roles, resources and teams) without actuals and associated allocations
- **Remove lock:** for projects locked due to changes made in itd Advanced Resource Planning
- **Expand all:** display all team entries of an investment
- **Rename:** investments
- **Filter by Role, OBS and Skills: role team entries**

See section ["6.7](#page-59-7) [Context Menu for Displayed Objects"](#page-59-7) on page [60](#page-59-7) for details.

### <span id="page-15-4"></span>2.3.7 Interactive Gantt Chart

The interactive Gantt chart is available here like in **Assignments by Investment** mode. Investment Gantt bars will always be displayed. Via the **Show Gantt Bars for Team Members** option of the Visualization menu in the toolbar, you can switch between two edit modes for team entries:

- With the **Show Gantt Bars for Team Members** option, Gantt bars represent the start and finish of associated team entries and can be edited via drag-and-drop.
- Without the **Show Gantt Bars for Team Members** option, a grid will be displayed to display and edit the planned or hard allocation per period.

See section ["6.8](#page-61-4) [Interactive Gantt Chart"](#page-61-4) on page [62](#page-61-4) for details.

### <span id="page-15-6"></span><span id="page-15-5"></span>2.3.8 Availability and Utilization

The lower view section displays all roles, resources and teams for which you have access rights by default. Roles are listed at the bottom of the list. You may filter this view to display less items. With the special utilization filter, only approved investments and/or selected departments will be included (see ["3.7](#page-22-3) [Utilization Filters for Allocations Modes"](#page-22-3) on pag[e 23\)](#page-22-3).

With **Show Utilization** in the General tab of your Preferences, the total or remaining availability and utilization of roles, resources and teams are also displayed per period, in color-coded numbers or as a histogram chart.

In **Allocations by Investment** mode, only allocations are considered here. The editable value (Planned or Hard) is displayed (see ["2.3.2](#page-14-3) [Displayed and Editable Values per Period"](#page-14-3) on pag[e 15\)](#page-14-3). For a resource allocated to a team, that allocation is included as a percentage of the resource's availability as entered in the team (e.g., if a resource is allocated to a team with 50%, in a week where that resource has an availability of 40 hours, an allocation of 20 hours will be included for the team). Hover over a grid cell or histogram segment to display a hint indicating which values are displayed. Click a grid cell or histogram segment to display the associated investments.

See section ["6.9](#page-62-4) Availability and Utilization [\(Allocations by Investment\)"](#page-62-4) on page [63](#page-62-4) for details.

### <span id="page-16-0"></span>2.3.9 Allocating Roles, Resources and Teams via Drag-and-Drop

Drag a role, resource or team from the utilization view onto an investment to create a new team entry. Without Gantt bars for team members, you can then enter the planned or hard allocation for that team entry.

See the following sections for details about this feature:

- [6.9.5](#page-63-3) [Allocating a Role, Resource or Team via Drag-and-Drop](#page-63-3) (page [64\)](#page-63-3)
- [6.9.6](#page-63-4) [Creating Multi-Role Allocations](#page-63-4) (pag[e 64\)](#page-63-4)

### <span id="page-16-2"></span><span id="page-16-1"></span>2.3.10 Scenario Comparison

In the **Allocations** modes, the **Scenario** menu will be available in the toolbar if you have the **Scenario** - Navigate right and if the menu hasn't been hidden by a Clarity PPM application administrator (see ["8.12.2](#page-98-3) [Hide Toolbar Buttons"](#page-98-3) on page [99\)](#page-98-3).

In the Scenario menu, you have access to all scenarios for which you have the View right. You may edit data in any scenario for which you have the **Edit** right, regardless of resource or investment rights.

See section ["6.11](#page-65-3) [Scenario Comparison"](#page-65-3) on page [66](#page-65-3) for details.

## <span id="page-17-0"></span>2.4 Allocations by Resource

The **Allocations by Resource** view groups the team entries for investments and the associated allocations under the allocated roles, resources and teams.

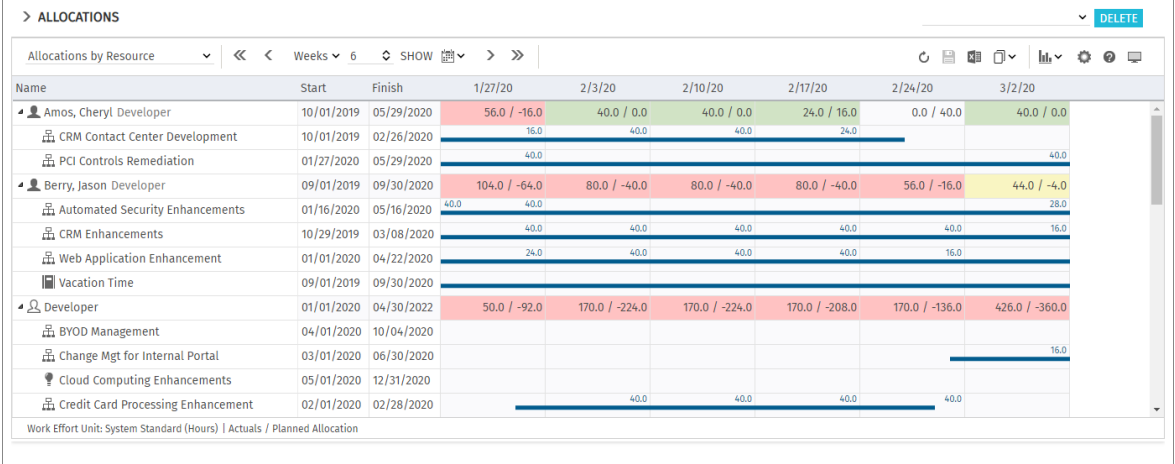

### <span id="page-17-1"></span>2.4.1 Displayed Data

In **Allocations by Resource** mode, the following data will be displayed:

- Roles, resources and teams
- **Investments (custom types included) with team entries of displayed roles, resources and teams**
- Associated team entries and allocations
- For a resource allocated to a team, that allocation is included as a percentage of the resource's availability as entered in the team (e.g., if a resource is allocated to a team with 50%, in a week where that resource has an availability of 40 hours, an allocation of 20 hours will be included for the team).

You may limit the selection of data records via filter conditions (see ["3](#page-19-2) [Filter"](#page-19-2) on pag[e 20\)](#page-19-2). See section ["6.2](#page-56-4) [Displayed Data \(Allocations by Resource\)](#page-56-4) " on pag[e 57](#page-56-4) for details.

### <span id="page-17-2"></span>2.4.2 Displayed and Editable Values per Period

Like in **Allocations by Investment** mode, you may select up to two values that will be displayed per period for team entries (see sub-section ["7.6.2](#page-82-2) [Allocations Modes"](#page-82-2) of ["7.6](#page-81-3) [Layout"](#page-81-3) on page [83\)](#page-82-2). Except for the **Availability**, the same values are available as in **Allocations by Investment** mode:

- **Duble 1 Detional read-only value (small blue number at the left edge of the cell):** Planned Allocation, Hard Allocation, ETC, Actuals, Actuals + ETC or Requested
- **Editable value (larger number at the right edge of the cell):** Planned Allocation or Hard Allocation

The editable value is also the displayed value for the utilization view (see ["2.4.8](#page-18-6) [Utilization and](#page-18-6)  [Availability"](#page-18-6) on page [19\)](#page-18-6).

### <span id="page-17-3"></span>2.4.3 Planned Allocation, Hard Allocation and Actuals

In the Columns tab of the Preferences, you can display or hide the Planned Allocation, Hard Allocation and Actuals fields (see ["7.3](#page-74-3) [Columns"](#page-74-3) on page [75\)](#page-74-3).

See section ["6.4](#page-57-3) [Planned Allocation, Hard Allocation and](#page-57-3) Actuals" on pag[e 51](#page-50-4) for details.

### <span id="page-18-0"></span>2.4.4 Editing Allocations

At the right, you see and edit team entries of roles, resources and teams for investments, grouped by the allocated roles, resources and teams. See section ["6.5](#page-57-4) [Editing Allocations"](#page-57-4) on page [58](#page-57-4) for details.

### <span id="page-18-1"></span>2.4.5 Editing List Fields

You may edit most fields displayed in the list. See section ["6.6](#page-57-5) [Editing List Fields"](#page-57-5) on page [58](#page-57-5) for details.

### <span id="page-18-2"></span>2.4.6 Context Menu for Roles/Resources and Team Entries

Hover over a role, resource or team or over a team entry for an investment and click the three dots that are displayed to open the associated context menu.

The following default options are available here.

- **Dpen properties**: for roles/resources and team entries (investments)
- **Create Requisition:** for team entries (investments)
- **Allocate From Estimates:** for team entries (investments)
- **Commit Planned Allocation:** for team entries (investments)
- **Accept Hard Allocation:** for team entries (investments)
- **Delete:** team entries (investments) without actuials and associated allocations

**Expand all:** display all team entries of a role, resource or team.

See section ["6.7](#page-59-7) [Context Menu for Displayed Objects"](#page-59-7) on page [60](#page-59-7) for details.

### <span id="page-18-3"></span>2.4.7 Interactive Gantt Chart

The interactive Gantt chart is available here like in **Allocations by Investment** mode.

In **Allocations by Resource** mode, Gantt bars for investments won't be displayed.

Gantt bars for team entries will be displayed and may be edited via drag-and-drop when the **Show** Gantt Bars for Team Members option of the Visualization menu in the toolbar is selected. See section ["6.8](#page-61-4) [Interactive Gantt Chart"](#page-61-4) on page [62](#page-61-4) for details.

### <span id="page-18-6"></span><span id="page-18-4"></span>2.4.8 Utilization and Availability

With Show Utilization in the General tab of your Preferences, the utilization for displayed allocations and the global remaining availability based on all allocations are displayed per period for each role, resource and team in color-coded numbers in the header row with the role's or resource's name. For a resource allocated to a team, that allocation is included as a percentage of the resource's availability as entered in the team (e.g., if a resource is allocated to a team with 50%, in a week where that resource has an availability of 40 hours, an allocation of 20 hours will be included for the team). You may filter this view to only include approved investments and/or selected departments (see ["3.7](#page-22-3) [Utilization Filters for Allocations Modes"](#page-22-3) on page [23\)](#page-22-3).

See section ["6.10](#page-64-4) [Utilization and Availability \(Allocations by Resource\)"](#page-64-4) on pag[e 65](#page-64-4) for details.

### <span id="page-18-5"></span>2.4.9 Scenario Comparison

The scenario comparison mode offers the same features in **Allocations by Resource** mode as in Allocations by Investment mode (see ["2.3.10](#page-16-2) [Scenario Comparison"](#page-16-2) on page [17.](#page-16-2)

## <span id="page-19-2"></span><span id="page-19-0"></span>3 Filter

This chapter describes the filter settings for the main view of itd Advanced Resource Planning.

- [3.1](#page-19-3) [Displayed Data](#page-19-3) (pag[e 20\)](#page-19-3)
- [3.2](#page-20-3) [Access Rights and Query Limits](#page-20-3) (page [21\)](#page-20-3)
- [3.3](#page-20-4) [Selecting Filter Fields](#page-20-4) (page [21\)](#page-20-4)
- [3.4](#page-20-5) [Filtering the Main View](#page-20-5) (pag[e 21\)](#page-20-5)
- [3.5](#page-21-2) [Filtering the Role, Resource and Team](#page-21-2) List (pag[e 22\)](#page-21-2)
- [3.6](#page-21-3) [Applying, Resetting, Saving and Configuring Filters](#page-21-3) (page [22\)](#page-21-3)
- [3.7](#page-22-3) [Utilization Filters for Allocations Modes](#page-22-3) (page [23\)](#page-22-3)
- [3.8](#page-24-3) [Clarity PPM](#page-24-3) Lookups (page [25\)](#page-24-3)
- [3.9](#page-24-4) [Default Filter Fields](#page-24-4) for the Main View (page [25\)](#page-24-4)
- [3.10](#page-29-2) [Default Filter Fields for the Utilization View](#page-29-2) (page [30\)](#page-29-2)

## <span id="page-19-3"></span><span id="page-19-1"></span>3.1 Displayed Data

Depending on your view mode, the following data will be loaded and displayed without a filter:

- **Assignments by Investment** 
	- Any investments to which you have access (custom types excluded).
	- Associated tasks and optionally project phases, milestones and investment hierarchies (see ["4.1.1](#page-31-5) [Displaying Milestones, Project Phases](#page-31-5) and Investment Hierarchies" on page [32\)](#page-31-6)
	- Optionally assignments under tasks and assigned roles, resources and teams (see ["4.1.2](#page-31-7) [Displaying Assignments"](#page-31-7) on page [32\)](#page-31-7)
	- In the utilization view, any roles, resources and teams to which you have access

#### **Assignments by Resource**

- Any roles, resources and teams with team entries for investments to which you have access (custom types excluded). Optionally, only roles, resources and teams you have access instead. In this case, access rights for associated investments will still be required, see ["8.12.4](#page-99-3) [Configure Assignments by Resource View Rights"](#page-99-3) on pag[e 100.](#page-99-3)
- Assignments under roles, resources and teams, associated investments (excluding custom investment types), tasks and optionally project phases and parent investment hierarchies (see pag[e 50\)](#page-49-8).
- **Team entries without assignments under associated investments**

#### **Allocations by Investment**

- Any investments to which you have access (custom types included), optionally with investment hierarchies (see pag[e 56\)](#page-55-5).
- Roles, resources and teams with team entries for displayed investments
- Associated team entries and allocations
- In the utilization view, any roles, resources and teams to which you have access
- **Allocations by Resource** 
	- Any roles, resources and teams with team entries for investments to which you have access (custom types included). Optionally, any roles, resources and teams you have access to are displayed instead, with no investment rights required, see page [100\)](#page-99-4).
	- **Investments with team entries of displayed roles, resources and teams**
	- Associated team entries and allocations
	- Team allocations of resources (allocated percentage of resource availability)

## <span id="page-20-3"></span><span id="page-20-0"></span>3.2 Access Rights and Query Limits

The amount of data that will actually be loaded is limited by your access rights and by the query limits entered for itd Advanced Resource Planning in the pl\_itd\_ae.properties file on the server:

- **Access Rights:** data records to which you have no access in Clarity PPM will not be displayed in the itd Advanced Resource Planning application either (see ["8.5](#page-86-2) [User Access Rights"](#page-86-2) on page [87\)](#page-86-2).
- **Query Limits:** limits for the number of roles/resources/teams, investments and assignments to load at the same time, entered by a system administrator in the  $p1$  itd ae.properties file on the server (see ["8.13.1](#page-104-3) [Query Limits"](#page-104-3) on pag[e 105\)](#page-104-3).

If data records aren't displayed due to query limits, this will be indicated.

## <span id="page-20-4"></span><span id="page-20-1"></span>3.3 Selecting Filter Fields

Which filter fields are available in what order is defined per user and view mode in the **Preferences** (see ["7.4.1](#page-76-2) Filter – [Assignments/Allocations /](#page-76-2) Filter" on page [77\)](#page-76-2).

In the by Investment view modes, you also select filter fields for the role, resource and team list in the **Preferences** (see ["7.4.2](#page-78-1) Filter  $-$  [Resources"](#page-78-1) on page [79\)](#page-78-1).

You may open the selection of available filter fields directly by clicking the **Configure** button on the respective filter panel.

By default, the filter fields listed in section ["3.9](#page-24-4) [Default Filter Fields](#page-24-4) for the Main View" on pag[e 25](#page-24-4) will be available for the main view and the filter fields listed in section ["3.10](#page-29-2) [Default Filter Fields for the](#page-29-2)  [Utilization View"](#page-29-2) on page [30](#page-29-2) will be available for the role, resource and team list.

Members of the ARP Admin group may add other fields available for investments, investment subtypes, roles/resources, team entries, tasks and assignments to the selection of filter fields (see ["8.11](#page-94-3) [Configuring List and Filter Fields"](#page-94-3) on page [95\)](#page-94-3). Most Clarity PPM standard fields may be added, as well as most custom fields defined for these objects.

## <span id="page-20-5"></span><span id="page-20-2"></span>3.4 Filtering the Main View

The filter area for the main view is always displayed at the top. You can display or hide the filter area by clicking the little arrow button in the upper left corner of the view.

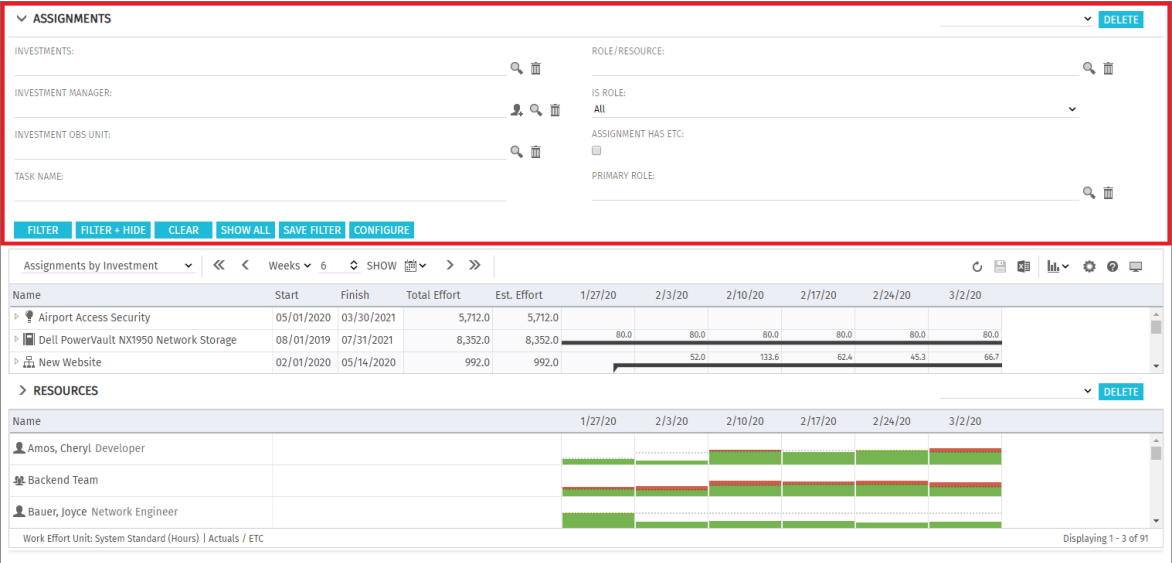

Enter filter conditions to filter the view by investment, role, resource, team, team entry, task and assignment properties.

### <span id="page-21-2"></span><span id="page-21-0"></span>3.5 Filtering the Role, Resource and Team List

In the **by Investment** modes, the Resources view is displayed below the main view, listing available roles, resources and teams. Click the little arrow button in the upper left corner of this view to display or hide the associated filter area.

Please note that filters entered for the main view have no effect on the **Resources** view. Likewise, filter conditions entered here have no effect on the main view.

Without any filters, the list will display any roles, resources and teams to which you have access.

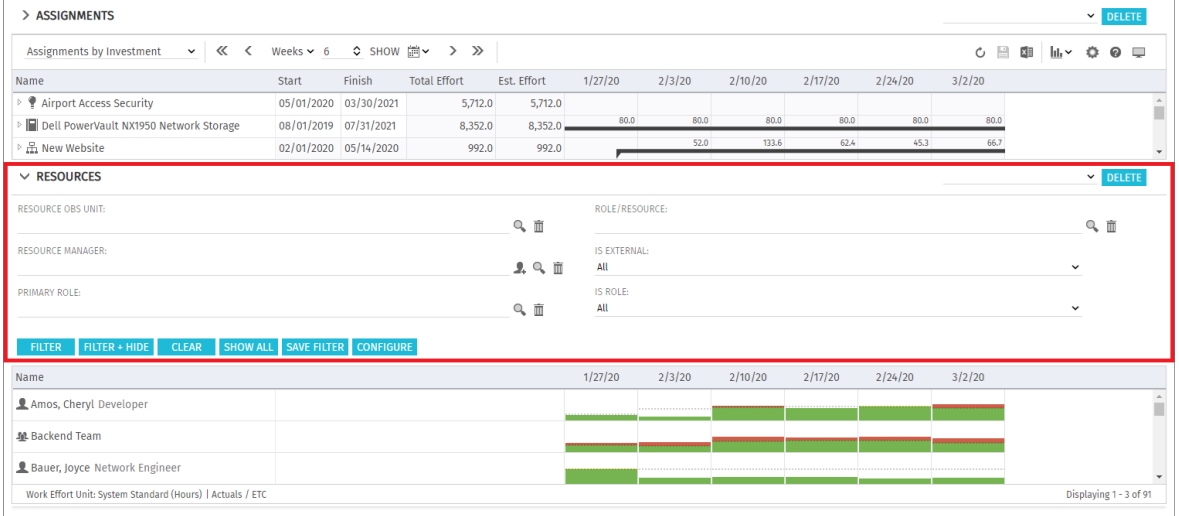

<span id="page-21-3"></span>Enter filter conditions to filter the list by role, resource and team properties.

## <span id="page-21-1"></span>3.6 Applying, Resetting, Saving and Configuring Filters

Use the buttons at the lower left of the filter panel to apply, reset or save your filter and to configure filter fields.

- Click Filter to load the data set matching the filter conditions.
- Click Filter + Hide to apply and hide the filter settings, expanding the assignment matrix.
- Click Clear to delete all filter conditions.
- Click **Show all** to clear all filter values and reload all data.
- Click Save Filter to preserve your current filter settings for future use. This includes filter fields and values. Name your filter and set it as default filter, if desired.
- Click Configure to change the selection of available filter fields.

Once you have saved your set of filter settings, you can always select it in the menu in the top right corner of the filter settings. Here, you may also **Delete** the selected filter.

Click the small arrow up button in the upper left corner to hide the filter settings, expanding the main area, or to display the filter settings again.

In **Allocations by Investment** mode, you can also access the **Utilization Filter** at the top right of the filter panel for the resource filter. This filter is described in the following section.

## <span id="page-22-3"></span><span id="page-22-0"></span>3.7 Utilization Filters for Allocations Modes

In the **Allocations** modes, you can filter the displayed utilization and availability.

Please note that team entries and allocations that aren't included in the utilization and availability will still be displayed in the main view as long as they match the separate filter for the main view.

### <span id="page-22-1"></span>3.7.1 Include Only Approved Investments

In either Allocations mode, select Include Only Approved Investments from the Visualization menu in the toolbar to exclude allocations from unapproved investments from the displayed utilization.

### <span id="page-22-2"></span>3.7.2 Department Filter (Utilization Filter)

In either **Allocations** mode, you can also filter the availability and utilization of displayed roles, resources and teams by Staff OBS.

In **Allocations by Investment** mode, click on the **Utilization Filter** button on the filter panel and select the departments to display.

In **Allocations by Resource** mode, the filter is also applied but there is no shortcut for entering it.

However, you may still access it via the **Utilization** tab of the **Preferences**.

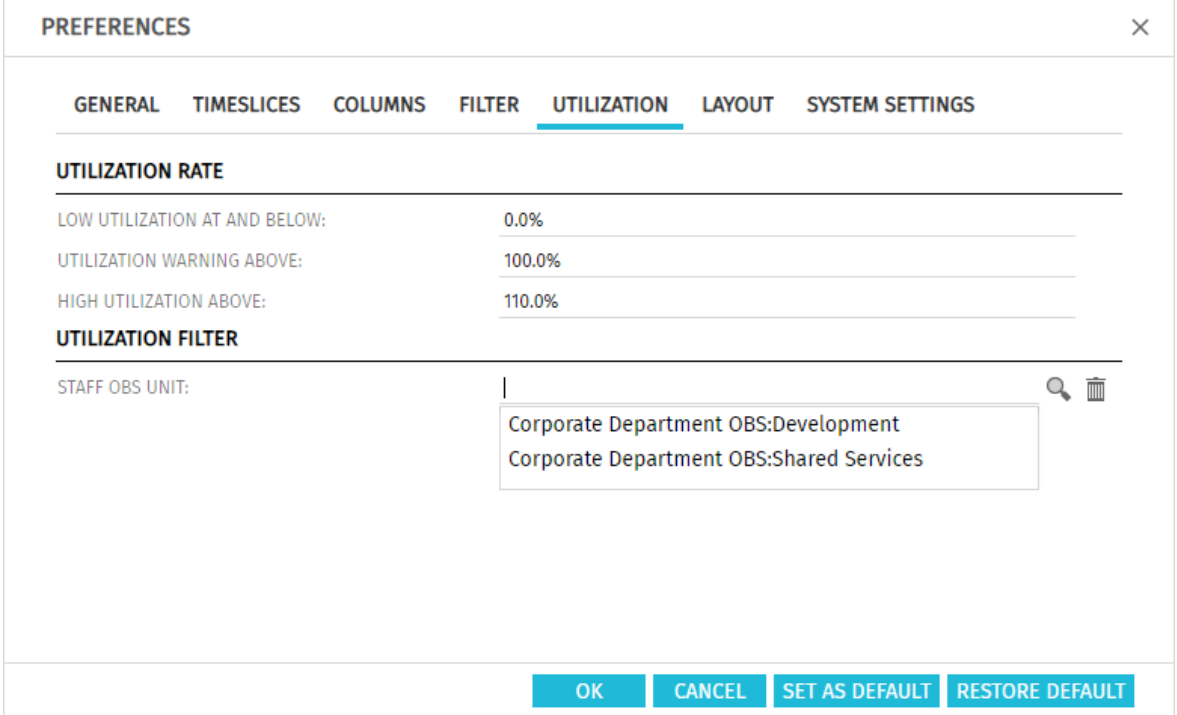

With this filter, the availability will be displayed for resources with selected Department OBS only. The utilization will be displayed for team entries with selected Staff OBS only.

This will limit the availability and utilization displayed for associated roles accordingly.

The following example shows how the filter affects the utilization and availability displayed for a role.

### <span id="page-23-1"></span><span id="page-23-0"></span>3.7.3 Department Filter Example

The global view shows 170 hours of allocation and an overallocation of 208 hours:

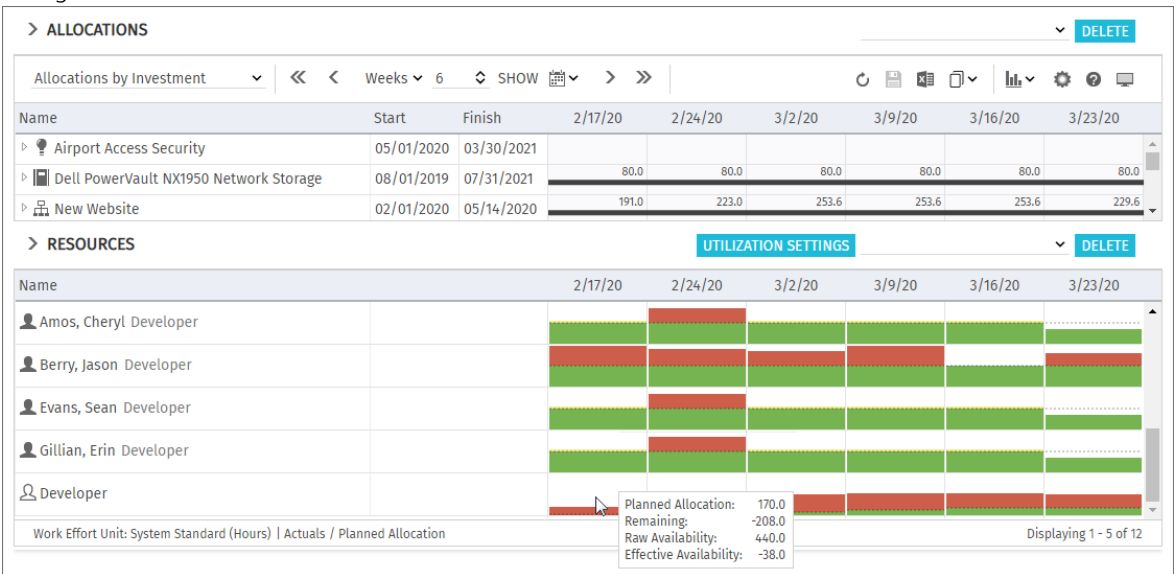

The filtered view shows the allocation and availability for the selected department only. The role is no longer overallocated:

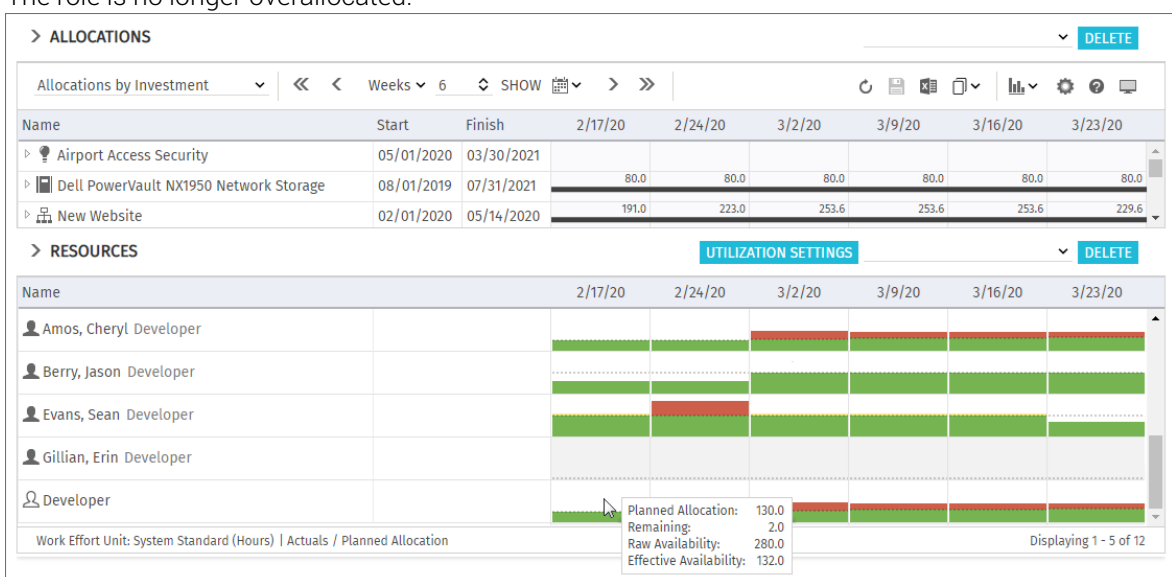

Note that no more availability or utilization are displayed for **Gillian, Erin** because he doesn't belong to the selected department.

Use the **Only with Availability** resource filter field to filter out roles, resources and teams for which no availability is displayed.

This filter field is only available in **Allocations by Investment** mode and can only be selected with an active Utilization Filter by department (see " Resource - Only with Availability" on page [31\)](#page-30-0).

## <span id="page-24-3"></span><span id="page-24-0"></span>3.8 Clarity PPM Lookups

Some filter fields are backed by a Clarity PPM lookup.

**Let** Click on the add user icon to enter your user name in a field. This icon is only available for fields that support entering a Clarity PPM user.

C. Click on the magnifier icon to access the lookup browse window for a field and select values.

 $\overline{\mathbb{I}\hspace{-0.1cm}I}$  Click on the trashcan icon to empty a field. If you only want to delete some items, click on the field first, select the items to remove and then click on the trashcan icon.

All lookup filters are multi-valued and will display a second empty list box when selected. This is where selected values go. Investments or roles/resources matching any selected value will be displayed.

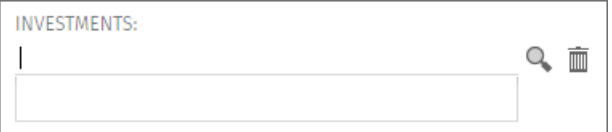

As with all Clarity PPM lookups, a list of suggested values will be displayed when typing in the text box.

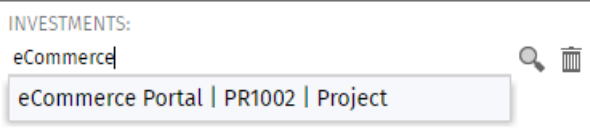

Select a suggestion by clicking on it or via the arrow keys and [RETURN].

## <span id="page-24-4"></span><span id="page-24-1"></span>3.9 Default Filter Fields for the Main View

The following sections list and describe the filter fields available for the main view area by default. Please note that not all filter fields are available in all view modes and some work differently depending on your view mode. See the following sections for details.

### <span id="page-24-2"></span>3.9.1 Default Filter Fields for Investments

The following investment filter fields are available by default.

How exactly these filter fields work depends on your view mode:

- In the Assignments by Investment and Allocations by Investment modes, any investments selected via filters will be displayed on the top level.
- In Assignments by Resource mode, any investments selected via filters that have assignments or team entries for displayed roles, resources and teams will be displayed under the roles, resources and teams they belong to.
- In **Allocations by Resource** mode, any investments selected via filters that have team entries for displayed roles, resources and teams will be displayed under the roles, resources and teams they belong to.

Sub-Types: You may also filter investments by fields of investment sub-types. If you do, only investments of that sub-type which match the filter will be displayed.

**Hierarchies:** If applicable, investment hierachies will also be displayed (see ["3.9.2](#page-26-2) Selecting [Investment Hierarchies in by Investment Modes"](#page-26-2) on page [27\)](#page-26-2).

Investment – Investments: select one or more investments to display.

This is a multi-valued lookup filter. If you make a selection here, only selected investments and associated investment hierarchies, if applicable, will be displayed.

 $\Omega$ . The lookup browse window lets you filter the selection of available investments by name, investment ID, investment type and status ("active?").

**Th** Click the trashcan icon to remove selected values or to clear the field, if no value is selected.

- Investment Investment Name: enter a search term which occurs in the investment name. Use the asterisk character "\*" as a placeholder for an arbitrary number of characters. Search terms will be treated as if ending with "\*". (e.g., "\*CRM" will find investment names containing "CRM", while "CRM", without the asterisk, will find only investment names starting with "CRM").
- **Investment Investment ID:** enter a search term which occurs in the investment id. Use the asterisk ("\*") as a placeholder for an arbitrary number of characters. Search terms will be treated as if ending with "\*".(e.g., "\*007" will find any investment whose id contains "007", while "007", without the asterisk, will find only investments whose ids begin with "007").
- **Investment Hide Investments from the Past:** by default, any investments you have access to will be loaded. Select this to hide investments ending before the start of the previous month.
- Investment Inactive Investments (allocation filter only): in the Allocations modes, use this to determine whether investments deactivated via Properties - Settings - General - Active should be displayed. In the **Assignments** modes, inactive investments will never be displayed. With the default setting **Show**, inactive investments will be displayed. Select **Hide** if you don't wish to display inactive investments. Select **Show if relevant** to display inactive investments only if they have team entries that are completely or partly in the selected time period.
- Investment Investment Type: filter investments by type (Application, Asset, Idea, Other Work, Product, Project or Service). This is a multi-valued lookup filter. If you make a selection here, only investments of selected types will be displayed. Please note that custom investment types aren't supported here and associated investments will never be displayed with this filter.

 $\Omega$ . The lookup browse window lets you filter the selection of investment types.

 $\overline{\mathbb{I}}$  Click the trashcan icon to remove selected values or to clear the field, if no value is selected.

Investment – Investment Status: filter investments by status. This is a multi-valued lookup filter. If you make a selection here, only investments with selected status values will be displayed.

**Q**. The lookup browse window lets you filter the selection of investment status values.

 $\overline{m}$  Click the trashcan icon to remove selected values or to clear the field, if no value is selected.

Investment – Investment Manager: filter investments by manager.

This is a multi-valued lookup filter. If you make a selection here, only investments of selected managers will be displayed.

- $\blacktriangleright$  Click the add user icon to enter yourself in the field.
- **Q**. The lookup browse window lets you filter the selection of available investment managers by last name, first name, user name, resource ID, type and status.

 $\overline{\mathbb{I}}$  Click the trashcan icon to remove selected values or to clear the field, if no value is selected.

Investment - Investment OBS Unit: filter investments by OBS unit.

This is a multi-valued lookup filter. If you make a selection here, only investments belonging to a selected OBS unit or to a sub unit of a selected OBS unit will be displayed.

**Q**. The lookup browse window lets you select the desired OBS top level, sub levels and units.

 $\overline{m}$  Click the trashcan icon to remove selected values or to clear the field, if no value is selected.

**Project – Project Templates:** determine whether to display project templates (for which Properties - Settings - General - Template has been selected).

With the default setting **Show all**, any investments, including project templates, will be displayed Select Hide Project Templates to display only investments that are not project templates. Select **Show only Project Templates** to display only project templates and no other investments.

### <span id="page-26-2"></span><span id="page-26-0"></span>3.9.2 Selecting Investment Hierarchies in by Investment Modes

When investment hierarchies are displayed, in the Assignments by Investment and Allocations by Investment modes, using the Investments, Investment Name and Investment ID fields without any other investment filter fields will also select associated hierarchies.

In this case, all of the following investments will be loaded and displayed:

- **Investments explicitly selected via a filter**
- Any parent investments of explicitly selected investments
- **Any sub-investments of displayed investments**

Notes: You can turn off displaying of investment hierarchies completely via the Preferences (see ["7.1.1](#page-69-3) [Assignments by Investment"](#page-69-3) on page [70](#page-69-3) and ["7.1.3](#page-72-1) [Allocations Modes"](#page-72-1) on page [73\)](#page-72-1). If you do, only explicitly selected investments, without any parent or sub-investments, will be displayed.

With Show investment hierarchy, in the Assignments by Investment and Allocations by Investment modes, parent investment hierarchies of investments that have been explicitly selected via a filter will always be displayed.

When using no investment filters except for **Investments, Investment Name** and **Investment ID**, subinvestments of selected investments and of displayed parent investments will also be displayed.

#### <span id="page-26-1"></span>3.9.3 Default Filter Fields for Roles, Resources and Teams

The following filter fields for roles, resources and teams are available by default. How exactly these filter fields work depends on your view mode:

In Assignments by Investment mode, any roles, resources and teams selected via filters that have assignments for displayed investments will be displayed under the investments, project phases and tasks they belong to.

Investments without assignments of selected roles, resources and teams will not be displayed.

- In **Allocations by Investment** mode, any roles, resources and teams selected via filters that have team entries for displayed investments will be displayed under the investments they belong to. Investments without team entries of selected roles, resources and teams will not be displayed.
- In the Assignments by Resource and Allocations by Resource modes, any roles, resources and teams selected via filters will be displayed.

By default, you may use the following fields to filter roles, resources and teams:

**Resource – Role/Resource:** select one or more roles, resources and/or teams to display. With this filter, only selected roles, resources and teams will be displayed.

The lookup browse window lets you filter the selection of available available roles, resources and teams by last name, first name and resource ID

 $\overline{m}$  Click the trashcan icon to remove selected values or to clear the field, if no value is selected.

**Resource – Is Role:** filter roles, resources and teams by resource type, role or resource/team. With the default setting **All**, roles, resources and teams will not be filtered by resource type. Select Yes to only display roles. In this case, investments with only resource and/or team assigments or allocations won't be displayed.

Select No to only display resources and teams. In this case, investment that have only only role assigments or allocations won't be displayed.

- Resource Primary Role: filter roles and resources by role, primary role and/or parent role. Teams have no primary role and will therefore not be displayed with this filter.
	- With this filter, only selected roles and resources with selected roles will be displayed:
	- Role: all selected roles.
	- **Role Parent Role:** all roles having any of the selected roles as their parent roles.
	- Resource Primary Role: all resources having any of the selected roles as their primary roles.

 $\Omega$ . The lookup browse window lets you filter the selection of available roles by role name.

 $\overline{III}$  Click the trashcan icon to remove selected values or to clear the field, if no value is selected.

- **Resource Resource Name:** enter a search term which occurs in the role, resource or team name. Use the asterisk ("\*") to replace with any number of characters (e.g., "\*son" will find "Harrison" and "Jackson"). Search terms will be treated as if ending with "\*" (e.g. "Jack" will also find "Jackson").
- **Resource Booking Manager:** filter roles and resources by booking manager.

Teams have no booking manager and will therefore not be displayed with this filter. With this filter, only roles and resources of selected booking managers will be displayed.

 $\blacktriangleright$  Click the add user icon to enter yourself in the field.

**Q**. The lookup browse window lets you filter the selection of available booking managers by last name, first name and resource ID.

 $\overline{III}$  Click the trashcan icon to remove selected values or to clear the field, if no value is selected.

**Resource – Resource Manager:** filter resources and teams by resource manager. Roles have no resource manager and will therefore not be displayed with this filter. With this filter, only resources and teams of selected resource managers will be displayed.

 $\blacktriangleright$  Click the add user icon to enter yourself in the field.

 $\Omega$ . The lookup browse window lets you filter the selection of available resource managers by last name, first name, full name, resource ID and employment type.

 $\overline{m}$  Click the trashcan icon to remove selected values or to clear the field, if no value is selected.

 Resource – Resource OBS Unit: filter roles, resources and treams by OBS unit. With this filter, only roles, resources and teams belonging to any selected OBS unit or to a sub unit of a selected OBS unit will be displayed.

**Q**. The lookup browse window lets you select the desired OBS top level, sub levels and units.

 $\overline{m}$  Click the trashcan icon to remove selected values or to clear the field, if no value is selected.

- **Resource Is External:** filter roles, resources and teams by the **External** property of resources (selected via Properties – General – Resource Management – External). With the default setting **All**, any roles, resources and teams will be displayed. Select Yes to display only external resources. With this setting, roles and teams won't be be displayed. Select **No** to display only roles, internal resources and teams.
- **Resource Skills:** filter roles, resources and teams by skills. By default, all roles, resources and teams with at least one selected skill will be displayed. Alternatively, you can set the filter to require all skills to match via the Skill Matching field.
- **Resource Skill Matching:** here, you determine the mode for the skill filter, Match at least one skill or Match all skills. Without this filter field, the Match at least one skill mode will be used, such that roles, resources and teams with any selected skill will be displayed.
- **Resource In Task (assignment filter only):** see following section.
- Resource In Assignment (assignment filter only): see following section.

### <span id="page-28-0"></span>3.9.4 Selecting Roles, Resources and Teams (Assignments by Investment)

In **Assignments by Investment** mode, roles, resources and teams that are selected via the Role/Resource and Is Role filter fields and have assignments for displayed investments will be displayed under the investments, project phases and tasks they belong to.

If you don't filter roles, resources and teams by other fields, other project phases, tasks and milestones of displayed investments as well as other roles, resources and teams assigned to any displayed task or NPIO will also be displayed. Investments without assignments of selected roles, resources and teams won't be displayed.

The In Task filter will display only tasks to which selected roles, resources and teams are assigned. The In Assignment filter will display only assignments of selected roles, resources and teams.

### <span id="page-28-1"></span>3.9.5 Default Filter Fields for Team Entries

The following team entry filter fields are available by default.

Team – Booking Status: filter team entries by booking status. This is a multi-valued lookup filter. If you make a selection here, only team entries with a selected booking status will be displayed.

**Q**. The lookup browse window lets you filter the selection by booking status name.

 $\overline{\mathbb{I}}$  Click the trashcan icon to remove selected values or to clear the field, if no value is selected.

Team – Request Status: filter team entries by request status. This is a multi-valued lookup filter. If you make a selection here, only team entries with a selected request status will be displayed.

**Q**. The lookup browse window lets you filter the selection by request status name.

 $\overline{III}$  Click the trashcan icon to remove selected values or to clear the field, if no value is selected.

Team - Staff OBS Unit: filter team entries by staff OBS unit. This is a multi-valued lookup filter. If you make a selection here, only team entries belonging to any selected OBS unit or to a sub unit of a selected OBS unit will be displayed.

 $\Omega$ . The lookup browse window lets you select the desired OBS top level, sub levels and units.

 $\overline{m}$  Click the trashcan icon to remove selected values or to clear the field, if no value is selected.

- Team Team Has Hard Allocation (allocation filter only): display only team entries with hard allocation in the selected time period. This filter requires **Calculate Sums** to be set to either **On** of Filtered (see "Calculate Sums" on pag[e 73\)](#page-72-1).
- **Team Team Has Planned Allocation (allocation filter only):** display only team entries with planned allocation in the selected time period. This filter requires **Calculate Sums** to be set to either On of Filtered (see "Calculate Sums" on page [73\)](#page-72-1).

#### <span id="page-28-2"></span>3.9.6 Default Filter Fields for Tasks (Assignment Filter Only)

The following task filter fields are available by default.

- Task Task Name: enter all or part of a task name to filter tasks. The asterisk character "\*" may be used as a placeholder.
- **Task Task Status:** filter tasks by status. This is a multi-valued lookup filter. If you make a selection here, only tasks with a selected task status will be displayed.

 $\Omega$ . The lookup browse window lets you filter the selection by task status name.

 $\overline{m}$  Click the trashcan icon to remove selected values or to clear the field, if no value is selected.

### <span id="page-29-0"></span>3.9.7 Default Filter Fields for Assignments (Assignment Filter Only)

The following assignment filter fields are available by default.

**Assignment – Assignment Role:** filter assignments by assignment role.

This is a multi-valued lookup filter. If you make a selection here, only assignments with a selected assignment role will be displayed.

 $\Omega$ . The lookup browse window lets you filter the selection by assignment role name.

 $\overline{m}$  Click the trashcan icon to remove selected values or to clear the field, if no value is selected. Please note that a resource may be assigned to a task in another than its primary role.

**Assignment - Assignment Status:** filter assignments by status.

This is a multi-valued lookup filter. If you make a selection here, only assignments with a selected assignment status will be displayed.

**Q**. The lookup browse window lets you filter the selection by assignment status name.

 $\overline{m}$  Click the trashcan icon to remove selected values or to clear the field, if no value is selected.

- **Assignment Assignment Has ETC:** display only assignments that have remaining ETC (remaining hours of work to be done) in the selected time period.
- **Assignment Assignment Has Actuals:** display only assignments for which actuals have been entered in the selected time period.

### <span id="page-29-2"></span><span id="page-29-1"></span>3.10 Default Filter Fields for the Utilization View

For the role, resource and team list displayed in the **by Investment** modes, the same default filter fields are available as for filtering roles, resources and teams in the main view.

**Resource – Role/Resource:** select one or more roles, resources and/or teams to display. With this filter, only selected roles, resources and teams will be displayed.

 $\heartsuit$ . The lookup browse window lets you filter the selection of available available roles, resources and teams by last name, first name and resource ID

**Th** Click the trashcan icon to remove selected values or to clear the field, if no value is selected.

- Resource Is Role: filter roles, resources and teams by resource type, role or resource/team. With the default setting **All**, roles, resources and teams will not be filtered by resource type. Select Yes to only display roles. Select No to only display resources and teams.
- **Resource Primary Role:** filter roles and resources by role, primary role and/or parent role. Teams have no primary role and will therefore not be displayed with this filter.

With this filter, only selected roles and resources with selected roles will be displayed:

- Role: all selected roles.
- Role Parent Role: all roles having any of the selected roles as their parent roles.
- **Resource Primary Role:** all resources having any of the selected roles as their primary roles.

 $\Omega$ . The lookup browse window lets you filter the selection of available roles by role name.

**III** Click the trashcan icon to remove selected values or to clear the field, if no value is selected.

**Resource – Resource Name:** enter a search term which occurs in the role, resource or team name. Use the asterisk ("\*") to replace with any number of characters (e.g., "\*son" will find

"Harrison" and "Jackson"). Search terms will be treated as if ending with "\*" (e.g. "Jack" will also find "Jackson").

Resource - Booking Manager: filter roles and resources by booking manager. With this filter, only roles and resources of selected booking managers will be displayed. Teams have no booking manager and will therefore not be displayed with this filter.

**Click the add user icon to enter yourself in the field.** 

 $\Omega$ . The lookup browse window lets you filter the selection of available booking managers by last name, first name and resource ID.

 $\overline{m}$  Click the trashcan icon to remove selected values or to clear the field, if no value is selected.

**Resource – Resource Manager:** filter resources and teams by resource manager. With this filter, only resources and teams of selected resource managers will be displayed. Roles have no resource manager and will therefore not be displayed with this filter.

**Click the add user icon to enter yourself in the field.** 

 $\Omega$ . The lookup browse window lets you filter the selection of available resource managers by last name, first name, full name, resource ID and employment type.

 $\overline{m}$  Click the trashcan icon to remove selected values or to clear the field, if no value is selected. Resource - Resource OBS Unit: filter roles, resources and teams by OBS unit.

With this filter, only roles, resources and teams belonging to any selected OBS unit or to a sub unit of a selected OBS unit will be displayed.

 $\Omega$ . The lookup browse window lets you select the desired OBS top level, sub levels and units.

 $\overline{m}$  Click the trashcan icon to remove selected values or to clear the field, if no value is selected.

- **Resource Is External:** filter roles, resources and teams by the **External** property of resources (selected via Properties – General – Resource Management – External). With the default setting **All**, any roles, resources and teams will be displayed. Select Yes to display only external resources. With this setting, roles and teams won't be be displayed. Select **No** to display only roles, internal resources and teams.
- **Resource Skills:** filter roles, resources and teams by skills. By default, all roles, resources and teams with at least one selected skill will be displayed. Alternatively, you can set the filter to require all skills to match via the **Skill Matching** field.
- **Resource Skill Matching:** here, you determine the mode for the skill filter. **Match at least one** skill or Match all skills. Without this filter field, the Match at least one skill mode will be used. such that roles, resources and teams with any selected skill will be displayed.
- <span id="page-30-0"></span>Resource – Only with Availability (Allocations by Investment only): With the Utilization Filter by department, the availability and utilization are only displayed for resources and teams from selected departments and associated roles (see ["3.7.3](#page-23-1) [Department Filter Example"](#page-23-1) on pag[e 24\)](#page-23-1). With the **Only with Availability** filter field, you can filter out roles, resources and teams for which no availabilty is displayed.

This filter field is only available in **Allocations by Investment** mode and can only be selected with an active **Utilization Filter** by department.

Team - Show Team Only (single investment mode only): display only roles, resources and teams with team entries in the current investment.

## <span id="page-31-0"></span>4 Assignments by Investment

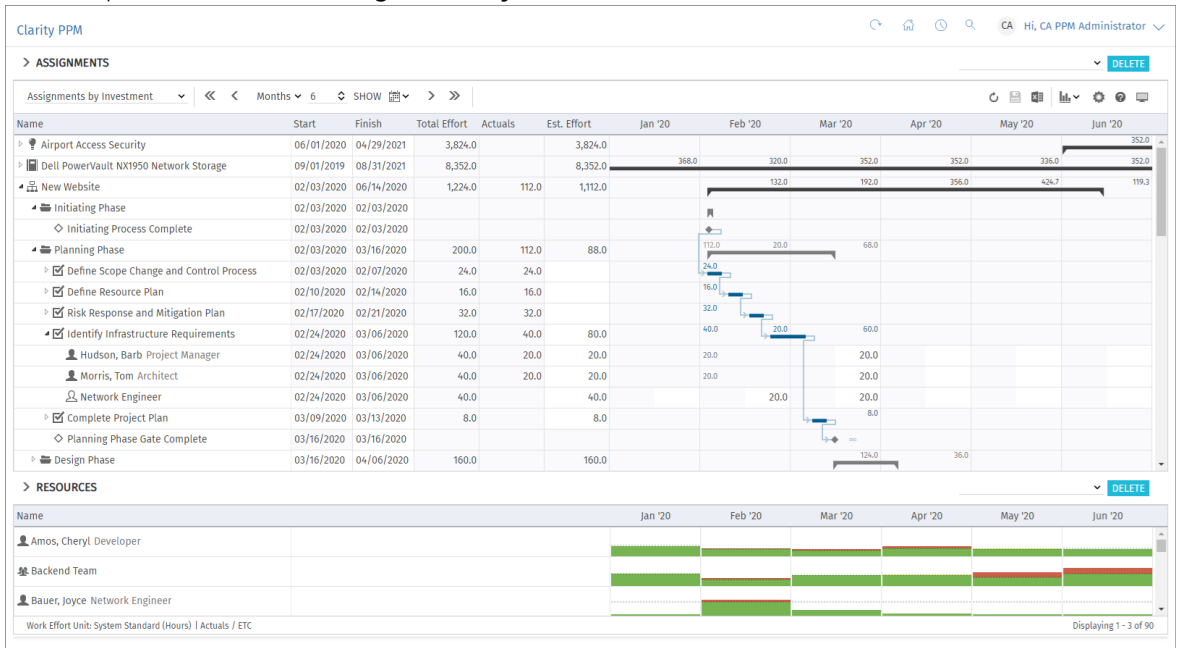

This chapter describes the **Assignments by Investment** view mode.

## <span id="page-31-4"></span><span id="page-31-1"></span>4.1 Displayed Data

In **Assignments by Investment** mode, the following data will always be displayed:

- **Investments (custom investment types excluded)**
- Tasks in which selected roles, resources and teams have been assigned to displayed projects
- Assigned roles, resources and teams and associated assignments
- <span id="page-31-6"></span> List of all roles, resources and teams, optionally with utilization and availability (see ["4.10](#page-43-3) [Utilization and Availability"](#page-43-3) on page [44\)](#page-43-3).

You may limit the selection of data records via filter conditions (see ["3](#page-19-2) [Filter"](#page-19-2) on pag[e 20\)](#page-19-2).

### <span id="page-31-5"></span><span id="page-31-2"></span>4.1.1 Displaying Milestones, Project Phases and Investment Hierarchies

Displaying of project phases and milestones as well as of investment hierarchies is optional and can be toggled for each in the General tab of the Preferences (for investment hierarchies, also see ["3.9.2](#page-26-2) [Selecting Investment Hierarchies in by Investment Modes"](#page-26-2) on page [27\)](#page-26-2).

### <span id="page-31-7"></span><span id="page-31-3"></span>4.1.2 Displaying Assignments

Displaying assignments is also optional and can be toggled in the **Visualization** menu.

Without assignments, the view will load faster and display only investments, project phases, tasks and milestones. In this project planning mode, the following features won't be available:

- Role, resource, team, assignment and team entry filters
- **Assignment data**
- Calculated sums of Estimated Effort, Actuals und Total Effort
- **Editing the Estimated Effort** of tasks and assignments
- Role, resource and team list with utilization view.

### <span id="page-32-0"></span>4.2 Displaying Investment Descriptions

Hover over an investment to display its description.

This feature may be deactivated via the **itd AE Preferences Lookup** by Clarity PPM application administrators (see ["8.12.8](#page-101-2) [Hide Description Tooltips"](#page-101-2) on page [102\)](#page-101-2).

## <span id="page-32-3"></span><span id="page-32-1"></span>4.3 Estimated Effort, Actuals and Total Effort

In the Columns tab of the Preferences, you can display or hide the Estimated Effort, Actuals and Total Effort (total for Estimated Effort + Actuals) fields (see ["7.3](#page-74-3) [Columns"](#page-74-3) on page [75\)](#page-74-3). The fields display the respective values for each assignment.

With **Calculate Sums** enabled in the General tab of the Preferences, aggregated sums will also be displayed per task, project phase and investment. Depending on the **Calculate Sums** setting, global sums (On) or Filtered sums will be displayed (see "Calculate Sums" on page [70\)](#page-69-3).

Only assignments of labor roles and resources as well as teams will be included in the sums. Assignments of material, equipment and expense roles and resources won't be included.

For investments, you can display the sums calculated by Clarity PPM, as displayed in investment lists, instead of letting itd Advanced Resource Planning calculate the sums. To do this, select the Use Clarity PPM's calculated investment sums option in the General tab of the Preferences (see ["7.1](#page-69-4) [General"](#page-69-4) on pag[e 70\)](#page-69-4).

You can edit the **Estimated Effort** for assignments and tasks by entering a value (see ["4.6](#page-34-4) Editing [List Fields"](#page-34-4) on page [35\)](#page-34-4).

## <span id="page-32-4"></span><span id="page-32-2"></span>4.4 Editing Assignments

In the right hand side assignment grid, you can see and edit the **ETC** per period in the right half of each cell. Click the right half of a cell to edit the associated value. The white background of a cell or its right half indicates that the value can be edited. The left half of a cell displays **Actuals, Availability** or any custom time scaled monetary value (see ["7.6.1](#page-81-2) [Assignments Modes"](#page-81-2) under ["7.6](#page-81-3) [Layout"](#page-81-3) on page [82\)](#page-81-2).

The **Estimated Effort** will automatically be updated with the sum of efforts per period you enter. With **Calculate Sums** set to **On** or **Filtered** (see " **Calculate Sums"** on page [70\)](#page-69-3), this will also update the associated task, project phase (if any) and investment.

Entering workload outside the duration of an assignment will expand it accordingly. If required, parent objects will also be expanded, such that they include the assignment.

Alternatively, enter the total **Estimated Effort** for a task or an assignment in the associated column (see ["4.6.4](#page-35-3) [Editing the Estimated Effort of Tasks and Assignments"](#page-35-3) on page [36\)](#page-35-3).

With the Update Soft Allocation option in the General tab of the Preferences, the new assignment values will also be entered as planned allocation for the same periods.

Changes will only be applied when you save them via the toolbar. You can easily identify unsaved changes via the red triangle in a field.

 $\bullet$  Refresh the view without saving to revert your changes.

**Projects will automatically be locked for editing by other users while unsaved changes exist. This** is indicated by a padlock icon. Saving or reverting your changes will unlock the project. If your session is interrupted before a project is unlocked, you or any member of the **ARP Admin** group can unlock it via the context menu. Please note that this is only possible for projects that were locked due to changes made in itd Advanced Resource Planning.

### <span id="page-33-0"></span>4.4.1 Copying Grid Cells via Drag and Drop

Via drag and drop, you may copy the value of a grid cell to neighboring cells, either horizontally, on the timeline, or vertically, to other roles, resources and teams:

- To do this, click the cell you wish to copy, hold the mouse button and drag in the desired direction.
- Release the mouse button when you're done to copy the selected assignment value to all grid cells you touched while dragging.
- **Save** your changes via the toolbar or **Refresh** without saving to revert your changes.

### <span id="page-33-1"></span>4.4.2 Display ETC sums outside of visible time range

Via **Columns** in the **Preferences**, you can display ETC sums for assignmens that are before or after the visible period.

The **ETC before** and **ETC after** columns display the total hours before or after the visible period. Click a value in the **ETC before** column to shift the visible period back, such that the first ETC value in that direction is at the end of the new range. Click a value in the **ETC after** column to shift the visible period ahead, such that the first ETC value in that direction is at the start of the new range.

### <span id="page-33-2"></span>4.4.3 Display Options

Use the buttons and menus in the toolbar to select the start date and period and to specify how many periods to display at once. Display options for this view are also available in the Timeslices tab of the **Preferences** (see ["7.2](#page-73-1) [Timeslices](#page-73-1)" on page [74\)](#page-73-1).

### <span id="page-33-5"></span><span id="page-33-3"></span>4.5 Editing Custom Time Scaled Monetary Values

In the left half of an assignment grid cell, depending on your settings, **Actuals, Availability** or any custom time scaled monetary value will be displayed (see sub-section ["7.6.1](#page-81-2) [Assignments Modes"](#page-81-2) of ["7.6](#page-81-3) [Layout"](#page-81-3) on pag[e 82\)](#page-81-2).

When working with custom time scaled monetary values, clicking the left half of a cell displaying such a value will edit that value.

The white background of a cell or its left half indicates that the value can be edited.

When displaying the associated column, that column will be updated on the assignment level and on all other levels summing up over the assignment.

Changes will only be applied when you save them via the toolbar. You can easily identify unsaved changes via the red triangle in a field.

 $\mathbf C$  Refresh the view without saving to revert your changes.

**Projects will automatically be locked for editing by other users while unsaved changes exist. This** is indicated by a padlock icon. Saving or reverting your changes will unlock the project. If your session is interrupted before a project is unlocked, you or any member of the **ARP Admin** group can unlock it via the context menu. Please note that this is only possible for projects that were locked due to changes made in itd Advanced Resource Planning.

### <span id="page-33-4"></span>4.5.1 Integrating a Custom Time Scaled Monetary Value

Displaying and editing custom time scaled monetary values in the field list and grid requires adding the field via the field configuration. All other steps are optional.

### Administration

Add the field via the field configuration (see ["8.11](#page-94-3) [Configuring List and Filter Fields"](#page-94-3) on page [95\)](#page-94-3).

- Optionally, select the desired resource types (e.g., **Material, Equipment** and Expense).
- This step requires membership in the **ARP Admin** group.
- **Optionally, via the itd AE Preferences** lookup, restrict editing the ETC, such that ETC can't be entered for resource types for which you wish to enter monetary values only (e.g., **Material**, **Equipment** and **Expense**; see ["8.12.10](#page-102-3) [Editable Resource Types"](#page-102-3) on pag[e 103\)](#page-102-3).
	- This step requires the global **Administration Application Setup** right, which Clarity PPM application administrators have by default.

### Configuration Options

- Add the field as a visible column (see ["7.3](#page-74-3) [Columns"](#page-74-3) on pag[e 75\)](#page-74-3).
- Select the field as grid value (see ["7.6.1](#page-81-2) [Assignments Modes"](#page-81-2) under ["7.6](#page-81-3) [Layout"](#page-81-3) on page [82\)](#page-81-2).

## <span id="page-34-4"></span><span id="page-34-0"></span>4.6 Editing List Fields

Click table cells in the left hand side hierarchic list to edit the displayed investments, team entries, project phases, tasks, milestones and assignments.

- Changes will only be applied when you save them via the toolbar. You can easily identify unsaved changes via the red triangle in a field.
- $\mathbb C$  Refresh the view without saving to revert your changes.
- **P** Projects will automatically be locked for editing by other users while unsaved changes exist. This is indicated by a padlock icon. Saving or reverting your changes will unlock the project. If your session is interrupted before a project is unlocked, you or any member of the **ARP Admin** group can unlock it via the context menu. Please note that this is only possible for projects that were locked due to changes made in itd Advanced Resource Planning.

### <span id="page-34-1"></span>4.6.1 Renaming Investments, Projects Phases, Tasks and Milestones

You may rename investments, project phases, tasks and milestones. To do this, click the associated row in the **Name** column and press [F2] or [Return]. Enter the desired name. Press [Return] to confirm or [Esc] to cancel. Alternatively, you can rename objects via the context menu.

### <span id="page-34-2"></span>4.6.2 Editing the IDs of Project Phases, Tasks and Milestones

If **Auto-numbering** is disabled for the **ID** field of tasks, you may edit the IDs of project phases, tasks and milestones. To do this, click in the respective field and enter the desired ID.

You can't edit the IDs of investments, roles, resources and teams that are also displayed in this view.

### <span id="page-34-3"></span>4.6.3 Editing the Start, Finish and Duration of Objects

You may edit the **Start, Finish** and **Duration** of non-project investments, project phases, tasks and assignments in the list. You may not change the **Start** and Finish of projects directly, as they are derived from the total duration of associated project phases, tasks and milestones.

• Changes of the **Start** and Finish will also affect parent and sub-objects as well as the distribution of assignments (see below).

By default, changing the **Start** of a project phase or task will keep the **Duration** by shifting the **Finish** for the same number of work days according to the base calendar. This feature may be disabled by Clarity PPM application administrators via the **itd AE Preferences** lookup (see ["8.12.11](#page-102-4) [Keep Task Duration"](#page-102-4) on page [103\)](#page-102-4). In this case, changing the Start won't affect the Finish.

In any case, you can change the **Start** without the **Finish** by dragging the left edge of a project phase or task bar in the interactive Gantt chart (see ["4.9](#page-42-4) [Interactive Gantt Chart"](#page-42-4) on pag[e 43\)](#page-42-4).

- Alternatively, you can change the **Duration** of a project phase or task. The duration is measured in work days within the actual duration of the project phase or task according to the base calendar. The Finish date will be adjusted accordingly.
	- Changing the duration of a project phase will change its tasks proportionally (e.g., shrinking a project phase from 8 to 6 weeks will reduce an associated task from 4 to 3 weeks).
	- Likewise, changing the duration of a non-project investment or task (directly or indirectly via a project phase) will change its assignments proportionally.
	- Extending an assignment beyond the **Start** or **Finish** of the associated task or non-project investment will also extend the task or non-project investment, such that it includes the assignment. Likewise, extending a task will extend the associated project phase, if required. Extending a project phase will extend the associated project, if required.
	- **Shortening has no effect on associated objects.**
	- Changing the duration of an assignment will redistribute the remaining effort over the working hours during the new remaining duration (between **Actuals Thru** and Finish) with the same proportions as before the change. The effort per period can then no longer be edited until the changes are applied or rejected.

With the **Update Soft Allocation** option in the General tab of the Preferences, the new assignment values will also be entered as planned allocation for the same periods.

### <span id="page-35-3"></span><span id="page-35-0"></span>4.6.4 Editing the Estimated Effort of Tasks and Assignments

You may edit the **Estimated Effort** of a task or assignment.

To do this, click into the **Est. Effort** field in the associated row and enter the desired value.

If you enter **Estimated Effort** for a task, it will be distributed proportionally to the assigned roles, resources and teams with respect to the previous **Estimated Effort** values. For example, if you change the effort for a task from 40 to 80 hours, with one resource booked for 30 hours and another one for 10 hours, the first one will be set to 60 hours and the second one will be set to 20 hours.

The effort per assignment and the effort per period can then no longer be edited until the changes are applied or reverted.

If you change the **Estimated Effort** for an assignment, directly or via the associated task, the new value will be evenly distributed over the working hours during th assignment's new remaining duration (between **Actuals Thru** and Finish), overwriting the previous planning. The effort per period can then no longer be edited until the changes are applied or reverted. With the **Update** Soft Allocation option in the General tab of the Preferences, the new assignment values will also be entered as planned allocation for the same periods.

### <span id="page-35-1"></span>4.6.5 Editing a Custom Time Scaled Monetary Value for an Assignment

You may edit any custom time scaled monetary value displayed as a visible column for an assignment in very much the same fashion as for editing the Estimated Effort: click into the field in the associated row and enter the desired value.

 Changing a custom time scaled monetary value for an assignment will distribute that value over the working hours during the assignment, overwriting the previous planning, considering the Loading Pattern.

### <span id="page-35-2"></span>4.6.6 Editing the Loading Pattern of Project Task Assignments

For project task assignments, you may edit the Loading Pattern. Click the field to make a selection.
### 4.6.7 Editing the Staff OBS Unit of Team Entries

You may edit the **Staff OBS Unit** Field of team entries in the list. To do this, click in the field. Click the magnifier icon to select an OBS unit or the trashcan icon to clear the field.

### 4.6.8 Editing the Investment Status

For investments, you may edit the **Investment Status**. Click the field to make a selection.

### 4.6.9 Editing Additional Fields

You may edit additional list fields made editable by members of the **ARP Admin** group (see ["8.11](#page-94-0) [Configuring List and Filter Fields"](#page-94-0) on page [95\)](#page-94-0). This is supported for most standard fields that may be added as well as any custom field displayed in the list except for fields of the **Calculated, Formula** and URL types. To edit lookup fields, click the magnifier icon to enter a value. Click the trashcan icon to clear the field (single-valued lookups) or remove the selected value (multi-valued lookups).

### 4.7 Context Menu for Displayed Objects

Hover over an investment, project phase, task, milestone or assignment and click the three dots that are displayed to open the associated context menu.

The following sections describe the default options available here.

Members of the ARP Admin group can hide default options and add additional custom options (see ["8.10](#page-92-0) [Defining Actions"](#page-92-0) on page [93\)](#page-92-0).

### 4.7.1 Open Properties

The **Open properties** option is available in the context menu for investments, project phases, tasks, milestones and assignments. Here you open the associated Clarity PPM detail view in a new browser tab.

### 4.7.2 Create Task

The Create Task option is available in the context menu for projects, project phases and tasks without assignments. The latter will become project phases when a task is created for them. For details about this feature, see the ["4.8.1](#page-39-0) [Creating Tasks, Milestones and Project Phases"](#page-39-0) section on page [40.](#page-39-0)

### 4.7.3 Autoschedule

The **Autoschedule** option is available in the context menu for projects and applies the Clarity PPM standard process for autoscheduling a project.

Autoschedule a project as follows:

- Hover over the desired project.
- Click the three dots displayed next to the project's name.
- Select the **Autoschedule** option to open the associated overlay window:

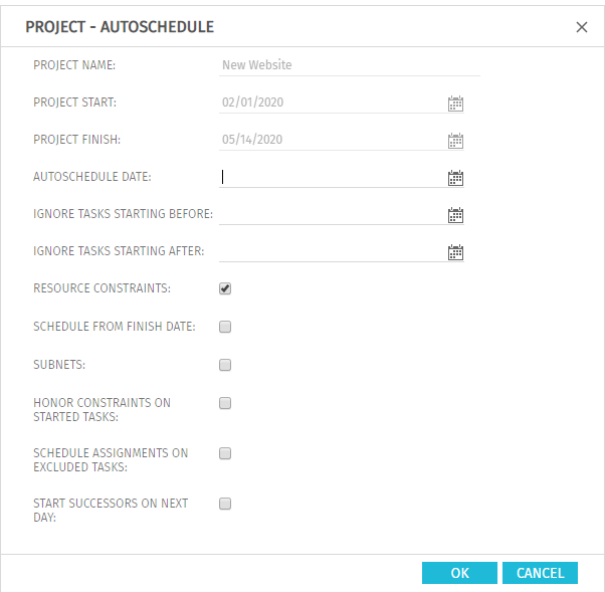

This offers exactly the same options as the autoscheduler for the **PPM Gantt** view, except for the Publish after Scheduling option, which is not available in itd Advanced Resource Planning. When you confirm by clicking OK, autoscheduling of the project will instantly be initiated. Please refer to the Clarity PPM documentation for information about the autoscheduler.

### 4.7.4 Allocate From Estimates

The **Allocate From Estimates** option is available in the context menu for investments and task assignments.

For each team entry of the selected investment or for the team entry of the selected assignment, this will enter the sum of the estimated effort entered for associated assignments as planned allocation.

This action will be directly applied without further confirmation.

### 4.7.5 Indent or Outdent Task

The **Indent Task** and **Outdent Task** options are available in the context menu for project phases, tasks and milestones. Here you include them in a preceding task or project phase or remove them from one.

See section ["4.8.3](#page-39-1) [Indenting and Outdenting Tasks"](#page-39-1) on pag[e 40](#page-39-1) for details about this.

### 4.7.6 Delete

The **Delete** option is available in the context menu for tasks and assignments without actuals as well as for milestones. You will be asked to confirm before anything is deleted.

You may only delete project phases after outdenting or deleting any included tasks and milestones.

### 4.7.7 Task Dependencies

The Task Dependencies option is available in the context menu for tasks and milestones.

This will open a window where you can see and edit dependencies between tasks and milestones. See section ["4.8.5](#page-40-0) [Creating and Editing Task and Milestone Dependencies"](#page-40-0) on page [41](#page-40-0) for details.

### 4.7.8 Remove Lock

The **Remove lock** option is available in the context menu of projects locked due to changes made by users in itd Advanced Resource Planning.

Every user may unlock projects via the context menu that were locked due to her own changes made in itd Advanced Resource Planning.

Members of the **ARP Admin** group may unlock any projects via the context menu that were locked due to changes made by any user in itd Advanced Resource Planning.

Projects locked due to changes made outside of itd Advanced Resource Planning can only be unlocked via the associated button in the project's properties.

### 4.7.9 Expand All

The **Expand all** option is available in the context menu for investments and project phases. Select this to expand the full sub-structure of the selected investment or project phase.

### 4.7.10 Rename

The **Rename** option is available in the context menu for investments, project phases, tasks and milestones. Press [Return] to confirm or [Esc] to cancel. The change will only be applied when saving via the toolbar. Refresh without saving to undo.

### 4.7.11 Filter by Role, OBS and Skills

The Filter by Role, OBS and Skills option is available for role assignments.

Selecting it will apply the following filters to the Resources list:

- **Primary Role** will be the selected role.
- **Resource OBS Unit** will be the **Staff OBS Unit** of the associated team entry, if selected.
- **Skills** will be the skills selected for the associated team entry, if any.
- **Skill Matching** will require to match all skills (alternatively, you can require to match at least one). Missing filter fields will be added automatically.

### 4.8 Working with Tasks, Milestones and Project Phases

The following sections describe creating and editing project tasks, milestones and project phases.

#### <span id="page-39-0"></span>4.8.1 Creating Tasks, Milestones and Project Phases

Create a task for an investment, project phase or task as follows. Creating a task for another task makes the latter a project phase. Please note that this is only possible for tasks without assignments. In the context menu for tasks with assigments, the **Create Task** option will therefore not be available.

- Hover over the desired investment or project phase.
- Click the three dots displayed next to the name of the investment or project phase.
- Select the **Create Task** option to insert a new row for the new task.
- In the menu at the left edge of the new task row, select the desired task type: Task, Key task, Milestone or Key Milestone.
- **Enter the desired Name, Start, Finish and/or Duration.**
- If **Auto-numbering** is disabled for the **ID** field of tasks, you may enter the desired ID.
- Click the **Save** button in the toolbar to confirm. To cancel, click the **Refresh** button in the toolbar and select **No** when asked whether pending changes should be saved.

#### 4.8.2 Working with Project Phases

You can turn any task without assigmments into a project phase by creating another task for it (see ["4.8.1](#page-39-0) [Creating Tasks, Milestones and Project Phases"](#page-39-0) on page [40\)](#page-39-0) or by indenting a task, milestone or project phase following it (see the following section ["4.8.3](#page-39-1) [Indenting and Outdenting Tasks"](#page-39-1)). After converting a task into a project phase, you can create additional tasks and milestones for it via the associated context menu (see ["4.8.1](#page-39-0) [Creating Tasks, Milestones and Project Phases"](#page-39-0) on page [40\)](#page-39-0). You can also add existing tasks, milestones and project phases to a project phase via drag-anddrop (see ["4.8.4](#page-40-1) [Moving and Copying Tasks, Milestones and Project Phases"](#page-40-1) on page [41\)](#page-40-1) or by indenting them (see the following section ["4.8.3](#page-39-1) [Indenting and Outdenting Tasks"](#page-39-1)).

The depth of project phases and sub-phases is unlimited.

Outdenting or deleting all associated tasks, milestones and project phases will turn a project phase back into a task.

#### <span id="page-39-1"></span>4.8.3 Indenting and Outdenting Tasks, Milestones and Project Phases

You may indent a task, milestone or project phase under a project phase or under another task without assignments, making the latter a project phase. Outdent or delete all tasks, milestones and project phases belonging to a project phase to make that project phase a task again. Indent or outdent via the context menu in the left hand side hierarchic list view. To open the context menu, hover over the desired task or milestone and click the three dots, then select the desired action:

- **Indent Task** following a project phase or another task.
- **Dutdent Task** moves an indented task, milestone or project phase up one level. Outdent all tasks, milestones and project phases belonging to a project phase to make it a task again.

You can also change the structure level of a task, milestone or project phase by adding it to an existing project phase or by removing it from a project phase via drag-and-drop (see ["4.8.4](#page-40-1) [Moving](#page-40-1)  [and Copying Tasks, Milestones and Project Phases"](#page-40-1) on page [41\)](#page-40-1).

The indenting and outdenting of tasks will be directly applied without confirmation.

#### <span id="page-40-1"></span>4.8.4 Moving and Copying Tasks, Milestones and Project Phases

You may modify the order and hierarchy of tasks, milestones and project phases via drag-and-drop. Changes will instantly be applied without confirmation.

Hold the [Ctrl] key while executing the following steps to copy the selected object instead of moving it.

This is only possible for objects whose ID doesn't already exist in the target project or is empty. Project phases will be copied with their full sub-structure.

Assignments will also be copied. Please note that this may require creating team entries for assigned roles, resources and teams. In this case, you will need the Resource - Soft Book right in addition to the **Project – Edit** right to perform this operation.

- To this end, click the icon of the object you want to move, hold the mouse button and drag the object to its target position.
- **•** Drag up to insert before or down to insert after the target object.
- Release the mouse button to perform the action.

#### <span id="page-40-0"></span>4.8.5 Creating and Editing Task and Milestone Dependencies

Satisfied dependencies between tasks and milestones will be displayed in the Gantt chart as blue arrows. Violated dependencies will be displayed as red arrows. You may open a list view of a task's or milestone's dependencies, in which you can also create new dependencies, as follows.

- Double-click a dependency in the Gantt chart OR
- **Hover over a task or milestone in the left hand side hierarchic list, click the three dots and select** the Task Dependencies option from the associated context menu.

Either of these actions will open the Task Dependencies view for the selected task or milestone:

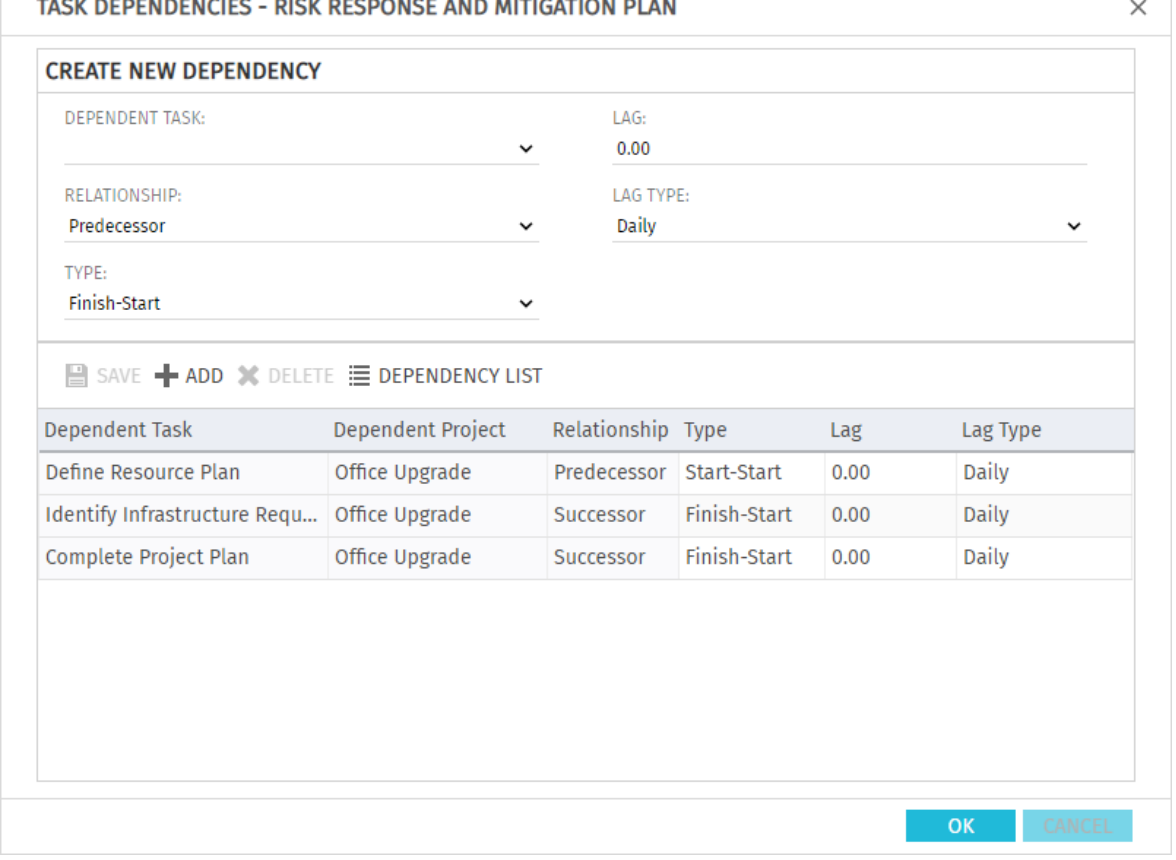

To create a new dependency, enter parameters in the upper half of the view under Create New **Dependency**. Enter a daily or percentual Lag to require a delay between the predecessor and its successor. If you enter a percentual lag, specify the duration of the required delay as a percentage of the predecessor's duration. Click **Add** in the toolbar in the middle to create the dependency.

With the **Move successors on dependency creation** option selected in the **General** tab of the **Preferences**, new dependencies that are initially violated will automatically be satisfied by moving the selected successor and any of its own successors ahead. Please note that existing violated dependencies between the successor and its own successors won't be satisfied in this process.

Also, if the selected successor or any of its successors has actuals or the Exclude from **Autoscheduling** property, that task or milestone and its successors won't be moved.

- Select fields in the list in the lower half of the view to edit them.
- Select a dependency in the list in the lower half of the view and click Delete to delete it.
- Select a dependency in the list in the lower half of the view and click **Open** to open its detail view.

### 4.9 Interactive Gantt Chart

The interactive Gantt chart may be toggled via the **Visualization** menu in the toolbar.

#### 4.9.1 Gantt Chart Interactions

With the Gantt chart displayed, the following interaction features are available:

- Change start, finish or duration of a non-project investment object: drag horizontally.
- Change start, finish or duration of a project phase: drag horizontally.
- Change start, finish or duration of a project task: drag horizontally
- Change milestone date: drag horizontally.
- Create task or milestone dependency: drag vertically from predecessor to successor. Depending on your **Preferences** and the properties of the selected successor and any own successors it may have, those may be moved automatically in order to satisfy the new dependency (see ["4.8.5](#page-40-0) [Creating and Editing Task and Milestone Dependencies"](#page-40-0) on pag[e 41\)](#page-40-0).
- **Edit task or milestone dependency: double-click dependency arrow.**

The Start and Finish of projects depend on the associated project phase, task and milestone dates and may not be modified directly.

### 4.9.2 Changing the Duration

Consider the following when changing the durations of objects:

- Changing the duration of a project phase will change its tasks proportionally (e.g., changing the duration of a project phase from 8 to 6 weeks will reduce an associated task from 4 to 3 weeks).
- Likewise, changing the duration of a non-project investment or task (directly or indirectly via a project phase) will change its assignments proportionally
- Extending an assignment beyond the **Start** or Finish of the associated task or non-project investment will also extend the task or non-project investment, such that it includes the assignment. Likewise, extending a task will extend the associated project phase, if required. Extending a project phase will extend the associated project, if required.
- **Shortening has no effect on associated objects.**
- Changing the duration of an assignment will redistribute the remaining effort over the working hours during the assignment's new remaining duration (between **Actuals Thru** and Finish) with the same proportions as before the change. The effort per period can then no longer be edited until the changes are applied or rejected.

### 4.9.3 Dependencies from Tasks and Milestones Not Currently Displayed

A special icon indicates dependencies from tasks and milestones that aren't currently displaye:are

This icon next to a task or milestone indicates it has at least one dependency connecting it with another task or milestone not currently displayed. The icon will be red when such a dependency is violated. Click the icon to display the associated projects and tasks or milestones.

### 4.9.4 Displaying Critical Paths for Projects

In the Visualization menu, you can toggle display of critical paths for projects.

Critical paths are indicated by highlighting the associated tasks in red:

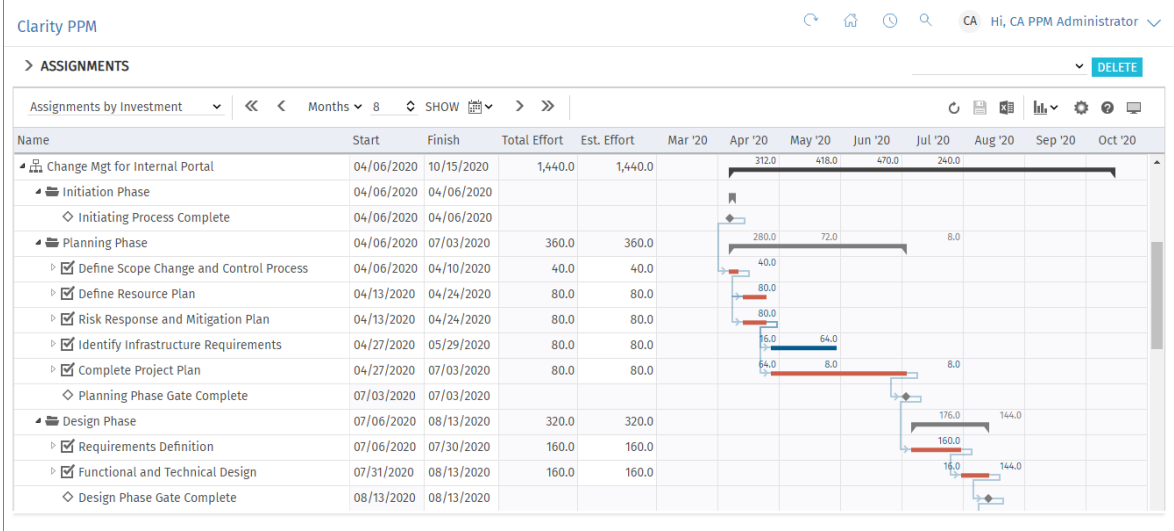

### 4.9.5 Saving or Reverting Changes

New dependencies between tasks and milestones will be directly created without confirmation.

- Changes of the **Start** or Finish will only be applied when you save them via the toolbar. You can easily identify unsaved changes via the red triangle in a field.
- $\mathbb C$  Refresh the view without saving to revert your changes.
- Changing the **Start** or Finish of a project phase, project task or milestone will lock the associated project for editing by others users until you save or revert your changes. This is indicated by a padlock icon. If your session is interrupted before a project is unlocked, you or any member of the **ARP Admin** group can unlock it via the context menu. Please note that this is only possible for projects that were locked due to changes made in itd Advanced Resource Planning.

### <span id="page-43-0"></span>4.10 Utilization and Availability

The lower section of the view displays all roles, resources and teams for which you have access rights by default. Roles are displayed at the bottom of the list.

You may filter this view (see ["4.10.2](#page-45-0) [Filtering the View"](#page-45-0) on pag[e 46\)](#page-45-0).

With **Show Utilization** in the General tab of your Preferences, the total utilization and remaining availability of these roles, resources and teams are also displayed per period, either in color-coded numbers or as a histogram chart.

In **Assignments by Investment** mode, only assignments are considered here.

Hover over a grid cell or histogram segment to display a hint indicating which values are displayed.

#### itd Advanced Resource Planning

Assignments by Investment

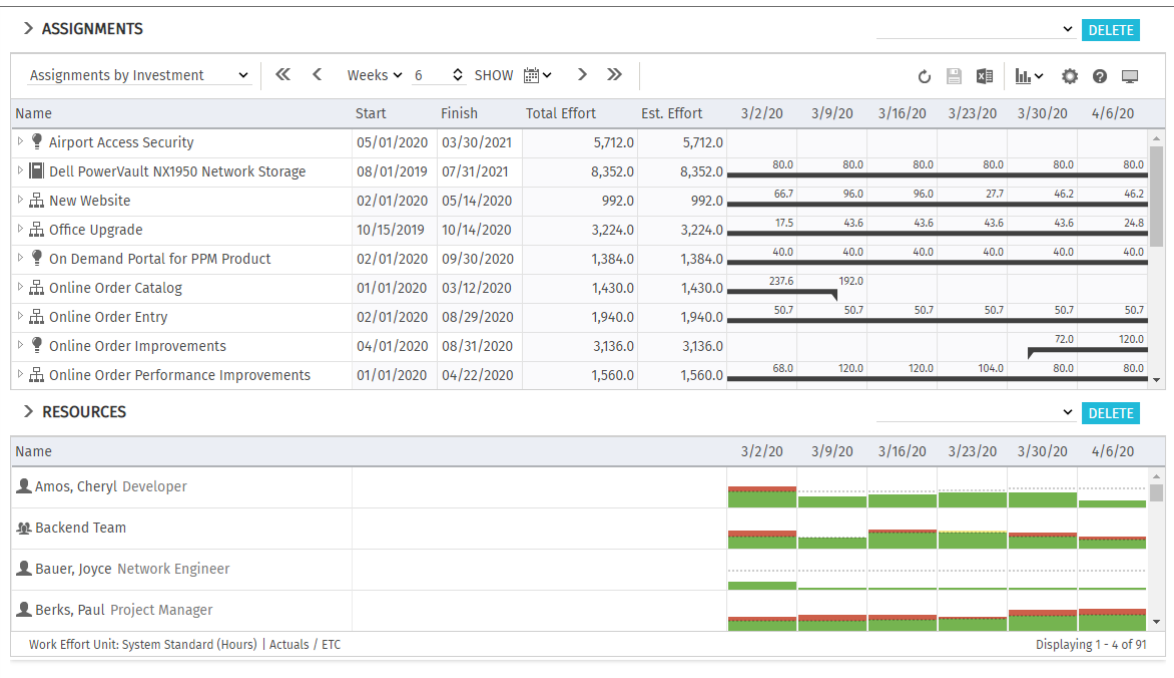

#### <span id="page-44-0"></span>4.10.1 Visualization: Color-Coded Table or Histogram

There are two display modes available for the utilization view:

With the **Show Utilization** option selected in the **General** tab of the **Preferences**, the global total utilization, based on the remaining estimated effort of assignments, and the resulting remaining availability of the displayed roles, resources and teams will be displayed per period in numbers that are color coded to display low or high utilization.

Optionally, the remaining availability displayed for the current period will also consider actuals entered for that period (see ["8.12.7](#page-100-0) [Consider Actuals for Remaining Availability"](#page-100-0) on page [101\)](#page-100-0). Cell colors indicate low (white), optimal (green), high (yellow) or very high (red) utilization of a role, resource or team in a period (see ["7.5](#page-79-0) [Utilization"](#page-79-0) on page [80\)](#page-79-0).

Alternatively, via the **Show Histogram** option of the **Visualization** menu in the toolbar, you can display the utilization and availability as a histogram chart. The histogram displays the utilization as a colored stack which is matched against a dotted capacity line.

This view is always displayed with the **Show Histogram** option. The **Show Utilization** option is only considered when the histogram is not displayed.

As in the default view that displays the actual figures as numbers, signal colors indicate an optimal utilization or overload in this view mode as well. However, only the utilization warning and high utilization thresholds take effect in the histogram:

- The dotted horizontal line displays the role, resource or team capacity.
- Workload below the utilization warning threshold is colored green.
- **Further workload is colored yellow if it is between the utilization and high utilization thresholds** and red above the high utilization threshold.
- The low utilization threshold has no effect here (see ["7.5](#page-79-0) [Utilization"](#page-79-0) on pag[e 80\)](#page-79-0).

The displayed workload is based on remaining estimated effort from assignments. Optionally, the workload and remaining availability displayed for the current period also consider actuals already entered for that period (see ["8.12.7](#page-100-0) [Consider Actuals for Remaining Availability"](#page-100-0) on page [101\)](#page-100-0). Please note that in single investment mode, the histogram can also be set up to compare the Total Effort and the Planned or Hard Allocation (see ["4.10.7](#page-47-0) Assignments and Allocations in [Single Investment Mode"](#page-47-0) on page [48\)](#page-47-0). Hover over the histogram to display units and figures.

### <span id="page-45-0"></span>4.10.2 Filtering the View

Without a filter, any roles, resources and teams for which you have access rights will be displayed. Roles are listed at the bottom of the list.

| > ASSIGNMENTS                                             |                                |                       |                       |             |                            |        |         |         |         |                                             |    |              | $\check{~}$            | <b>DELETE</b>       |                          |
|-----------------------------------------------------------|--------------------------------|-----------------------|-----------------------|-------------|----------------------------|--------|---------|---------|---------|---------------------------------------------|----|--------------|------------------------|---------------------|--------------------------|
| $\ll$ $\sim$<br>Assignments by Investment<br>$\checkmark$ | Weeks $\times$ 6               |                       | ◇ SHOW 圖 > ><br>$\gg$ |             |                            |        |         |         |         | $\begin{array}{c} \square \end{array}$<br>Ċ | x∎ | $\ln \sim$   | n                      | ଵ<br>$\overline{a}$ |                          |
| Name                                                      | Start                          | Finish                | <b>Total Effort</b>   | Est. Effort | 1/27/20                    | 2/3/20 | 2/10/20 | 2/17/20 | 2/24/20 | 3/2/20                                      |    |              |                        |                     |                          |
| ▶ ♥ Airport Access Security                               | 05/01/2020                     | 03/30/2021            | 5,712.0               | 5,712.0     |                            |        |         |         |         |                                             |    |              |                        |                     | ш                        |
| Dell PowerVault NX1950 Network Storage                    | 08/01/2019 07/31/2021          |                       | 8,352.0               | 8,352.0     | 80.0                       | 80.0   | 80.0    | 80.0    | 80.0    | 80.0                                        |    |              |                        |                     |                          |
| ▷ 凸 New Website                                           |                                | 02/01/2020 05/14/2020 | 992.0                 | 992.0       |                            | 52.0   | 133.6   | 62.4    | 45.3    | 66.7                                        |    |              |                        |                     |                          |
| $\vee$ RESOURCES                                          |                                |                       |                       |             |                            |        |         |         |         |                                             |    |              |                        | $\vee$ DELETE       |                          |
| <b>RESOURCE OBS UNIT:</b>                                 |                                |                       |                       |             | ROLE/RESOURCE:             |        |         |         |         |                                             |    |              |                        |                     |                          |
|                                                           |                                |                       |                       | 0. 面        |                            |        |         |         |         |                                             |    |              | 0. 面                   |                     |                          |
| <b>RESOURCE MANAGER:</b>                                  |                                |                       |                       | 上气面         | <b>IS EXTERNAL:</b><br>All |        |         |         |         |                                             |    | $\checkmark$ |                        |                     |                          |
| PRIMARY ROLE:                                             |                                |                       |                       |             | <b>IS ROLE:</b>            |        |         |         |         |                                             |    |              |                        |                     |                          |
|                                                           |                                |                       |                       | 9. 面        | All                        |        |         |         |         |                                             |    | $\checkmark$ |                        |                     |                          |
|                                                           |                                |                       |                       |             |                            |        |         |         |         |                                             |    |              |                        |                     |                          |
| FILTER + HIDE<br><b>CLEAR</b><br><b>FILTER</b>            | SHOW ALL SAVE FILTER CONFIGURE |                       |                       |             |                            |        |         |         |         |                                             |    |              |                        |                     |                          |
| Name                                                      |                                |                       |                       |             | 1/27/20                    | 2/3/20 | 2/10/20 | 2/17/20 | 2/24/20 | 3/2/20                                      |    |              |                        |                     |                          |
| <b>2 Amos, Cheryl Developer</b>                           |                                |                       |                       |             |                            |        |         |         |         |                                             |    |              |                        |                     | $\hat{\mathcal{I}}$      |
| 单 Backend Team                                            |                                |                       |                       |             |                            |        |         |         |         |                                             |    |              |                        |                     |                          |
| Bauer, Joyce Network Engineer                             |                                |                       |                       |             |                            |        |         |         |         |                                             |    |              |                        |                     | $\overline{\phantom{a}}$ |
| Work Effort Unit: System Standard (Hours)   Actuals / ETC |                                |                       |                       |             |                            |        |         |         |         |                                             |    |              | Displaying 1 - 3 of 91 |                     |                          |
|                                                           |                                |                       |                       |             |                            |        |         |         |         |                                             |    |              |                        |                     |                          |

Click the little arrow at the far right of the Resources view to display the associated filter settings.

Here you can filter the roles, resources and teams to be displayed by preselected filter fields. You may select and lay out the required filter fields on the Filter - Resources tab of the Preferences for the **Assignments by Investment** view (see ["7.4.2](#page-78-0) Filter  $-$  [Resources"](#page-78-0) on page [79\)](#page-78-0).

In addition to the fields listed here, members of the **ARP Admin** group may add other fields available for roles, resources and teams to the selection of filter fields (see ["8.11](#page-94-0) [Configuring List and Filter](#page-94-0)  [Fields"](#page-94-0) on page [95\)](#page-94-0). Most standard fields and most custom fields may be added. You have access to the same default filter fields available for roles, resources and teams in the main view. These fields are listed in section ["3.10](#page-29-0) [Default Filter Fields for the Utilization View"](#page-29-0) on page [30.](#page-29-0)

### 4.10.3 Selecting a Role, Resource or Team

When you select a role, resource or team assignment in the left hand side hierarchic list in the upper view section, the assigned role, resource or team will also be selected in the utilization view.

### 4.10.4 Assigning a Role, Resource or Team via Drag-and-Drop

You may assign roles, resources and teams as follows:

- Click a role, resource or team in the **Utilization rate** view and drag it onto a task to assign the role, resource or team to the task. Hold the [Ctrl] key while dragging a role, resource or team to an existing assignment to duplicate that assignment for that role, resource or team.
- Project's **Assignment Pool** settings are applied when creating a new assignment: With the Team only setting, you may add only project members as roles, resources and teams. With the **Resource Pool** setting, you may add any available roles, resources and teams.
- Team entries and assignments will only be created when saving via the toolbar. You can easily identify unsaved assignments via the red triangle in a field.
- $\mathbb C$  Refresh the view without saving to revert your changes.
- **Projects will automatically be locked for editing by other users while unsaved changes exist. This** is indicated by a padlock icon. Saving or reverting your changes will unlock the project. If your session is interrupted before a project is unlocked, you or any member of the **ARP Admin** group can unlock it via the context menu. Please note that this is only possible for projects that were locked due to changes made in itd Advanced Resource Planning.

### 4.10.5 Copying Assigments

You may copy any assignment by dragging a role, resource or team displayed in the hierarchic list onto any other project task or non project investment object.

This has the advantage that some information will be copied from the original assignment and associated team entry:

- **Assignment: Assignment Role, Loading Pattern**
- **Team: Staff OBS Unit, Investment Role, Teamname**

Team entry fields will only be copied if a new team entry is created.

When you copy a resource assignment to an investment in which the selected resource already has a team entry, the existing team entry will be used.

When you copy a role assignment from one investment to another one in which the selected role already has a team entry, you will be asked whether to create a new team entry for the role or whether to use the existing team entry. This is only possible for roles; resources may not have more than one team entry in any investment.

Team entries and assignments will only be created when saving via the toolbar. You can easily identify unsaved assignments via the red triangle in a field.

 $\bullet$  Refresh the view without saving to revert your changes.

**Projects will automatically be locked for editing by other users while unsaved changes exist. This** is indicated by a padlock icon. Saving or reverting your changes will unlock the project. If your session is interrupted before a project is unlocked, you or any member of the ARP Admin group can unlock it via the context menu. Please note that this is only possible for projects that were locked due to changes made in itd Advanced Resource Planning.

### 4.10.6 Creating Multi-Role Assignments

In **Assignments by Investment** mode, you may assign roles to tasks and non-project investments more often than once. This is done by copying and renaming the role, adding an index (e.g., "Architect" becomes "Architect (2)".)

- **Drag the role from the resource view onto the same task or non-project investment repeatedly.**
- You will be prompted to create a new team entry for a copy of the role with a name or your choice, which will be the role's original name with an index by default.

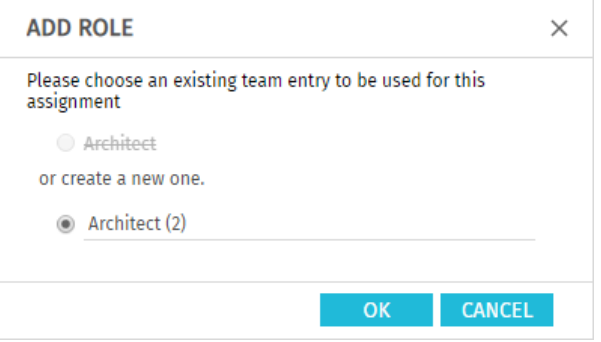

- Team entries created this way will be retained even if all associated assignments are deleted.
- When you drag a role onto an investment for which at least one team entry already exists for that role, you will be asked to select an existing team entry for the new assignment or to create a new team entry for the role.
- You may only select existing team entries if they have no assignments to the selected task or non-project investment.
- Team entries and assignments will only be created when saving via the toolbar. You can easily

identify unsaved assignments via the red triangle in a field.

- $\mathbf C$  Refresh the view without saving to revert your changes.
- **Projects will automatically be locked for editing by other users while unsaved changes exist. This** is indicated by a padlock icon. Saving or reverting your changes will unlock the project. If your session is interrupted before a project is unlocked, you or any member of the **ARP Admin** group can unlock it via the context menu. Please note that this is only possible for projects that were locked due to changes made in itd Advanced Resource Planning.

#### <span id="page-47-0"></span>4.10.7 Assignments and Allocations in Single Investment Mode

In single investment mode, you may graphically compare the total estimated effort (Actuals + ETC) of assignments to the planned or hard allocation of the associated team entries.

Select the values to compare in the Layout tab of the Preferences (see ["7.6.1](#page-81-0) [Assignments Modes"](#page-81-0) on pag[e 82\)](#page-81-0).

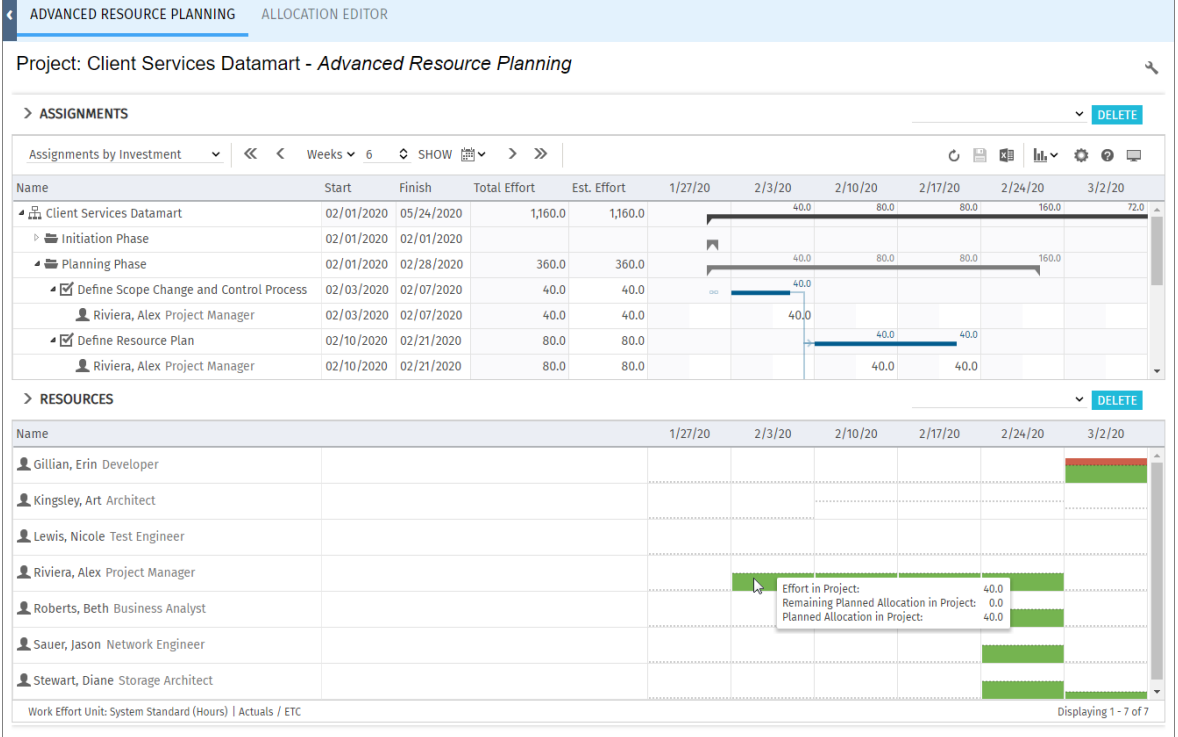

Hover over the histogram to display units and figures:

Please note: As opposed to the default mode of the histogram which shows the global utilization of all displayed roles, resources and teams, when comparing assignments with the planned or hard allocation, only values entered for the current investment will be displayed.

Use the Team - Team only filter to hide roles, resources and teams that have no team entries in the current investment

Use the context menu for the investment or for any assignment to **Allocate from Estimates**.

For each team entry of the selected investment or for the team entry of the selected assignment, this will enter the sum of the estimated effort entered for associated assignments as planned allocation.

This action will be instantly applied without further confirmation.

### 4.10.8 Open Detailed View (Additional Module Not Available by Default)

Click the **Detailed view** button in the toolbar to open an overview of tasks and assignments of resources displayed in the associated list as selected via filters.

### <span id="page-48-0"></span>4.11 Toolbar Actions

The following actions are available in the view's toolbar.

- View mode: select Assignments by Investment, Assignments by Resource, Allocations by **Inve(stment or Allocations by Resource** mode (see ["2](#page-9-0) [Overview of View Modes"](#page-9-0) on page [10\)](#page-9-0).
- **Save:** apply any unsaved changes made in the view.
- **Refresh:** reload all data. If there are unsaved changes, you will be asked if you want to save first.
- **Preferences:** edit view options (see ["7](#page-69-0) [User Preferences"](#page-69-0) on page [70\)](#page-69-0).
- **Visualization:** toggle display of Gantt Bars, of Assignments, of Critical Paths for projects and of Histograms for availability and utilization (see ["4.10](#page-43-0) [Utilization and Availability"](#page-43-0) on page [44\)](#page-43-0).
- **Export to Excel:** export the current view to Excel. The data will be exported as displayed, with the same filter settings and with all rows and columns that are currently displayed. For list entries with sub-elements, these sub-elements will only be exported if their parent item has been expanded, such that they are currently visible.

Please note: the maximum number of rows to export to Excel may be limited by the Maximum rows for Export to Excel Clarity PPM system option. Clarity PPM application administrators may access this setting via Administration > General Settings > System Options > Other (bottom of page).

- **Timeslices:** use the buttons and menus to the right of the **Visualization** menu to change the scale, size and start date of the assignment grid. These settings are directly interconnected with the Timeslices tab of the Preferences. Most options available there are also available in the toolbar, with the exception of fiscal periods as slice periods (see ["7.2](#page-73-0) [Timeslices](#page-73-0)" on page [74\)](#page-73-0). The selection of available slice periods may be limited by Clarity PPM application administrators via the **itd AE Preferences** lookup (see ["8.12.3](#page-99-0) Restrict Time Slice Periods in the Preferences and [in the Toolbar"](#page-99-0) on pag[e 100\)](#page-99-0). In this case, only the options enabled via the associated lookup value will be available here and in the Timeslices tab of the Preferences.
	- **Previous or next period or periods:** use the arrow buttons to change the view's start date. The double arrows will shift the start date for the selected number of periods. The single arrows will shift the start date for one period.
	- **Slice Period:** select the desired period here. Available options are **Days, Weeks, Months,** Quarters and Calendar Years.
	- Number of Periods: select or enter the desired number of periods in the box next to the slice period menu. This setting will not be applied directly. Click **Show** to apply it.
	- **Jump to Date:** click the calendar sheet to select a start date.
- **Toggle Full Screen:** hide or display the Clarity PPM navigation bar at the top of the screen. In full screen mode, the navigation bar will be hidden, such that more items can be displayed in the main view area.
- **About:** display the installed version of itd Advanced Resource Planning.

# 5 Assignments by Resource

This chapter describes the **Assignments by Resource** mode.

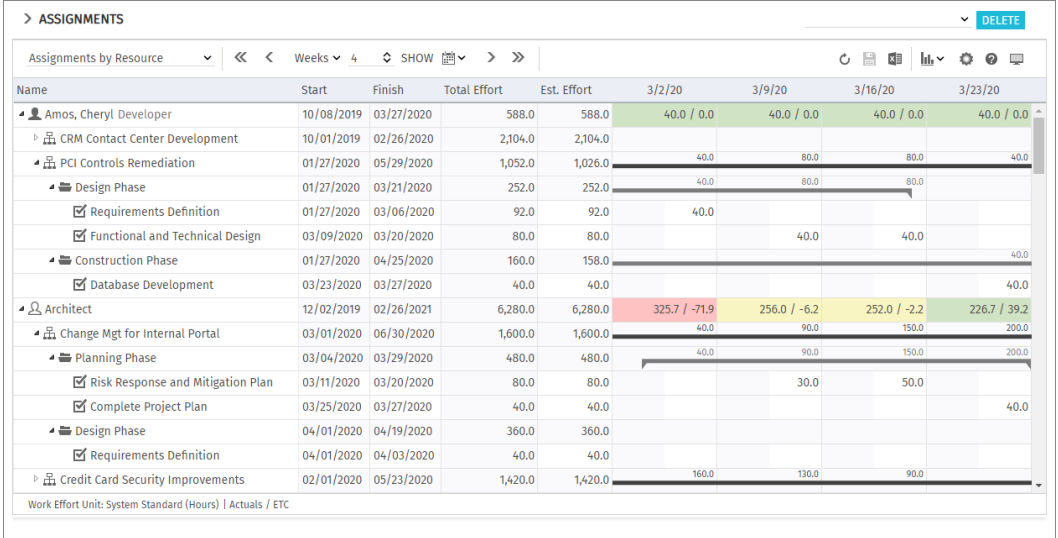

### 5.1 Displayed Data

In **Assignments by Resource** mode, the following data will always be displayed:

- Roles, resources and teams
- **Investments (custom types excluded) with team entries for displayed roles, resources and teams**
- **Associated tasks and assignments**
- **Team entries without assignments**

You may limit the selection of data records via filter conditions (see ["3](#page-19-0) [Filter"](#page-19-0) on pag[e 20\)](#page-19-0).

### 5.1.1 Show Utilization

With the **Show Utilization** option selected in the **General** tab of the **Preferences**, the utilization and availability of a role, resource or team will be displayed in the associated row (see ["5.9](#page-54-0) [Utilization and](#page-54-0)  [Availability"](#page-54-0) on page [55\)](#page-54-0).

#### 5.1.2 Assignments to Non-Project Investments

For each non-project investment, a task with the same name will be displayed under which associated assignments are listed.

#### 5.1.3 Roles with Multiple Assignments

For roles assigned multiple times to a project task or non-project investment, the associated task will be displayed once for each assignment of the role.

### 5.1.4 Task and Assignment Fields

Tasks and associated assignments will be displayed in the same row. All displayed fields that exist for assignments as well as the assignment values will be taken from the assignment. Fields only existing for tasks (e.g., **ID** or additional fields only existing for tasks) will be taken from the task.

### 5.1.5 Displaying Project Phases and Parent Investment Hierarchies

Displaying project phases and parent investment hierarchies is optional and can be toggled for each in the General tab of the Preferences

### 5.2 Displaying Investment Descriptions

Hover over an investment to display its description.

This feature may be deactivated via the **itd AE Preferences Lookup** by Clarity PPM application administrators (see ["8.12.8](#page-101-0) [Hide Description Tooltips"](#page-101-0) on page [102\)](#page-101-0).

## 5.3 Estimated Effort, Actuals and Total Effort

In the Columns tab of the Preferences, you can display or hide the Estimated Effort, Actuals and Total Effort (total for Estimated Effort + Actuals) fields (see ["7.3](#page-74-0) [Columns"](#page-74-0) on page [75\)](#page-74-0). The fields display the respective values for each assignment.

With **Calculate Sums** in the **General** tab of the **Preferences**, aggregated sums will also be displayed per project phase, investment and role, resource or team. Depending on the **Calculate Sums** setting, global sums (On) or Filtered sums will be displayed (see "Calculate Sums" on pag[e 70\)](#page-69-1). You can edit the **Estimated Effort** for assignments by entering a value (see ["5.6.2](#page-51-0) Editing the [Estimated Effort of Assignments"](#page-51-0) on page [52\)](#page-51-0).

## 5.4 Editing Assignments

In the right hand side assignment grid, you can see and edit the **ETC** per period in the right half of each cell. A white background on the cell or its right half indicates you can click it to edit the value. The left half of a cell displays **Actuals, Availability** or any custom time scaled monetary value (see sub-section ["7.6.1](#page-81-0) [Assignments Modes"](#page-81-0) of ["7.6](#page-81-1) [Layout"](#page-81-1) on pag[e 82\)](#page-81-0)

The **Estimated Effort** will automatically be updated with the sum of efforts per period you enter. Entering workload outside the duration of an assignment will expand it accordingly. If required, parent objects will also be expanded, such that they include the assignment.

Alternatively, enter the total **Estimated Effort** for an assignment in the associated column (see ["5.6.2](#page-51-0) [Editing the Estimated Effort of Assignments"](#page-51-0) on pag[e 52\)](#page-51-0).

With the Update Soft Allocation option in the General tab of the Preferences, the new assignment values will also be entered as planned allocation for the same periods.

Changes will only be applied when you save them via the toolbar. You can easily identify unsaved changes via the red triangle in a field.

 $\bullet$  Refresh the view without saving to revert your changes.

**Projects will automatically be locked for editing by other users while unsaved changes exist. This** is indicated by a padlock icon. Saving or reverting your changes will unlock the project. If your session is interrupted before a project is unlocked, you or any member of the **ARP Admin** group can unlock it via the context menu. Please note that this is only possible for projects that were locked due to changes made in itd Advanced Resource Planning.

### 5.4.1 Copying Grid Cells via Drag and Drop

Via drag and drop, you may copy the value of a grid cell to neighboring cells, either horizontally, on the timeline, or vertically, to other tasks:

- To do this, click the cell you wish to copy, hold the mouse button and drag in the desired direction.
- **•** Release the mouse button when you're done to copy the selected assignment value to all grid cells you touched while dragging.
- **Save** your changes via the toolbar or **Refresh** without saving to revert your changes.

### 5.4.2 Display ETC sums outside of visible time range

Via **Columns** in the **Preferences**, you can display ETC sums for assignmens that are before or after the visible period. The **ETC before** and **ETC after** columns display the total hours before or after the visible period. Clicking values in one of these columns will shift the visible period there. See ["4.4.2](#page-33-0) [Display ETC sums outside of visible time range"](#page-33-0) on pag[e 34](#page-33-0) for details and an example.

### 5.4.3 Display Options

Use the buttons and menus in the toolbar to select the start date and period and to specify how many periods to display at once. Display options for this view are also available in the Timeslices tab of the **Preferences** (see ["7.2](#page-73-0) [Timeslices](#page-73-0)" on page [74\)](#page-73-0).

## 5.5 Editing Custom Time Scaled Monetary Values

Editing custom time scaled monetary values works the same as in **Assignments by Investment** mode (see ["4.5](#page-33-1) [Editing Custom Time Scaled Monetary Values"](#page-33-1) on pag[e 34\)](#page-33-1).

## 5.6 Editing List Fields

In Assignments by Resource mode, the left hand side hierarchic list supports editing of the Start, Finish, Estimated Effort and Loading Pattern assignment fields, of the Staff OBS Unit team entry field, of the **ID** project phase field and of most additional fields, if editing was enabled for them by members of the **ARP Admin** group (see ["8.11](#page-94-0) [Configuring List and Filter Fields"](#page-94-0) on pag[e 95\)](#page-94-0). Renaming investments, project phases and tasks is not possible in this view mode.

Click any field you wish to edit and enter or select the desired value.

Changes will only be applied when you save them via the toolbar. You can easily identify unsaved changes via the red triangle in a field.

 $\mathbb C$  Refresh the view without saving to revert your changes.

**Projects will automatically be locked for editing by other users while unsaved changes exist. This** is indicated by a padlock icon. Saving or reverting your changes will unlock the project. If your session is interrupted before a project is unlocked, you or any member of the **ARP Admin** group can unlock it via the context menu. Please note that this is only possible for projects that were locked due to changes made in itd Advanced Resource Planning.

### 5.6.1 Editing the Start and Finish of Assignments

You may edit the **Start** and Finish of assignments in the list. Changing the duration of an assignment this way will redistribute the remaining effort over the working hours during the the assignment's new remaining duration (between **Actuals Thru** and **Finish**) in the same proportions as before the change. You can then no longer change the effort per period until the changes are applied or rejected. With Update Soft Allocation in the General tab of the Preferences, the new assignment values will also be entered as planned allocation for the same periods.

### <span id="page-51-0"></span>5.6.2 Editing the Estimated Effort of Assignments

You may edit the **Estimated Effort** of assignments in the list. The entered value will be distributed evenly over the assignment's new remaining duration (between Actuals Thru and Finish), overwriting any previous planning. The effort per period can then no longer be edited until the changes are applied or rejected. With **Update Soft Allocation** in the General tab of the Preferences, the new assignment values will also be entered as planned allocation for the same periods.

### 5.6.3 Editing a Custom Time Scaled Monetary Value for an Assignment

You may edit any custom time scaled monetary value displayed as a visible column for an assignment in very much the same fashion as for editing the **Estimated Effort**. To do this, click into the field in the associated row and enter the desired value.

 Changing a custom time scaled monetary value for an assignment will distribute that value over the working hours during the assignment, overwriting the previous planning, considering the Loading Pattern.

### 5.6.4 Editing the Loading Pattern of Project Task Assignments

You may edit the Loading Pattern of project task assignments. Click in the field to make a selection.

### 5.6.5 Editing the Staff OBS Unit of Team Entries

You may edit the **Staff OBS Unit** field of team entries in the list. To do this, click in the field. Click the magnifier icon to select an OBS unit or the trashcan icon to clear the field.

### 5.6.6 Editing the ID of Project Phases

If **Auto-numbering** is disabled for the ID field of tasks, you may edit the IDs of project phases. You cannot edit the IDs of roles, resources, investments and tasks displayed in this view.

### 5.6.7 Editing Additional Fields

You may edit most additional list fields for which members of the **ARP Admin** group have enabled editing (see ["8.11](#page-94-0) [Configuring List and Filter Fields"](#page-94-0) on pag[e 95\)](#page-94-0).

This is supported for most standard fields that may be added as well as any custom field displayed in the list except for fields of the **Calculated, Formula** and **URL** types.

To edit lookup fields, click the magnifier icon to enter a value. Click the trashcan icon to clear the field (single-valued lookups) or remove the selected value (multi-valued lookups).

## 5.7 Context Menu for Displayed Objects

Hover over a role, resource, investment, project phase or task and click the three dots that are displayed to open the associated context menu.

The following sections describe the default options available here.

Members of the **ARP Admin** group can hide default options and add custom options (see ["8.10](#page-92-0) [Defining Actions"](#page-92-0) on page [93\)](#page-92-0).

### 5.7.1 Open Properties

The **Open properties** option is available in the context menu for roles, resources, investments, project phases and tasks. Here you open the associated Clarity PPM detail view in a new browser tab.

### 5.7.2 Add Assignment

The **Add Assignment** option is available in the context menu for roles, resources and teams. Here you open a selection of available projects with tasks. You can select any number of tasks. Once you click **Add** to confirm, assignments for the selected tasks will be directly created and displayed.

### 5.7.3 Allocate From Estimates

The **Allocate From Estimates** option is available in the context menu for tasks.

For the team entry of the task's assignment, this will enter the sum of the estimated effort entered for associated assignments as planned allocation.

This action will be directly applied without further confirmation.

### 5.7.4 Delete

The **Delete** option is available in the context menu for tasks with assignments without actuals. Here you delete the associated assignment. Before it is deleted, you will be asked for confirmation. Assignments with actuals can't be deleted.

Deleting other objects isn't supported in **Assigments by Resource** mode.

### 5.7.5 Remove Lock

The **Remove lock** option is available in the context menu of projects locked due to changes made by users in itd Advanced Resource Planning.

Every user may unlock projects via the context menu that were locked due to her own changes made in itd Advanced Resource Planning.

Members of the **ARP Admin** group may unlock any projects via the context menu that were locked due to changes made by any user in itd Advanced Resource Planning.

Projects locked due to changes made outside of itd Advanced Resource Planning can only be unlocked via the associated button in the project's properties.

### 5.7.6 Expand All

The **Expand all** option is available in the context menu for roles, resources and project phases. Select this to expand the full sub-structure of the selected investment or project phase.

## 5.8 Gantt Chart

The optional Gantt chart is also available but doesn't offer any interaction features in this view mode. Like in **Assignments by Investment** mode, you may toggle display of the interactive Gantt chart via the **Visualization** menu in the toolbar.

## <span id="page-54-0"></span>5.9 Utilization and Availability

With **Show Utilization** in the **General** tab of your **Preferences**, the utilization for displayed assignments and the global remaining availability based on all assignments are displayed per period for each role, resource and team in color-coded numbers in the header row with the role's or resource's name.

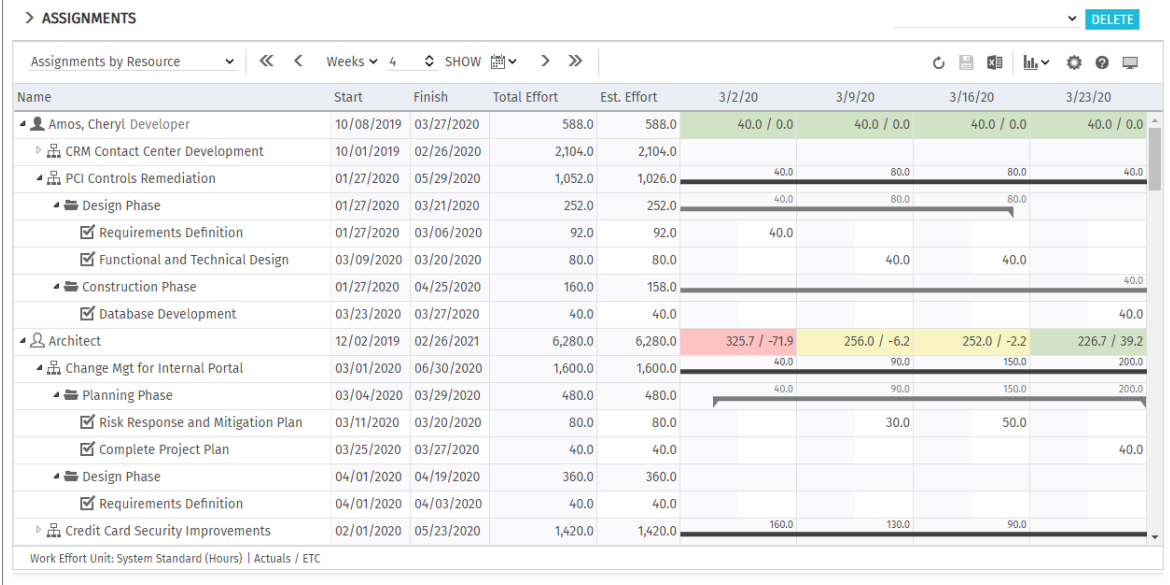

The remaining availability also considers assignments that are not currently displayed.

In Assignments by Resource mode, remaining estimated effort from assignments is considered here.

Optionally, the remaining availability displayed for the current period will also consider actuals entered for that period (see ["8.12.7](#page-100-0) [Consider Actuals for Remaining Availability"](#page-100-0) on pag[e 101\)](#page-100-0). Hover over a grid cell to display a hint indicating which values are displayed.

Cell colors display whether a role's or resource's utilization is low (white), optimal (green), high

(yellow) or very high (red) in that period (see ["7.5](#page-79-0) [Utilization"](#page-79-0) on page [80\)](#page-79-0).

Utilization histogram charts are not available in **Assignments by Resource** mode.

### 5.10 Toolbar Actions

In Assignments by Resource mode, you can only toggle the display of Gantt Bars under Visualization. The other toolbar features are the same as in Assignments by Investment mode (see ["4.11](#page-48-0) [Toolbar Actions"](#page-48-0) on pag[e 49\)](#page-48-0).

# 6 Allocations by Investment or by Resource

This chapter describes the most common use cases for the **Allocations** view modes. Because they are very similar, the following sections refer to both modes. Differences are indicated where they exist.

### 6.1 Displayed Data (Allocations by Investment)

The **Allocations by Investment** view groups the team entries of allocated roles, resources and teams and their allocations under the associated investments.

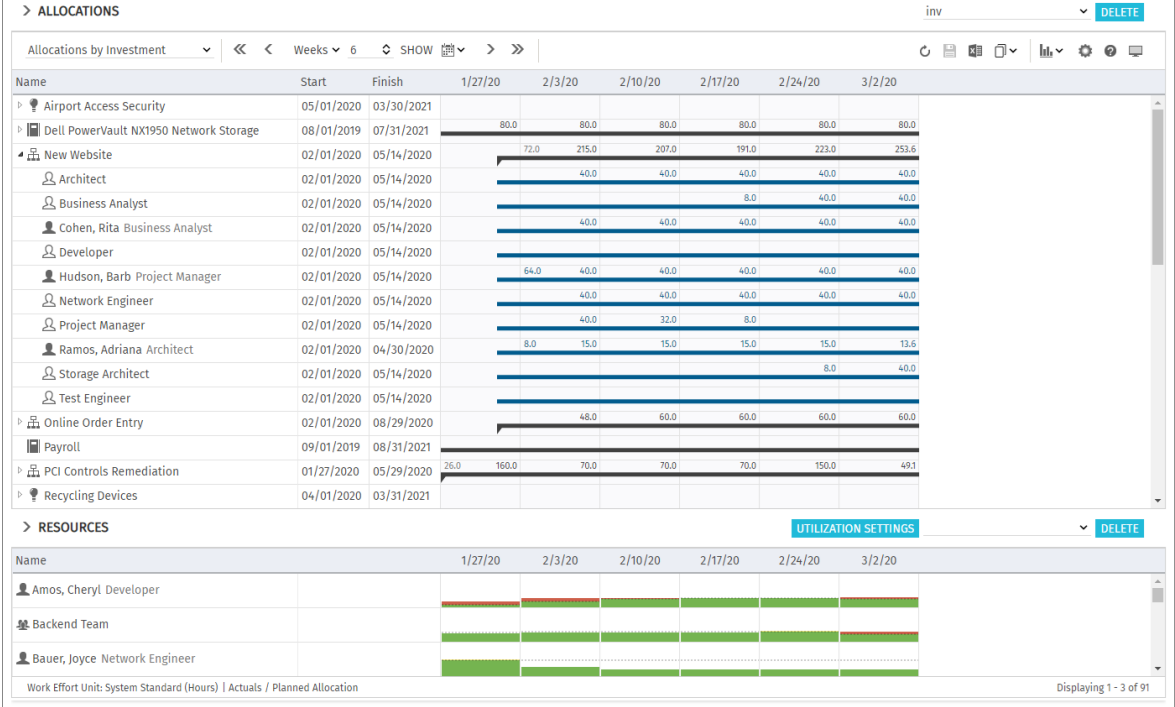

In **Allocations by Investment** mode, the following data will be displayed:

- **Investments (custom investment types included)**
- Roles, resources and teams with team entries for displayed investments
- **Associated team entries and allocations**
- List of all roles, resources and teams, optionally with utilization and availability (see ["6.9](#page-62-0) Availability and Utilization [\(Allocations by Investment\)"](#page-62-0) on page [63\)](#page-62-0).

You may limit the selection of data records via filter conditions (see ["3](#page-19-0) [Filter"](#page-19-0) on pag[e 20\)](#page-19-0).

### 6.1.1 Team Entry Data

In this mode, displayed roles, resources and teams represent team entries.

The Start and Finish displayed for investments are equal to the investment fields of the same name only when no team entries are displayed for the investment. Otherwise, they are the earliest Start and last Finish of team entries displayed for the investment.

### 6.1.2 Displaying Investment Hierarchies

Displaying investment hierarchies is optional and can be toggled in the General tab of the **Preferences** (also see ["3.9.2](#page-26-0) [Selecting Investment Hierarchies in by Investment Modes"](#page-26-0) on page [27\)](#page-26-0).

## 6.2 Displayed Data (Allocations by Resource)

The **Allocations by Resource** view groups the team entries for investments and the associated allocations under the allocated roles, resources and teams.

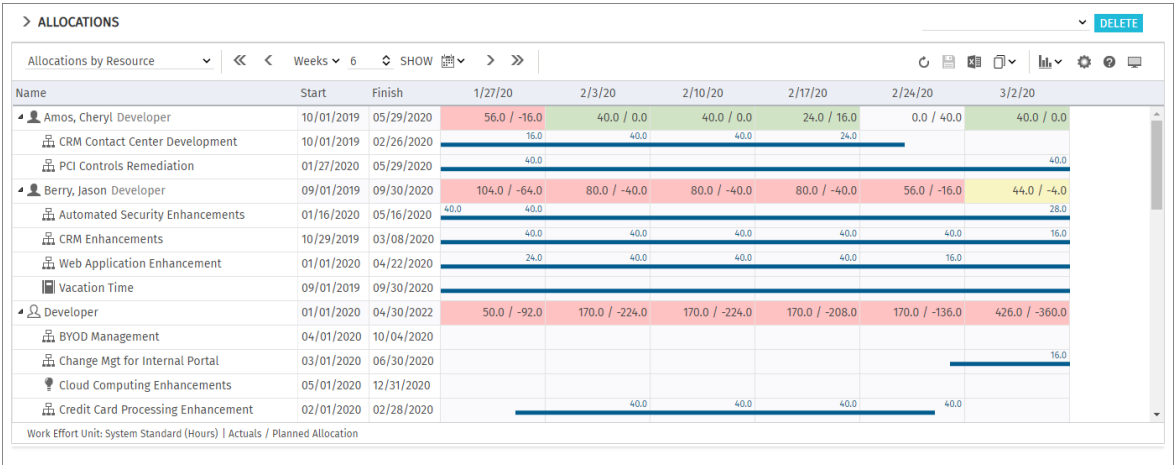

In **Allocations by Resource** mode, the following data will be displayed:

- Roles, resources and teams
- **Investments (custom types included) with team entries of displayed roles, resources and teams**
- Associated team entries and allocations
- For a resource allocated to a team, that allocation is included as a percentage of the resource's availability as entered in the team (e.g., if a resource is allocated to a team with 50%, in a week where that resource has an availability of 40 hours, an allocation of 20 hours will be included for the team).

You may limit the selection of data records via filter conditions (see ["3](#page-19-0) [Filter"](#page-19-0) on pag[e 20\)](#page-19-0).

### 6.2.1 Show Utilization

With the **Show Utilization** option selected in the **General** tab of the **Preferences**, the utilization and availability of a role, resource or team will be displayed in the associated row (see ["6.10](#page-64-0) [Utilization](#page-64-0)  [and Availability \(Allocations by Resource\)"](#page-64-0) on page [65\)](#page-64-0).

### 6.2.2 Team Entry Data

In this mode, displayed investments represent associated team entries. The **Start** and Finish fields displayed for a role, resource or team indicate the earliest start and lastest finish of associated team entries.

### <span id="page-56-0"></span>6.3 Displayed and Editable Values per Period

In both of the **Allocations** modes, you may select up to two values that will be displayed per period for team entries (see sub-section ["7.6.2](#page-82-0) [Allocations Modes"](#page-82-0) of ["7.6](#page-81-1) [Layout"](#page-81-1) on pag[e 83\)](#page-82-0):

- **Dotional read-only value (small blue number at the left edge of the cell):** Planned Allocation, Hard Allocation, ETC, Actuals, Actuals + ETC, Requested (both **Allocations** modes) or Availability (**Allocations by Investment** mode only).
- **Editable value (larger number at the right edge of the cell):** Planned Allocation or Hard Allocation

The editable value is also displayed as utilization (see ["6.10](#page-64-0) [Utilization and Availability \(Allocations by](#page-64-0)  [Resource\)"](#page-64-0) on page [65\)](#page-64-0).

### 6.4 Planned Allocation, Hard Allocation and Actuals

In the Columns tab of the Preferences, you can display or hide the Planned Allocation, Hard Allocation and Actuals fields (see ["7.3](#page-74-0) [Columns"](#page-74-0) on page [75\)](#page-74-0).

The fields display the respective values for each team entry.

With **Calculate Sums** enabled in the General tab of the Preferences, aggregated sums will also be calculated and displayed per investment (in **Allocations by Investment** mode) or per role, resource and team (in **Allocations by Resource** mode). Depending on the **Calculate Sums** setting, global sums (On) or Filtered sums will be displayed (see "Calculate Sums" on pag[e 73\)](#page-72-0).

In **Allocations by Resource** mode, **Show Utilization** will also calculate sums. When combined with **Calculate Sums** set to **Filtered**, the sums displayed per role, resource and team will be filtered (see "Show Utilization" on page [73\)](#page-72-0).

## 6.5 Editing Allocations

In the right half of the allocations view, you can see and edit team entries for roles, resources and teams, grouped by the associated investments or by the allocated roles, resources and teams. Without selection of the **Show Gantt Bars for Team Members** option in the Visualization menu in the toolbar, you may enter the desired allocation values in the right hand side grid. Extending a team entry by entering values in grid cells outside the duration of the associated investment will also extend the investment such that the duration of the investment includes the team entry.

- Changes made in the allocation grid will only be applied when you save them via the toolbar. You can easily identify unsaved changes via the red triangle in a field.
- $\bullet$  Refresh the view without saving to revert your changes.
- **Projects will automatically be locked for editing by other users while unsaved changes exist. This** is indicated by a padlock icon. Saving or reverting your changes will unlock the project. If your session is interrupted before a project is unlocked, you or any member of the **ARP Admin** group can unlock it via the context menu. Please note that this is only possible for projects that were locked due to changes made in itd Advanced Resource Planning.

## 6.6 Editing List Fields

In **Allocations by Investment** mode, you can rename investments in the left hand side hierarchic list. In both **Allocations** modes, you can also edit the **Start, Finish** and **Staff OBS Unit** fields of team entries in the list. Most additional fields may also be made editable by members of the **ARP Admin** group (see ["8.11](#page-94-0) [Configuring List and Filter Fields"](#page-94-0) on pag[e 95\)](#page-94-0).

Changes will only be applied when you save them via the toolbar. You can easily identify unsaved changes via the red triangle in a field.

 $\mathbf C$  Refresh the view without saving to revert your changes.

**Projects will automatically be locked for editing by other users while unsaved changes exist. This** is indicated by a padlock icon. Saving or reverting your changes will unlock the project. If your session is interrupted before a project is unlocked, you or any member of the **ARP Admin** group can unlock it via the context menu. Please note that this is only possible for projects that were locked due to changes made in itd Advanced Resource Planning.

### 6.6.1 Renaming Investments in Allocations by Investment Mode

To rename an investment, click the associated row in the **Name** column and press [F2] or [Return]. Enter the desired name. Press [Return] to confirm or [Esc] to cancel. Alternatively, you can rename investments via the context menu.

### 6.6.2 Editing the Investment Status in Allocations by Investment Mode

For investments, you may edit the **Investment Status**. Click the field to make a selection.

### 6.6.3 Editing the Start and Finish of Investments

In **Allocations by Investment** mode, you can directly edit the **Start** and Finish of investments for which no team entries are displayed.

Please note that the **Start** and Finish displayed for an investment are not equal to the investment fields of the same names when team entries are displayed for that investment. In this case, they are the earliest **Start** and last **Finish** of these team entries.

### 6.6.4 Editing the Start and Finish of Team Entries

You can change the duration of team entries via the **Start** and Finish fields displayed in the left hand side hierarchic list, distributing planned and hard allocations over the new duration with the same proportions as before the change. Therefore, shortening a team entry will raise the allocation per period while extending a team entry will lower it.

In **Allocations by Investment** mode, you can also change the **Start** or Finish fields for all team entries of an investment with visible team entries via the **Start** and Finish fields displayed for the investment. The duration of all associated team entries will be changed by the same factor as the total duration of all team entries displayed for the investment (e.g., changing the total duration from 8 to 6 weeks will reduce a team entry spanning 4 weeks to 3 weeks).

Extending a team entry beyond the associated investment's **Start** or **Finish** will also extend the investment, such that it includes that team entry.

Reducing the durations of team entries won't reduce the investment's duration. Team entries without a **Start** or Finish will adopt these values from the associated investment.

### 6.6.5 Editing the Staff OBS Unit of Team Entries

You may edit the **Staff OBS Unit** field of team entries in the list. To do this, click in the field. Click the magnifier icon to select an OBS unit or the trashcan icon to clear the field.

### 6.6.6 Editing Additional Fields

You may also edit any additional list fields that have been made editable by members of the ARP Admin group (see ["8.11](#page-94-0) [Configuring List and Filter Fields"](#page-94-0) on page [95\)](#page-94-0).

This is supported for most standard fields that may be added as well as any custom field displayed in the list except for fields of the **Calculated, Formula** and **URL** types.

For lookups, click the magnifier icon to enter a value. Click the trashcan icon to clear the field (singlevalued lookups) or remove the selected value (multi-valued lookups).

### 6.7 Context Menu for Displayed Objects

Hover over an investment, role, resource or team entry to open the associated context menu. The following sections describe the default options available here.

Members of the ARP Admin group can hide default options and add additional custom options (see ["8.10](#page-92-0) [Defining Actions"](#page-92-0) on page [93\)](#page-92-0).

### 6.7.1 Open Properties

The **Open properties** option is available in the context menu for investments, roles, resources and team entries. Here you open the associated Clarity PPM detail view in a new browser tab.

### 6.7.2 Create Requisition

The **Create Requisition** option is available in the context menu for team entires. Here you create a new new requisition for the planned allocation of a team entry.

This action will be directly applied without further confirmation.

### 6.7.3 Allocate From Estimates

The **Allocate From Estimates** option is available in the context menu for team entries.

In **Allocations by Investment** mode, it is also available in the context menu for investments.

For the selected team entry, or for all team entries of the selected investment, the estimated effort of associated assignments will be entered as planned allocation.

This action will be directly applied without further confirmation.

### 6.7.4 Commit Planned Allocation

The **Commit Planned Allocation** option is is available in the context menu for team entries.

In **Allocations by Investment** mode, it is also available in the context menu for investments.

For the selected team entry, or for all team entries of the selected investment, the planned allocation will be entered as hard allocation.

This action will be directly applied without further confirmation.

### 6.7.5 Accept Hard Allocation

The **Accept Hard Allocation** option is is available in the context menu for team entries.

In **Allocations by Investment** mode, it is also available in the context menu for investments.

For the selected team entry, or for all team entries of the selected investment, the hard allocation will be entered as planned allocation.

This action will be directly applied without further confirmation.

### 6.7.6 Delete

The **Delete** option is available in the context menu for team entries without actuals. Once you select the **Delete** option, the selected team entry will instantly be deleted without further confirmation. Team entries with actuals can't be deleted.

Deleting other objects isn't supported in the allocations modes.

### 6.7.7 Remove Lock

The **Remove lock** option is available in the context menu of projects locked due to changes made by users in itd Advanced Resource Planning.

Every user may unlock projects via the context menu that were locked due to her own changes made in itd Advanced Resource Planning.

Members of the ARP Admin group may unlock any projects via the context menu that were locked due to changes made by any user in itd Advanced Resource Planning.

Projects locked due to changes made outside of itd Advanced Resource Planning can only be unlocked via the associated button in the project's properties.

### 6.7.8 Expand All

The **Expand all** option is available in the context menu for first level objects (investments or roles/ resources). Select this to expand all associated team entries.

### 6.7.9 Rename

In **Allocations by Investment** mode, the **Rename** option is available in the context menu for investments. Press [Return] to confirm or [Esc] to cancel. The change will only be applied when saving via the toolbar. Refresh without saving to undo.

### 6.7.10 Filter by Role, OBS and Skills

The Filter by Role, OBS and Skills option is available for role team entries in Allocations by **Investment** mode. Selecting it will apply the following filters to the **Resources** list:

- **Primary Role** will be the selected role.
- **Resource OBS Unit** will be the **Staff OBS Unit** of the associated team entry, if selected.
- **Skills** will be the skills selected for the associated team entry, if any.
- **Skill Matching** will require to match all skills (alternatively, you can require to match at least one). Missing filter fields will be added automatically.

If no **Staff OBS Unit** or **Skills** are configured in the role's team entry, they will be ignored.

### 6.8 Interactive Gantt Chart

An interactive Gantt chart is available in both **Allocations** modes like in **Assignments by Investment** mode. It displays the duration of team entries and, in **Allocations by Investment** mode, of investments without team entries.

### 6.8.1 Gantt Bars for Investments

In **Allocations by Investment** mode, Gantt bars for investments will always be displayed. Please note that these represent the actual investment duration only for investments for which no team entries are displayed. In this case, resizing or moving an investment bar will directly change the **Start** and Finish fields of that investment. When team entries are displayed for an investment, its Gantt bar will stretch from the earliest **Start** to the last Finish of these team entries. In this case, you can move, shorten or extend all team entries belonging to the investment at once via its Gantt bar, retaining the proportion of each team entry's duration as related to the total duration.

### 6.8.2 Gantt Bars for Team Entries

In both **Allocations** modes, Gantt bars for the actual team entries will be displayed with the **Show** Gantt Bars for Team Members option selected in the Visualization menu. With this option selected, you can move, shorten or extend displayed team entries via drag-and-drop.

### 6.8.3 Changing the Duration of Team Entries

Changing the duration of a team entry in the Gantt chart via the associated investment bar or directly will redistribute its allocations with the same proportions as before the change. Extending a team entry beyond the associated investment's **Start** or Finish will also extend the investment, such that it includes the team entry. Reducing the durations of team entries won't reduce the investment's duration. Team entries without a **Start** or Finish will adopt these values from the associated investment. Directly editing the allocation values is only possible when Gantt bars for team members are not displayed.

Changes made to Gantt bars will only be applied when you save them via the toolbar. You can easily identify unsaved changes via the red triangle in a field.

 $\mathbb C$  Refresh the view without saving to revert your changes.

**Projects will automatically be locked for editing by other users while unsaved changes exist. This** is indicated by a padlock icon. Saving or reverting your changes will unlock the project. If your session is interrupted before a project is unlocked, you or any member of the **ARP Admin** group can unlock it via the context menu. Please note that this is only possible for projects that were locked due to changes made in itd Advanced Resource Planning.

## <span id="page-62-0"></span>6.9 Availability and Utilization (Allocations by Investment)

In **Allocations by Investment** mode, the lower view section displays all roles, resources and teams for which you have access rights by default. Roles are listed at the bottom of the list.

With **Show Utilization** in the General tab of your Preferences, the total or remaining availability (raw or effective availability, see ["8.12.12](#page-102-0) [Show Raw Availability in Utilization Panel"](#page-102-0) on page [103\)](#page-102-0) and utilization of roles, resources and teams are also displayed per period, either in color-coded numbers or as a histogram chart. Only allocations are considered. The editable value (Planned or Hard) is displayed (see ["6.3](#page-56-0) [Displayed and Editable Values per Period"](#page-56-0) on page [57\)](#page-56-0).

For a resource allocated to a team, that allocation is included as a percentage of the resource's availability as entered in the team (e.g., if a resource is allocated to a team with 50%, in a week where that resource has an availability of 40 hours, an allocation of 20 hours will be included for the team).

### 6.9.1 Visualization

The view supports the same view modes selectable via the **Show Utilization** option in the General tab of the **Preferences** and via the **Show Histogram** option in the Visualization menu. These view modes use the same threshold values as in the **Assignments by Investment** mode (see ["4.10.1](#page-44-0)" [Visualization: Color-Coded Table or Histogram"](#page-44-0) on page [45\)](#page-44-0).

### 6.9.2 Displaying Availability and Utilization Details

Hover over a grid cell or histogram segment to display a hint indicating which values are displayed. Click a grid cell or histogram segment to display the associated investments:

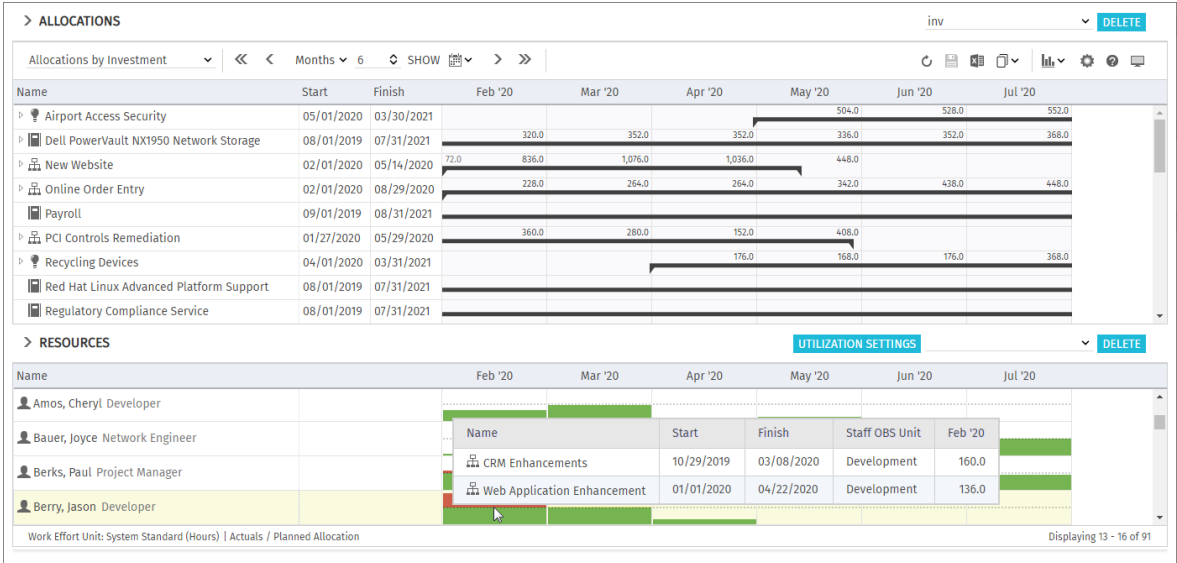

### 6.9.3 Filtering the View

The view uses the same filter settings for roles, resources and teams as in the **Assignments by Investment** mode (see ["4.10.2](#page-45-0) [Filtering the View"](#page-45-0) on page [46\)](#page-45-0).

In the **Allocations** modes, you can also filter the displayed utilization and availability to only include approved investments and/or selected departments. The filters affect the displayed availability and utilization and the color codes for utilization levels and histograms.

**With Visualization > Utilization > Include Only Approved Investments**, you can filter the displayed utilization to only include approved investments.

Allocations by Investment or by Resource

Via the **Utilization Filter** button on the filter panel, you can select one or more departments (**Staff OBS)** to include only the availability and utilization of associated resources.

This will also affect the availability and utilization displayed for roles.

See ["3.7](#page-22-0) [Utilization Filters for Allocations Modes"](#page-22-0) on page [23](#page-22-0) for details.

### 6.9.4 Selecting a Role, Resource or Team

When you select a team entry in the left hand side hierarchic list in the upper view section, the associated role, resource or team will also be selected in the utilization view.

### 6.9.5 Allocating a Role, Resource or Team via Drag-and-Drop

You may create a new team entry by dragging a role, resource or team from the utilization view onto an investment. When the Gantt chart is not displayed, you can then enter the planned or hard allocation for that team entry. Drag a resource onto an existing team entry to replace the allocated role, resource or team. Please note that only resources can be dragged onto team entries this way. It is not possible to replace a role, resource or team with a role.

Team entries and allocations will only be created when saving via the toolbar. You can easily identify unsaved team entries via the red triangle.

 $\mathbf C$  Refresh the view without saving to revert your changes.

**P** Proiects will automatically be locked for editing by other users while unsaved changes exist. This is indicated by a padlock icon. Saving or reverting your changes will unlock the project. If your session is interrupted before a project is unlocked, you or any member of the **ARP Admin** group can unlock it via the context menu. Please note that this is only possible for projects that were locked due to changes made in itd Advanced Resource Planning.

### 6.9.6 Creating Multi-Role Allocations

Like in **Assignments by Investment** mode, you can allocate a role to the same investment multiple times by repeatedly dragging it onto that investment and confirming to create a new team entry.

 $\Box$  Team entries and allocations will only be created when saving via the toolbar. You can easily identify unsaved team entries via the red triangle.

 $\mathbb C$  Refresh the view without saving to revert your changes.

**Projects will automatically be locked for editing by other users while unsaved changes exist. This** is indicated by a padlock icon. Saving or reverting your changes will unlock the project. If your session is interrupted before a project is unlocked, you or any member of the **ARP Admin** group can unlock it via the context menu. Please note that this is only possible for projects that were locked due to changes made in itd Advanced Resource Planning.

## <span id="page-64-0"></span>6.10 Utilization and Availability (Allocations by Resource)

With **Show Utilization** in the General tab of your Preferences, the utilization for displayed allocations and the global remaining availability based on all allocations are displayed per period for each role, resource and team in color-coded numbers in the header row with the role's or resource's name. For a resource allocated to a team, that allocation is included as a percentage of the resource's availability as entered in the team (e.g., if a resource is allocated to a team with 50%, in a week where that resource has an availability of 40 hours, an allocation of 20 hours will be included for the team).

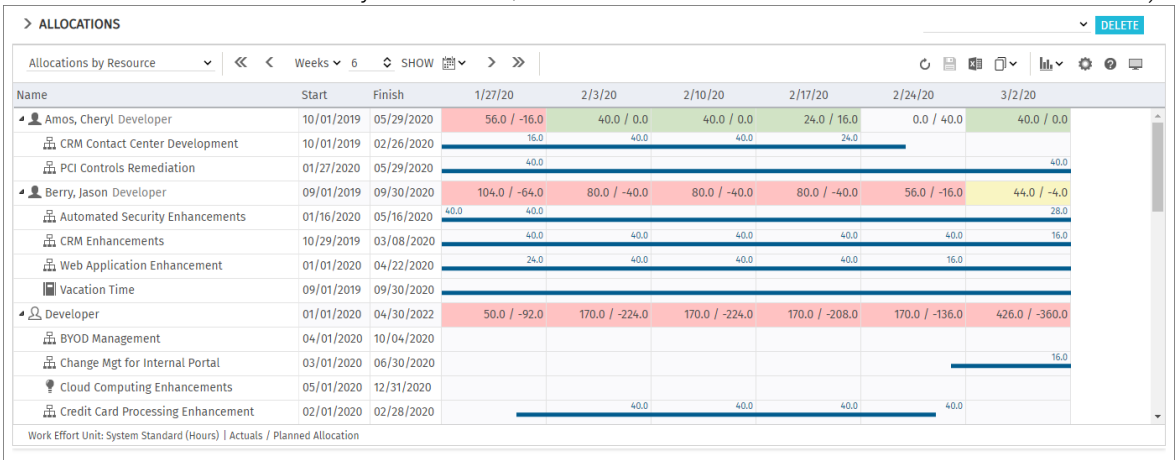

The remaining availability also considers allocations that are not currently displayed.

In **Allocations by Resource** mode, only allocations are considered here. The editable value (Planned or **Hard**) is displayed (see ["6.3](#page-56-0) [Displayed and Editable Values per Period"](#page-56-0) on page [57\)](#page-56-0). Utilization histogram charts are not available in **Allocations by Resource** mode.

### 6.10.1 Visualization of Low, Optimal, High and Very High Utilization

Cell colors display whether a role's or resource's utilization is low (white), optimal (green), high (yellow) or very high (red) in that period (see ["7.5](#page-79-0) [Utilization"](#page-79-0) on page [80\)](#page-79-0).

### 6.10.2 Displaying Utilization and Availability Details

Hover over a grid cell to display a hint indicating which values are displayed.

### 6.10.3 Filtering the View

In the **Allocations** modes, you can filter the displayed utilization and availability to only include approved investments and/or selected departments.

The filters affect the displayed remaining availability and the color codes for utilization levels.

- **With Visualization > Utilization > Include Only Approved Investments**, you can filter the displayed remaining availability to only include approved investments. Team entries will still be displayed for all investments.
- Via the Utilization tab in your Preferences, you can select one or more departments (Staff OBS) to calculate the remaining availability based only on the availability and utilization of associated resources.

This will also affect the remaining availability displayed for roles.

See ["3.7](#page-22-0) [Utilization Filters for Allocations Modes"](#page-22-0) on pag[e23](#page-22-0) for details.

### <span id="page-65-0"></span>6.11 Scenario Comparison

In the **Allocations** modes, the **Scenario** menu is available in the toolbar if you have the **Scenario –** Navigate right and if the menu hasn't been hidden by a Clarity PPM application administator (see ["8.12.2](#page-98-0) [Hide Toolbar Buttons"](#page-98-0) on page [99\)](#page-98-0).

In the Scenario menu, you have access to all scenarios for which you have the View right. You may edit data in any scenario for which you have the **Edit** right, regardless of resource or investment rights.

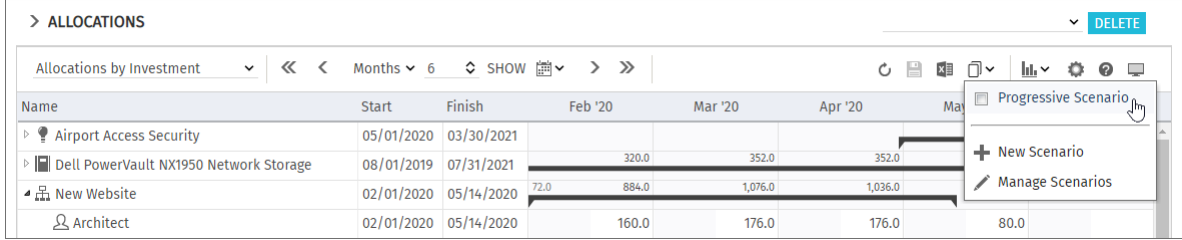

### 6.11.1 Scenario Menu Features

The scenario menu in the toolbar offers the following features.

- Select a scenario to compare with the plan of record.
- Deselect a selected scenario to end the scenario comparison.
- Via the **Scenario** menu, you may also create new scenarios or open the scenario manager.

See section ["6.12](#page-68-0) [Toolbar Features"](#page-68-0) on page [69](#page-68-0) for details about these features.

### 6.11.2 Visualization and Editing in Scenario Comparison Mode

While the comparison is active, team entries are displayed in a two row layout:

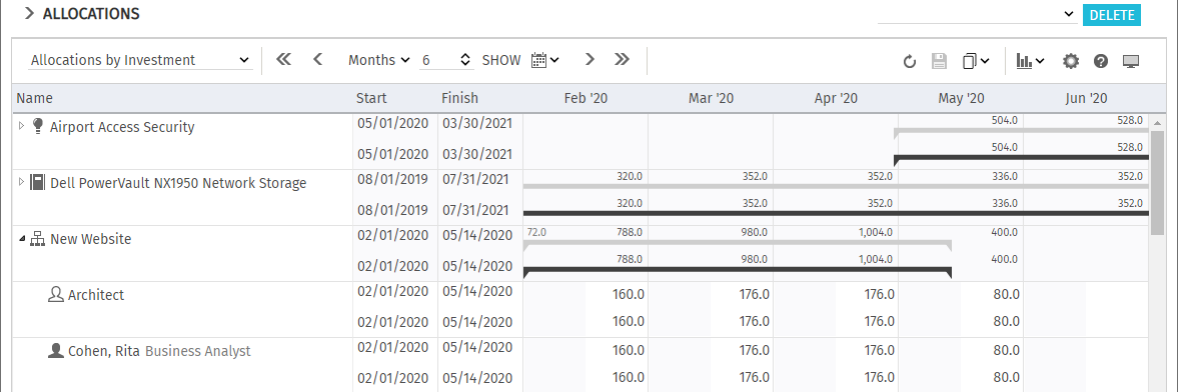

- The first row displays the plan of record data, which you may not edit in comparison mode.
- The second row displays the associated data in the compared scenario. In comparison mode, you may only edit scenario data: the **Investment Status** of an investment, the Start and Finish of a team entry and, without **Show Gantt Bars for Team Members** in the Visualization menu, the associated Planned Allocation per period. With Show Gantt Bars for Team Members in the **Visualization** menu, you may change the start and duration of team entries via drag-and-drop in the Gantt chart, with the same effect as changing the **Start** and Finish fields in the list.

The **Hard Allocation** per period is read-only in scenarios in Clarity PPM and displays the commited plan of record values. You cannot change these values in a scenario.

### 6.11.3 Transferring Investments and Team Entries to a Scenario

Initially, investments exist only in the plan of record. Change the **Investment Status** in an investment's second row or the **Start, Finish** or **Planned Allocation** per period in a team entry's second row to copy the associated investment with all team entries to the scenario. Please note:

- You may change the **Investment Status** in **Allocations by Investment** mode only, and you may set it to **Approved** or **Unapproved** only in a scenario, provided these values are available.
- Team entries added to an investment after that investment has been added to a scenario will not be available in the scenario.
- Investments and team entries deleted in the plan of record will also be deleted in all scenarios in which they exist, even if differences have been entered for them in a scenario.

While the comparison is active, you can only edit the copies of team entries created in the scenario:

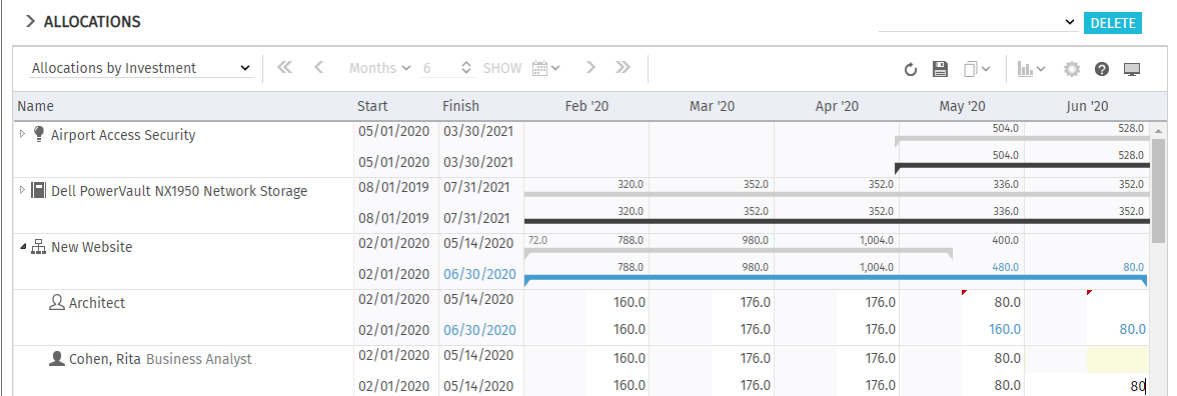

Changes made to the Start, Finish, Investment Status or Planned Allocation per period are highlighted in light blue. Allocations are summed up on the top level (investment or role/resource/team). Where changes exist, as opposed to the plan of record, they will also be highlighted in light blue on this level.

Additionally, the Gantt bars for investments and team entries will also be highlighted in light blue when the Start, Finish or total Planned Allocation change as opposed to the plan of record. Extending a team entry beyond the **Start** or Finish of the associated investment will also extend the investment, such that it includes that team entry. Reducing the durations of team entries won't reduce the investment's duration. Team entries without a **Start** or Finish will adopt these values from the associated investment. Changing the duration of a team entry will redistribute its allocation values with the same proportion as before the change.

The Start and Finish fields displayed for investments are equal to the investment fields of the same name only when no team entries are displayed for the investment. Otherwise, they are the earliest Start and last Finish of team entries displayed for the investment.

Changing the **Start** and Finish displayed for investments via the list or Gantt chart is not possible.

 $\Box$  Any changes you make to scenario data in this mode will only be applied when you save them via the toolbar. You can easily identify unsaved changes via the red triangle in a field.

 $\mathbb C$  Refresh the view without saving to revert your changes.

### 6.11.4 Utilization View

In scenario comparison mode, the resource utilization view includes scenario data where they exist:

- Team entries of investments that don't exist in the compared scenario and associated allocations will be loaded from the plan of record.
- Team entries of investments existing in the compared scenario and associated allocations will be loaded from that scenario.

The utilization and availability filters are applied here as well:

- The Visualization > Utilization > Include Only Approved Investments option is applied and will filter the displayed utilization or remaining availability to only include approved investments. For investments where the **Investment Status** differs in the scenario, the scenario value will be used. This way, you can see how changing the **Investment Status** affects the utilization.
- The department filter (Utilization Filter) filters the availability and utilization of roles, resources and teams, such that only selected departments are considered.

In **Allocations by Investment** mode, while the scenario comparison is active, you can't add team entries to investments via drag-and-drop of roles, resources and teams from the utilization view.

### 6.11.5 Context Menu

In scenario comparison mode, the context menu for investments, roles, resources and teams offers only the Open properties and Expand all options.

## <span id="page-68-0"></span>6.12 Toolbar Features

The toolbar features are mostly the same for all view modes (see ["4.11](#page-48-0) [Toolbar Actions"](#page-48-0) on pag[e 49\)](#page-48-0). In the **Allocations** modes, different features are available under **Visualization**. Also, the **Scenario** menu will be available if you have the **Scenario - Navigate** right and if the menu hasn't been hidden by a Clarity PPM application administator (see ["8.12.2](#page-98-0) [Hide Toolbar Buttons"](#page-98-0) on pag[e 99\)](#page-98-0). Please also note that the **Export to Excel** feature that is usually accessible in the toolbar isn't available in scenario comparison mode.

### 6.12.1 Visualization (Allocations by Investment)

In **Allocations by Investment** mode, you have access to the following options under Visualization:

- **Show Gantt Bars for Team Members** (investment Gantt bars are always displayed in this mode).
- **Show Histogram:** graphically visualize availability and utilization.
- **Include Only Approved Investments:** only display utilization from approved investments (unapproved investments and associated team entries and allocations will still be displayed but won't be included in the displayed utilization).

### 6.12.2 Visualization (Allocations by Resource)

In **Allocations by Resource** mode, you have access to the following options under Visualization:

- **Show Gantt Bars for Team Members** (investments Gantt bars aren't displayed in this mode).
- **Include Only Approved Investments:** only display utilization from approved investments (unapproved investments and associated team entries and allocations will still be displayed but won't be included in the displayed utilization).

### 6.12.3 Selecting or Deselecting a Scenario

All scenarios you have access to are available for selection in the **Scenario** menu. Select a scenario to start the scenario comparison. Deselect the active scenario to end the scenario comparison. See ["6.11](#page-65-0) [Scenario Comparison"](#page-65-0) on pag[e 66](#page-65-0) for details about working with the scenario comparison.

### 6.12.4 Adding a Scenario

Select the **New Scenario** option to create a scenario. You can then enter a name for the new scenario directly in the toolbar. Click the check mark to confirm or the X to abort.

### 6.12.5 Manage Scenarios

Select the **Manage Scenarios** option to open the Clarity PPM default scenario manager view. Here, you can view, edit, add or delete scenarios.

You can also set the **Current** and **Compare** flags, which won't affect itd Advanced Resource Planning.

# <span id="page-69-0"></span>7 User Preferences

Click the Preferences button in the toolbar to edit view options.

Please note that options differ slightly for the Assignments by Investment. Assignments by Resource, Allocations by Investment and Allocations by Resource modes.

While most options affect all four modes, some are restricted to one or two modes and some are equal but stored separately for each mode. This will be pointed out where it applies.

## 7.1 General

Some options available here are shared among the four view modes. All options will be described in detail for the **Assignment by Investment** mode in the following section. After that, the differences of the **Assignments by Resource** and **Allocations** modes will shortly be described.

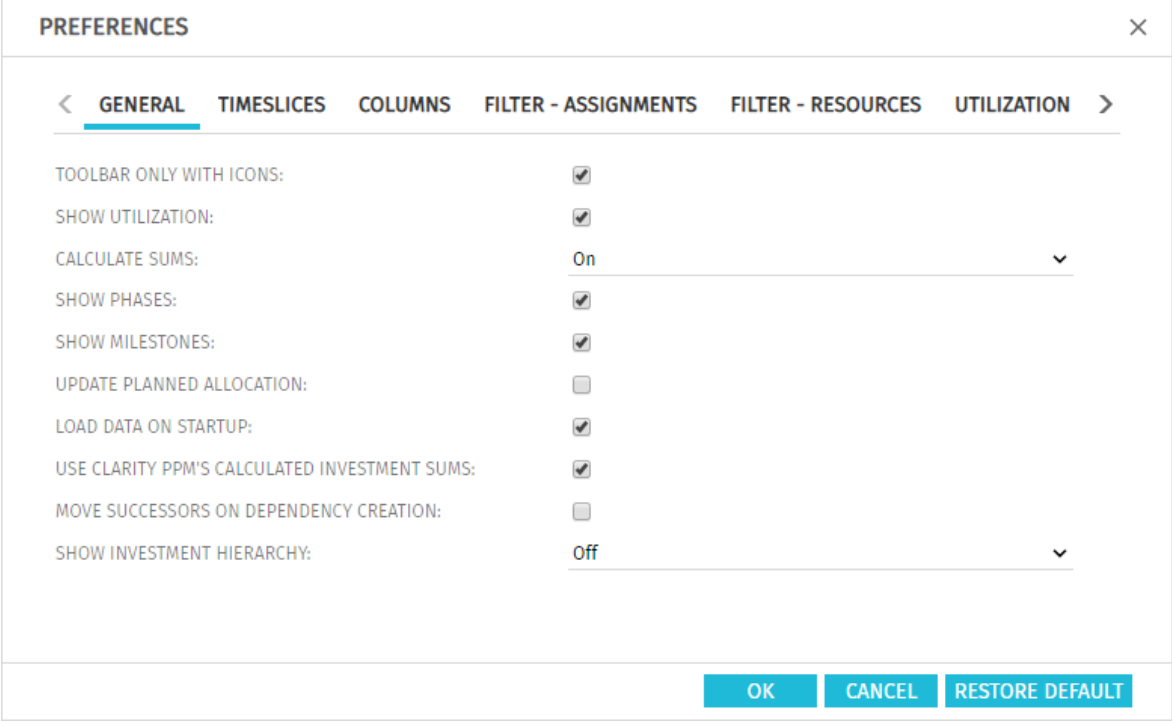

### <span id="page-69-1"></span>7.1.1 Assignments by Investment

- Toolbar Only with Icons: select this to hide the captions on buttons with icons, reducing the width of the toolbar.
- **Show Utilization:** specify here whether to calculate and display the global total utilization and remaining availability of roles, resources and teams in the resource view when the histogram is not displayed. This option doesn't disable displaying the histogram.
- **Calculate Sums:** specify here whether totals of the Estimated Effort, Actuals and Total Effort fields (Assignments modes) or the Planned Allocation, Hard Allocation and Actuals fields (**Allocations** modes) should be calculated and displayed for all aggregation levels (task, project phase, investment and role, resource or team).

You may choose between **On** (display global totals), Filtered (apply selected filters to global totals) and **Off** (don't calculate sums). This setting affects the loading time, with **Off** being the fastest and Filtered the slowest method.

**In Assigments by Investment** mode, if you also select the Use Clarity PPM's calculated investment sums option, instead of calculating aggregated values for investments, the sums calculated by Clarity PPM will be used, which are also displayed in investment lists. This applies when combined with the On or Filtered setting for Calculate Sums and corresponds to **On** on the investment level. Using this setting may speed up the loading time as the values don't have to be recalculated.

- In Assignments by Resource mode, On will always display totals for investments and project phases, including assignments of other roles, resources and teams than those below the items are listed. Filtered will sum up over the displayed assignments and therefore only display sums for the roles, resources and teams below which the items are listed.
- In Allocations by Resource mode, the Show Utilization option will always calculate and display aggregated sums per role, resource or team for the **Planned Allocation, Hard** Allocation and Actuals values. Selecting On or Off for Calculate Sums has no effect in this case. Combining **Show Utilization** with Filtered for Calculate Sums will apply the selected filters to the sums.
- **Show Phases:** specify here whether to display project phases between investments and associated tasks. If phases are not displayed, tasks associated with phases will be displayed directly under their respective investments.
- **Show Milestones:** specify here whether milestones should be displayed.
- **Update Planned Allocation:** specify here whether assignments entered for tasks should automatically be entered as planned allocation in the associated projects as well.
- **Load Data on Startup:** specify here whether data is loaded directly when opening itd Advanced Resource Planning or only after clicking the filter button.
- **Use Clarity PPM's Calculated Investment Sums:** this option depends on the Calculate Sums option and will only take effect if that option is set to On or Filtered. Select this to always display the sums calculated by Clarity PPM for investments, which are also displayed in investment lists, instead of letting itd Advanced Resource Planning calculate these sums .
- **Move Successors on Dependency Creation:** with this option, newly created dependencies that are initially violated will automatically be satisfied by moving the selected successor and any of its own successors ahead.

Please note that existing dependencies between the successor and its own successors that are already violated won't be automatically satisfied in this process.

Also, if the selected successor or any of its successors has actuals or the **Exclude from Autoscheduling** property, that task or milestone and its successors won't be moved.

**Show Investment Hierarchy:** here, you show or hide investment hierarchies.

This includes any parent and sub-investments of investments explicitly selected via filter conditions.

Hiding investment hierarchies may speed up loading the view.

Please note that displaying of hierarchies also depends on which filters you use (see ["3.9.2](#page-26-0) [Selecting Investment Hierarchies in by Investment Modes"](#page-26-0) on page [27\)](#page-26-0).

#### **PREFERENCES**  $\times$ GENERAL TIMESLICES COLUMNS FILTER UTILIZATION LAYOUT TOOLBAR ONLY WITH ICONS:  $\blacktriangledown$ SHOW UTILIZATION:  $\blacktriangledown$ CALCULATE SUMS: On SHOW PHASES:  $\overline{\mathscr{C}}$ UPDATE PLANNED ALLOCATION:  $\Box$ LOAD DATA ON STARTUP:  $\blacktriangledown$ SHOW INVESTMENT HIERARCHY: Off CANCEL RESTORE DEFAULT OK

### 7.1.2 Assignments by Resource

The general options for the **Assignments by Resource** mode are mostly the same as in Assignments by Investment mode and have the same effects.

The following options have no effect in this view mode and are therefore not available:

- **Show Milestones**
- **-** Use Clarity PPM's Calculated Investment Sums
- **Move Successors on Dependency Creation**

**Show Investment Hierarchy** will display only existing parent investment hierarchies in this mode. The options that are available in all view modes are directly interdependent, meaning that selecting one of them in one view mode will also apply to the other modes.
<span id="page-72-0"></span>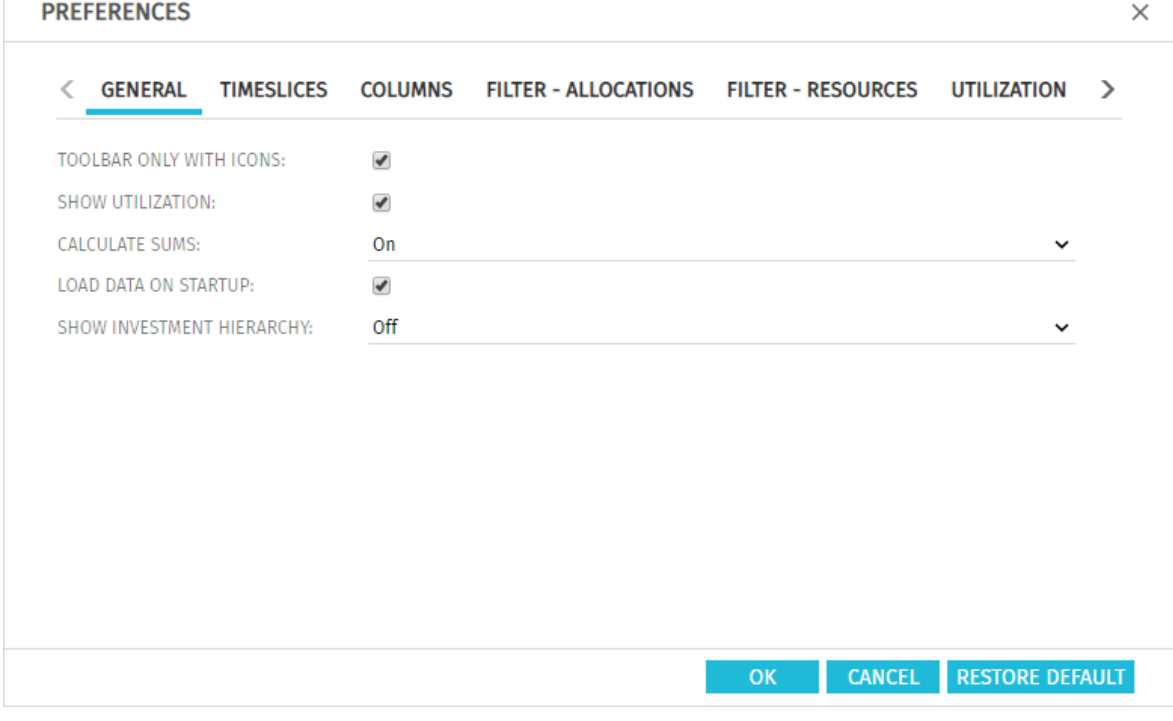

The general options for the **Allocations by Investment** and **Allocations by Resource** modes are mostly the same as for the other two view modes and are directly interdependent, meaning that selecting an option in one view mode also applies to the other three modes.

- The options for project phases and milestones are not available here, as the project sub-structure is not displayed in **Allocations by Investment** mode.
- The Use Clarity PPM's Calculated Investment Sums option has no effect in the Allocations modes, and is therefore also not available here.
- **Show Utilization:** in **Allocations by Resource** mode, aggregated sums as well as availabilities will always be displayed per role, resource and team with the **Show Utilization** option. Setting Calculate Sums to either On or Off has no further effect. Combining Show Utilization with Calculate Sums set to Filtered will apply your filters to the sums calculated for roles, resources and teams.
- **Calculate Sums:** as in the **Assignments** modes, the **On** (global sums), Filtered (apply filters) and **Off** options are available for **Calculate Sums**, with **Filtered** potentially slowing down loading. Select On or Filtered to use the Team has Hard Allocation and Team has Planned Allocation filter fields for displaying only team entries with hard or planned allocation in the selected period (see ["3.9.5](#page-28-0) [Default Filter Fields](#page-28-0) for Team Entries" on pag[e 29\)](#page-28-0).

In **Allocations by Resource** mode, selecting **Show Utilization** will also enable you to use the filters.

Show Investment Hierarchy (Allocations by Investment only): here, you show or hide investment hierarchies in **Allocations by Investment** mode. This includes any parent and subinvestments of investments explicitly selected via filter conditions.

Hiding investment hierarchies may speed up loading the view.

Please note that displaying of hierarchies also depends on which filters you use (see ["3.9.2](#page-26-0) [Selecting Investment Hierarchies in by Investment Modes"](#page-26-0) on page [27\)](#page-26-0).

In **Allocations by Resource** mode, this option isn't available and investment hierarchies are generally not displayed.

## 7.2 Timeslices

These options are shared among the four view modes.

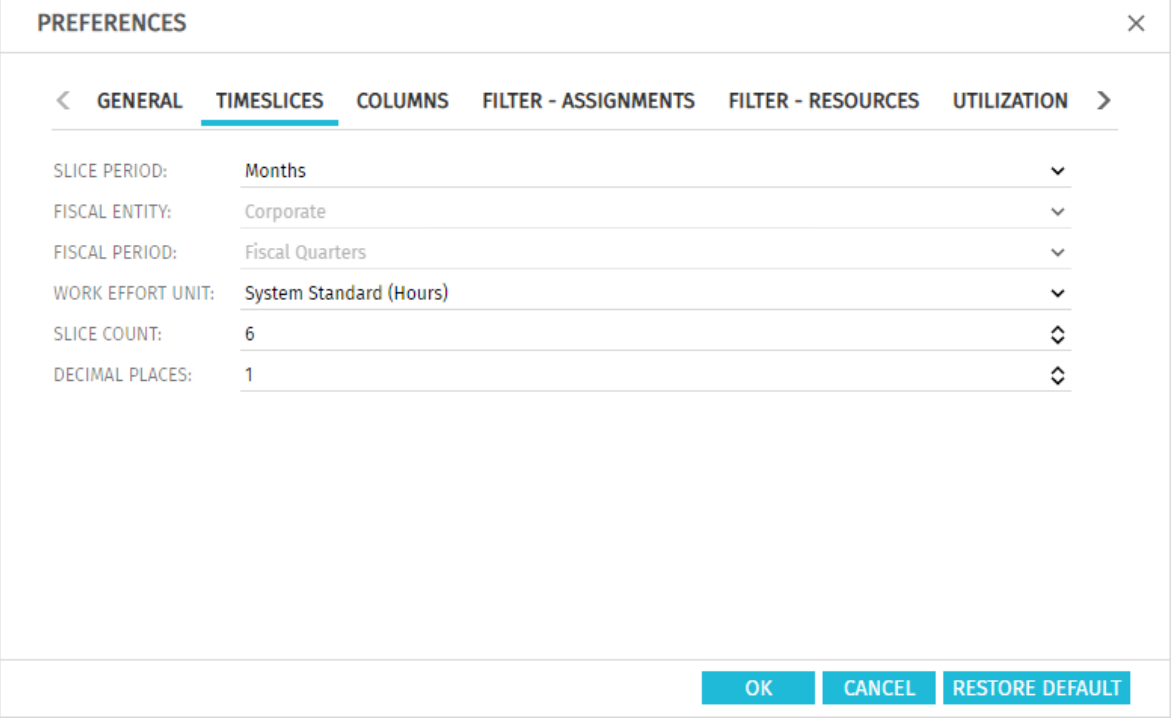

**Slice Period:** enter the planning period here. Possible settings are Days, Weeks, Months, Quarters, Calendar Years and, if configured, Fiscal Period. The selection of available slice periods may be limited by Clarity PPM application administrators

via the itd AE Preferences lookup (see ["8.12.3](#page-99-0) Restrict Time Slice Periods in the Preferences and [in the Toolbar"](#page-99-0) on pag[e 100\)](#page-99-0). In this case, only options enabled via the associated lookup value will be available here and in the toolbar of itd Advanced Resource Planning.

- **Fiscal Entity** and Fiscal Period: with the Fiscal Period setting, if multiple fiscal entities or periods have been defined in your Clarity PPM system, select the desired fiscal entity and period here.
- **Work Effort Unit:** specify the unit for efforts here. By default, the **System Standard** will be applied. Alternatively, **Hours, Days** or full time equivalents (FTE) are available for selection here.
- **Slice Count:** enter the amount of slices to be displayed.
- **Decimal Places:** enter the desired number of decimals for entering and displaying assignments and allocations.

## <span id="page-74-0"></span>7.3 Columns

The available columns depends on the view mode. The selection is stored separately for each mode.

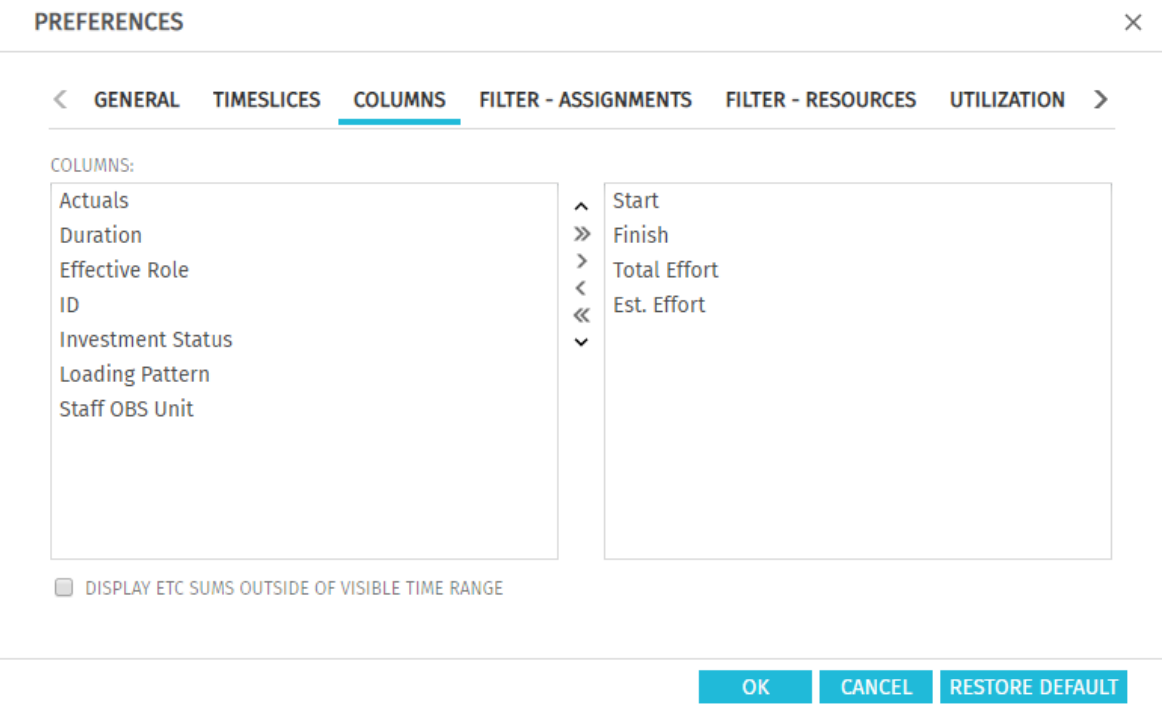

#### 7.3.1 Always Displayed

The following fields are always displayed in the first column in all view modes:

- Name (investment, project phase, task, milestone, role, resource, team)
- **Parent role (role), primary role (resource):** for roles, the parent role is displayed next to the role name. For resources, the primary role is displayed next to the resource name.

### 7.3.2 Assignments Modes

The following fields can be selected for display by default in both of the **Assignments** modes:

- ID (investment, project phase, task, milestone, role/resource/team)
- **Start, Finish (investment, project phase, task, milestone, assignment):** editable for project phases, tasks, milestones and assignments in **Assignments by Investment** mode and for assignments only in Assignments by Resource mode
- **Duration (project phase, task, assignment):** duration in work days according to the base calendar; editable in Assignments by Investment mode only
- **Est. Effort, Actuals, Total Effort (investment, project phase, task, assignment); remaining, remaining** worked and total hours; the Total Effort field displays the sum of Est. Effort and Actuals.
- **Effective Role (assignment):** role, resource or team assignment role
- **Effective Role (team entry):** role, resource or team investment role
- **Effective Role (role):** parent role
- **Effective Role (resource):** primary role
- **Loading Pattern (assignment): editable**
- **Staff OBS Unit (team entry): editable**
- Investment Status (investment): editable
- Display ETC Sums outside of Visible Time Range: see page[s 34](#page-33-0) and [52.](#page-51-0)

### 7.3.3 Allocations by Investment

The following fields can be selected for display by default in **Allocations by Investment** mode:

- **ID** (investment)
- **Start, Finish (investment, team entry):** The **Start** and Finish displayed for an investment are equal to the investment fields of the same names only when no team entries are displayed for that investment. Otherwise, they are the earliest **Start** and last **Finish** of these team entries. In scenario mode, you may change these fields for team entries in the scenario.
- **Actuals, Planned Allocation, Hard Allocation (investment, team entry):** worked, planned and booked working hours for investments (first level), or team entries (second level)
- **Default Allocation (team entry):** editable; this applies in periods during the team entry where no allocation segments have been defined.
- **Effective Role (team entry):** role, resource or team investment role
- **Staff OBS Unit (team entry):** editable
- **Investment Status (investment): editable** In scenario mode, you may change this field for investments in the scenario.

### 7.3.4 Allocations by Resource

The following fields can be selected for display by default in **Allocations by Resource** mode:

- ID (role/resource/team)
- **Start, Finish (team entry):** total duration of all team entries displayed for a role, resource or team (first level) or duration of team entries (second level)

In scenario mode, you may change these fields for team entries in the scenario.

- **Actuals, Planned Allocation, Hard Allocation (role, resource or team, team entry): worked,** planned and booked working hours per roles, resource and team (first level) / team entry (second level)
- **Default Allocation (team entry):** editable; this applies in periods during the team entry where no allocation segments have been defined.
- **Effective Role (role):** parent role
- **Effective Role (resource):** primary role
- **Effective Role (team entry):** role, resource or team investment role
- **Staff OBS Unit (team entry): editable**

### 7.3.5 Displaying Additional Fields

In addition to the default fields listed in the previous sections, members of the **ARP Admin** group may add to the selection other fields available for investments, investment sub-types, roles, resources, teams, team entries, tasks and assignments (see ["8.11](#page-94-0) [Configuring List and Filter Fields"](#page-94-0) on pag[e 95\)](#page-94-0).

Most Clarity PPM standard fields may be added, as well as most custom fields defined for these objects.

#### 7.3.6 Editing Additional Fields

Most standard fields and any custom field displayed in the list, except for fields of the **Calculated**, **Formula** and **URL** types, can be made editable by members of the **ARP Admin** group and may be edited in the list in this case (see ["8.11](#page-94-0) [Configuring List and Filter Fields"](#page-94-0) on page [95\)](#page-94-0).

## 7.4 Filter

All filter settings are stored separately for the four view modes.

Depending on the view mode, there are one or two filter tabs.

**Assignments by Investment:** this view mode offers two filters. The assignment filter defined under Filter – Assignments lets you filter investments, roles, resources, teams, tasks, assignments and team entries.

The resource filter defined under Filter - Resources lets you filter the role, resource and team list and utilization view in the lower half of the view.

- **Assignments by Resource:** this view mode offers only an assignment filter defined under Filter. This lets you filter investments, roles, resources, teams, tasks, assignments and team entries.
- **Allocations by Investment:** this view mode offers two filters: The allocation filter defined under Filter – Allocations lets you filter investments, roles, resources, teams and team entries.

The resource filter defined under Filter - Resources lets you filter the role, resource and team list and utilization view in the lower half of the view.

**Allocations by Resource:** this view mode offers only an allocation filter defined under Filter. This lets you filter investments, roles, resources, teams and team entries.

### 7.4.1 Filter – Assignments/Allocations / Filter

The following filter settings differ depending on the view mode.

These settings can be found under Filter – Assignments (Assignments by Investment), under Filter (Assignments/Allocations by Resource) or under Filter – Allocations (Allocations by Investment).

In all view modes, you may filter displayed investments, roles, resources, teams and team entries.

In the **Assignments** modes, you can additionally filter displayed tasks and assignments. See section ["3.9](#page-24-0) [Default Filter Fields](#page-24-0)" on page [25](#page-24-0) for details about the default filter fields.

In addition to the fields listed there, members of the **ARP Admin** group may add other fields available for investments, investment sub-types, roles, resources, teams, team entries, tasks and assignments to the selection (see ["8.11](#page-94-0) [Configuring List and Filter Fields"](#page-94-0) on page [95\)](#page-94-0).

Most Clarity PPM standard fields may be added, as well as most custom fields defined for these objects.

**PREFERENCES**  $\times$ **GENERAL** TIMESLICES COLUMNS **FILTER - ASSIGNMENTS** FILTER - RESOURCES UTILIZATION >  $\,<\,$ **AVAILABLE FILTERS:** LEFT COLUMN: RIGHT COLUMN: Assignment - Assignment Has A Investment - Investments Resource - Role/Resource  $\hat{\phantom{a}}$  $\lambda$ Assignment - Assignment Role  $\mathcal{D}$ **Investment - Investment Manage**  $\mathcal{D}$ Resource - Is Role  $\rightarrow$ Investment - Investment OBS Un  $\rightarrow$ Assignment - Assignment Stat Assignment - Assignment Has ET  $\,<\,$  $\overline{\left(}$ Investment - Hide Investment Task - Task Name  $\ll$  $\ll$ Investment - Investment ID Investment - Investment Name **Investment - Investment Statu** Investment - Investment Type Project - Project Templates Resource - Booking Manager Resource - In Assignment Resource - In Task CANCEL RESTORE DEFAULT  $OK$ 

<span id="page-77-0"></span>Select the available filter fields for the left and right column of the assignment or allocation filter.

- You can add filter fields to either column as well as determine their order via drag-and-drop:
	- Drag filter fields from the **Available Filters** list to either column to add them.
	- **Drag filter fields from either column to the Available Filters list to remove them.**
	- **•** Drag filter fields between columns or within a column to change their position.
- Alternatively, you can use the buttons to the left of a column list in order to...
	- … add fields selected in its left neighbor list (right arrow).
	- ... remove fields selected in the list and add these fields to its left neighbor list (left arrow).
	- … change the field order by moving selected fields up or down in the list (up/down arrow).

#### 7.4.2 Filter – Resources

The resource filter defined under Filter – Resources is available in the Assignments by Investment and **Allocations by Investment** modes. It lets you filter the selection of roles, resources and teams displayed in the utilization view in the lower view section. By default, all roles, resources and teams you have access to are displayed there. Enter filter conditions to narrow down the selection.

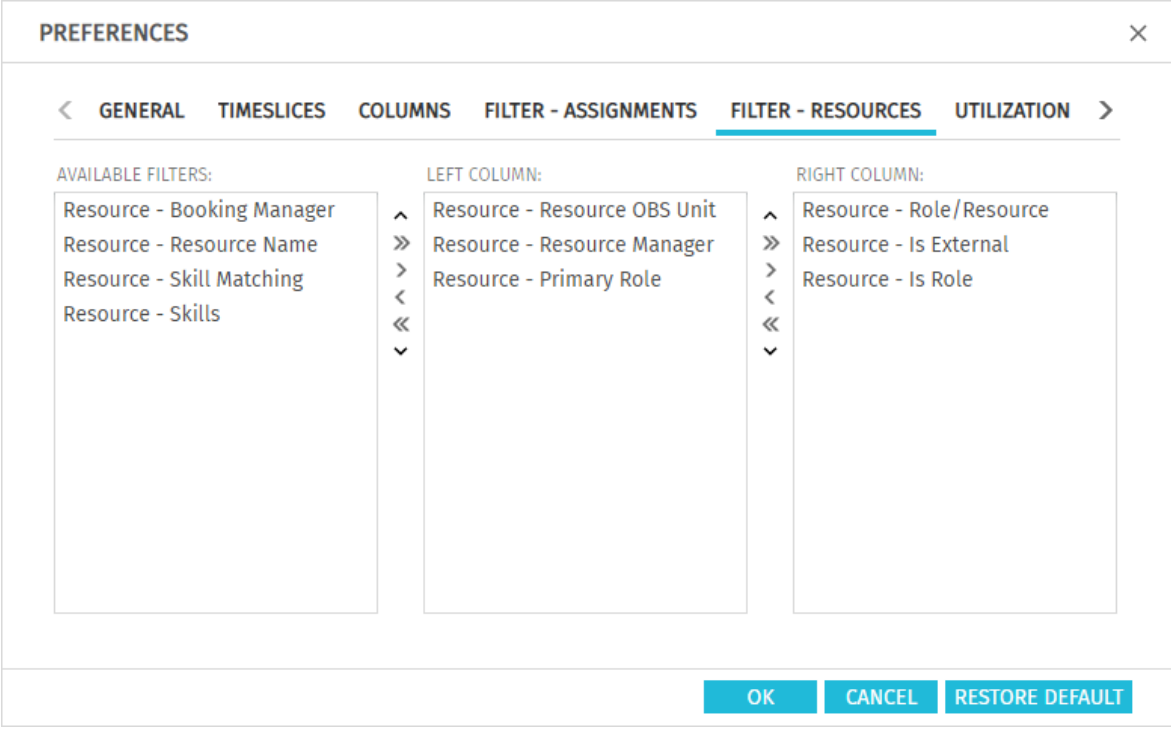

Select the available filter fields for the left and right column of the allocation filter settings. See page [78](#page-77-0) for details about selecting filter fields.

See section ["3.10](#page-29-0) [Default Filter Fields for the Utilization View"](#page-29-0) on pag[e 30](#page-29-0) for details about supported default filter fields.

In addition to the fields listed there, members of the **ARP Admin** group may add to the selection of filter fields other fields available for roles, resources and teams (see ["8.11](#page-94-0) [Configuring List and Filter](#page-94-0)  [Fields"](#page-94-0) on page [95\)](#page-94-0). Most Clarity PPM standard fields may be added, as well as most custom fields defined for roles, resources and teams.

## 7.5 Utilization

The options available in the **Utilization** tab depend on your view mode:

- The **Utilization Rate** options are shared among the four view modes.
- The Utilization Filter is only available in Allocations by Investment mode and only affects that view mode.
- The Role Availability Calculation option is only available in the Allocations by Investment and Allocations by Resource modes and only affects these view modes.

Also depending on your view mode, the utilization will be calculated from assignments or allocations.

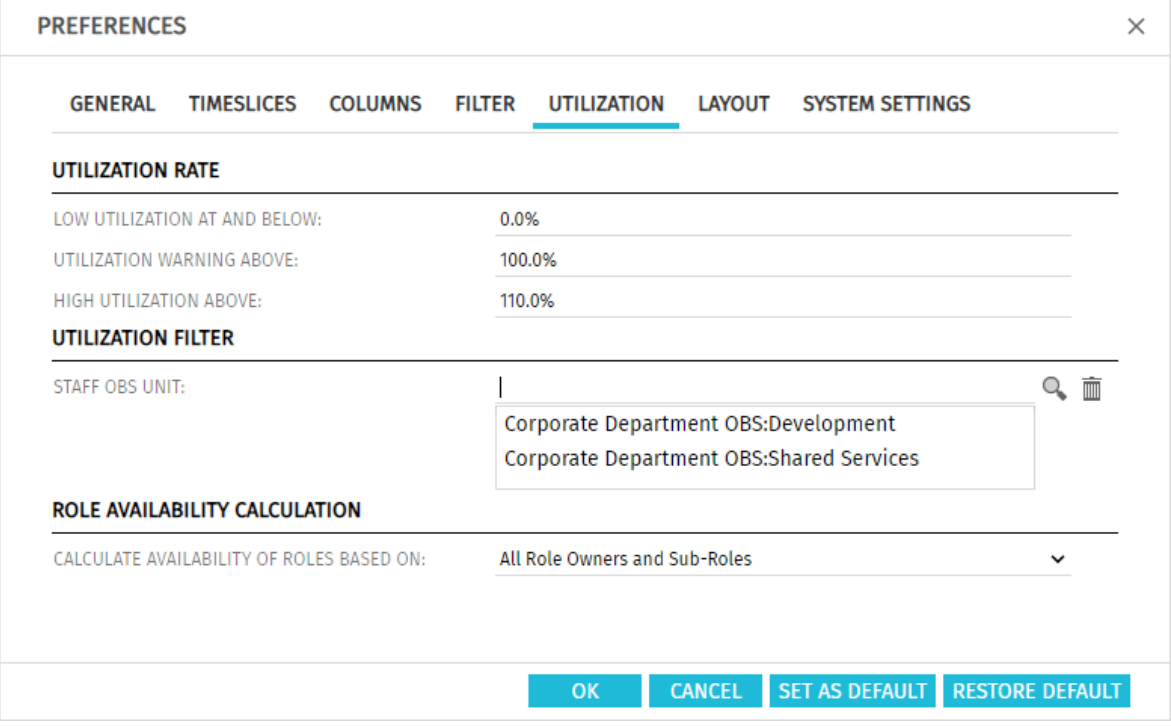

#### 7.5.1 Utilization Rate

Enter thresholds for the visualization of low or high utilization here.

- **Low Utilization at and Below:** upper utilization boundary below which roles, resources and teams will be marked as lowly utilized with a grey background in the respective period. Roles, resources and teams will be marked as optimally utilized with a green background in periods for which their utilization is between the thresholds for low utilization and utilization warning (e.g., as displayed in the screenshot, roles, resources and teams would be marked green for periods in which their utilization is over 90% and less than or equal to 100%). This threshold value has no effect in the histogram.
- **Utilization Warning Above:** lower utilization boundary above which roles, resources and teams will be marked as slightly over-utilized with a yellow background in the respective period. Roles, resources and teams will be marked as slightly over-utilized as long as their utilization stays at or below the lower boundary for high utilization.

In the histogram, workload is colored green up to this threshold value.

**High Utilization Above:** lower boundary above which roles, resources and teams will be marked as highly over-utilized with a red background in the respective period. In the histogram, workload is colored yellow up to this threshold value and red above.

### 7.5.2 Utilization Filter (Allocations by Investment Only)

Select departments to filter the utilization and availability view for roles, resources and teams. If you do, the utilization will only be displayed for team entries with selected **Staff OBS**. Also, the availability will only be displayed for resources with selected Department OBS. The utilization and availability displayed for roles will be filtered accordingly. See ["3.7.3](#page-23-0) [Department Filter Example"](#page-23-0) on oage [24](#page-23-0) for an example.

### 7.5.3 Role Availability Calculation (Allocations Modes Only)

Under Calculate Availability of Roles Based On, select whether role availabilites should include the availabilities of sub-roles:

- **All Role Owners (Standard):** in the default setting, the availability of a role is calculated based only on associated resources.
- **All Role Owners and Sub-Roles:** select this option to include the availabilities of sub-roles in the calculation of a role's availability.

This option is only available after an administrator has activated it via the **itd AE Preferences** lookup (see "[8.12.13](#page-103-0) [Include Sub-Roles in Role Availability](#page-103-0)" on page [104\)](#page-103-0).

## 7.6 Layout

These options are available for all four view modes.

#### <span id="page-81-0"></span>7.6.1 Assignments Modes

For the **Assignments** modes, you can select a read only value to display on the left part of the cell. When you open the **Preferences** for a single investment in **Assignments by Investment** mode, you can also select the values to compare in the histogram.

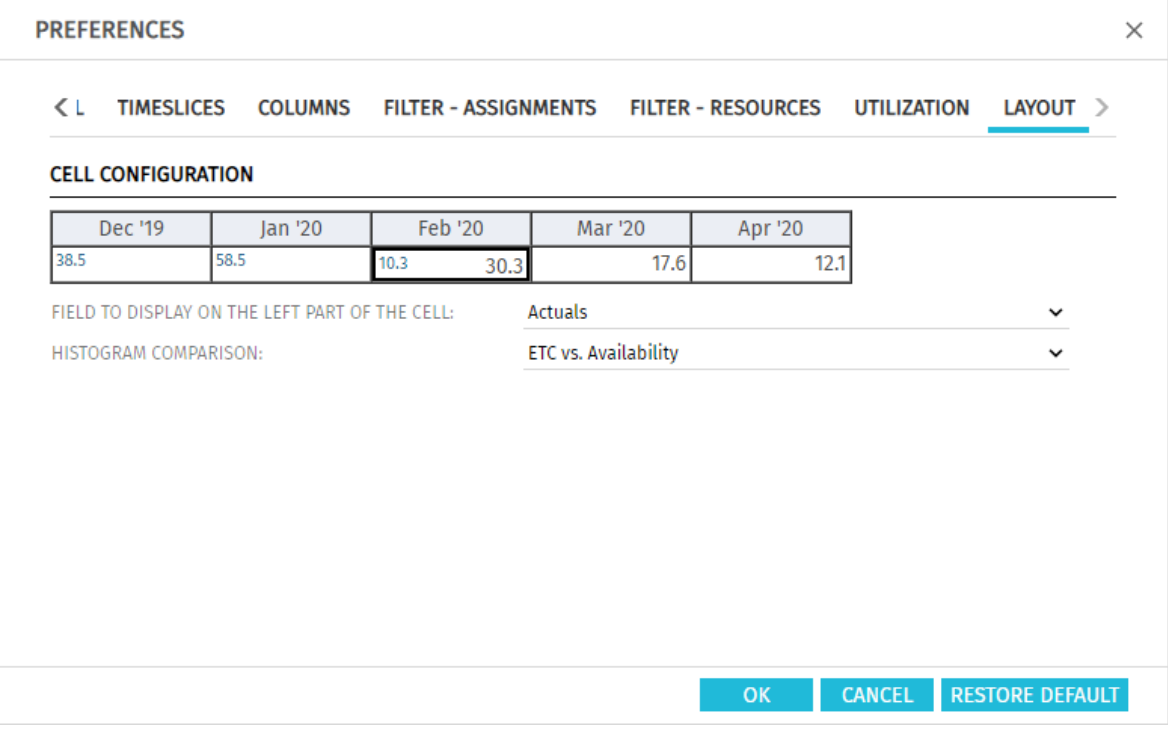

**Field to Display on the Left Part of the Cell:** Empty, ETC, Actuals, Availability or custom time scaled monetary value.

Please note that this setting only affects the right hand side assignment grid.

The totals for assignments (Estimated Effort, Actuals, Total Effort or custom time scaled monetary values) displayed in the left hand side hierarchic list can be displayed or hidden via the **Columns** tab. (see ["7.3](#page-74-0) [Columns"](#page-74-0) on pag[e 75\)](#page-74-0).

To display aggregated values for these fields on each level of aggregation (task, project phase, investment, role/resource /team) set **Calculate Sums** to **On** or to Filtered in the General tab (see "Calculate Sums" on page [70\)](#page-69-0).

- **Histogram Comparison (Assignments by Investment mode for a single investment):** select one.
	- **ETC vc. Availability:** Colored column displays **ETC**, dotted line displays **Availability**.
	- **Effort vs. Planned Allocation:** Colored column displays total effort (**Actuals** + ETC), dotted line displays Planned Allocation.
	- **Effort vs. Hard Allocation:** Colored column displays total effort (**Actuals + ETC**), dotted line displays Hard Allocation.

### 7.6.2 Allocations Modes

For the **Allocations** modes, you may select up to two display values here, one of which is editable:

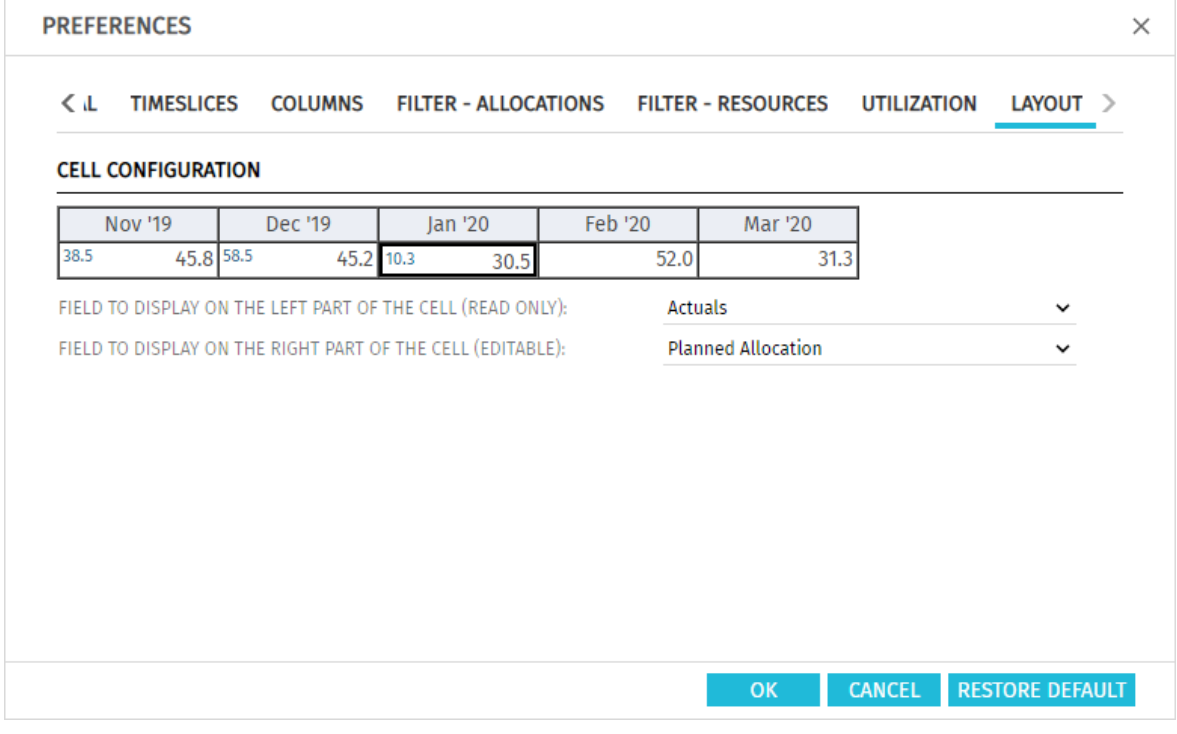

- Field to Display on the Left Part of the Cell (Read Only): Empty, Planned Allocation, Hard Allocation, ETC, Actuals, Actuals + ETC, Requested or Availability.
- Field to Display on the Right Part of the Cell (Editable): Planned Allocation or Hard Allocation Please note that both of these settings only affect the right hand side allocation grid.

The totals for allocations (Planned Allocation, Hard Allocation, Actuals) displayed in the left hand side hierarchic list can be displayed or hidden via the **Columns** tab. (see ["7.3](#page-74-0) [Columns"](#page-74-0) on pag[e 75\)](#page-74-0). To display aggregated values for the fields on each level of aggregation (investment or role/resource/team), set Calculate Sums to On or to Filtered in the General tab (see "Calculate Sums" on page [73\)](#page-72-0).

In **Allocations by Resource** mode, totals per role/resource/team will also be calculated and displayed with the **Show Utilization** option selected in the **General** tab (see "Show Utilization" on page [73\)](#page-72-0).

## 7.7 Apply Changes, Cancel or Restore Defaults

Use the buttons below the settings to apply changes, discard changes or load the current defaults:

- Click OK to apply changes.
- Click **Cancel** to discard changes.
- Click Restore Default to load the current default settings entered by a member of the ARP Admin group. These settings will only be applied once you click **OK**. Click **Cancel** to abort.
- Members of the **ARP Admin** group may set the current **Preferences** as default settings for all users (see section ["8.9.2](#page-91-0) [Set as Default"](#page-91-0) on page [92\)](#page-91-0).

# 8 Administration

This chapter describes the administration of itd Advanced Resource Planning:

- [8.1](#page-83-0) [Requirements](#page-83-0) (page [84\)](#page-83-0)
- [8.2](#page-83-1) [Supported Locales](#page-83-1) (page [84\)](#page-83-1)
- [8.3](#page-84-0) [User and Administrator Groups](#page-84-0) (page [85\)](#page-84-0)
- [8.4](#page-85-0) [Other Administration Rights](#page-85-0) (pag[e 86\)](#page-85-0)
- [8.5](#page-86-0) [User Access Rights](#page-86-0) (page [87\)](#page-86-0)
- [8.6](#page-90-0) [Integration and Invocation](#page-90-0) (pag[e 91\)](#page-90-0)
- [8.7](#page-90-1) [Single or Multiple Investment Mode](#page-90-1) (pag[e 91\)](#page-90-1)
- [8.8](#page-90-2) [Changing Text Labels](#page-90-2) (pag[e 91\)](#page-90-2)
- [8.9](#page-91-1) [Administrative Preference Settings](#page-91-1) (pag[e 92\)](#page-91-1)
- [8.10](#page-92-0) [Defining Actions](#page-92-0) (page [93\)](#page-92-0)
- [8.11](#page-94-0) [Configuring List and Filter Fields](#page-94-0) (pag[e 95\)](#page-94-0)
- [8.12](#page-98-0) [itd AE Preferences Lookup Settings](#page-98-0) (page [99\)](#page-98-0)
- [8.13](#page-104-0) [Properties File \(Database Access and Memory Usage\)](#page-104-0) (page [105\)](#page-104-0)
- [8.14](#page-106-0) [Troubleshooting](#page-106-0) (page [107\)](#page-106-0)

## <span id="page-83-0"></span>8.1 Requirements

<span id="page-83-1"></span>Starting with version 7.7.0, itd Advanced Resource Planning requires Clarity PPM 15.7 or higher.

## 8.2 Supported Locales

The following locales are currently supported:

- **Danish**
- Danish(Denmark)
- Dutch
- Dutch(Netherlands)
- **-** Dutch(Belgium)
- **English**
- **English**(United Kingdom)
- **English**(United States)
- $-$  Finnish
- Finnish(Finland)
- **French**
- **French(Belgium)**
- French(France)
- **German(Germany)**
- **Norwegian**
- Norwegian(Norway)
- Spanish
- Spanish(Spain)
- Swedish
- Swedish(Sweden)

## <span id="page-84-0"></span>8.3 User and Administrator Groups

This section describes groups for users and administrators of itd Advanced Resource Planning.

#### <span id="page-84-1"></span>8.3.1 ARP Users Group

The **ARP Users** group grants users the following rights:

#### **Ending access Rights**

Access itd Advanced Resource Planning and itd Allocation Editor pages and portlets.

Add users to this group to grant them access to either of the itd Advanced Resource Planning or the itd Allocation Editor applications.

Please note that users may also be able to use these applications if they have general page and portlet access rights. In this case, these users will be added to the ARP Users group when accessing either application in order to keep track of who is using the applications in your organization. Please also note that, in order to access individual itd Advanced Resource Planning features, users also need the required resource, investment and scenario rights listed in section ["8.5](#page-86-0) [User Access](#page-86-0)  [Rights"](#page-86-0) on page [87.](#page-86-0)

### 8.3.2 ARP Admin Group

The **ARP Admin** group grants users the following administrative rights:

- **Ending access Rights** 
	- Access itd Advanced Resource Planning and itd Allocation Editor pages and portlets.
	- **E** Edit and define itd Advanced Resource Planning and itd Allocation Editor pages and portlets.
- Global Access Rights
	- Full rights for **itd AE Actions** (define menu actions, see ["8.10](#page-92-0) [Defining Actions"](#page-92-0) on page [93\)](#page-92-0)
	- Full rights for *itd AE Attribute Configuration* (add list fields, editable fields and filter fields, see ["8.11](#page-94-0) [Configuring List and Filter Fields"](#page-94-0) on page [95.](#page-94-0))
	- Full rights for **itd AE Attribute Source** (add additional Clarity PPM standard fields to the list of available fields, please contact us if you wish to do this.)
- Other Administrative Features in itd Advanced Resource Planning
	- **Application:** unlock projects locked due to changes made in itd Advanced Resource Planning by other users (any user may unlock projects that were locked due to their own changes in itd Advanced Resource Planning.)
	- **User Preferences:** System Settings (see ["8.9.1](#page-91-2) [System Settings"](#page-91-2) on pag[e 92\)](#page-91-2)
	- **User Preferences:** set defaults, also available with the Portlet Edit right (see ["8.9.2](#page-91-0) Set as [Default"](#page-91-0) on page [92.](#page-91-0))
	- **Administrator URL Parameters:**  $\&$  flushCaches=true (apply newly added fields, see ["8.11](#page-94-0) [Configuring List and Filter Fields"](#page-94-0) on pag[e 95.](#page-94-0))
	- **Administrator URL Parameters:**  $\&s$ ystemProperties=reload (reload properties file, see ["8.13](#page-104-0) [Properties File \(Database Access and Memory Usage\)"](#page-104-0) on pag[e 105.\)](#page-104-0)

## <span id="page-85-0"></span>8.4 Other Administration Rights

This section describes other rights required for the administration of itd Advanced Resource Planning in addition to membership in the **ARP Admin** group.

### 8.4.1 itd AE Preferences Lookup Access

Some application settings are managed via the **itd AE Preferences** lookup. The ID of this lookup is PL.ITD.AE.LKP.PREFERENCES. Editing it requires the global Administration - Application Setup right, which Clarity PPM application administrators have by default. See ["8.12](#page-98-0) [itd AE Preferences Lookup Settings"](#page-98-0) on page [99](#page-98-0) for details.

### 8.4.2 Properties File Access (Database Access and Memory Usage)

Some database access and memory usage settings are managed via the  $p1$  itd ae.properties file. This file is used for both itd Advanced Resource Planning and the itd Allocation Editor. It is stored in the Plugins' config directory, which defaults to  $\S$ {clarity.home}/META-INF/pl\_itd\_ae/config.

The file may be edited by system administrators with access to Clarity PPM files. It controls the amount of results returned by database queries, the amount of data contained in the applications' caches as well as load batch sizes when Calculate Sums is set to On or Filtered.

See ["8.13](#page-104-0) [Properties File \(Database Access and Memory Usage\)"](#page-104-0) on page [105](#page-104-0) for details.

## <span id="page-86-0"></span>8.5 User Access Rights

1

This section lists access rights required for application features by view mode.

#### 8.5.1 Assignments by Investment Access Rights

The following table lists all assignment related actions available in the Assignments by Investment mode and the required access rights for resources and investments.

| <b>Actions</b>                                                                                                    | <b>Resource Access Rights</b>                                                             | <b>Investment Access</b><br><b>Rights</b>                                                                            |
|----------------------------------------------------------------------------------------------------|-------------------------------------------------------------------------------------------|----------------------------------------------------------------------------------------------------|
| View assignments including investments,<br>project phases, tasks, milestones,<br>dependencies and assigned roles,<br>resources and teams                                                                                            | None, all assignments<br>$\bullet$<br>for all visible<br>investments will be<br>displayed | View <sup>1</sup>                                                                                                    |
| View roles, resources and teams with<br>utilization                                                                                                    | $Resource - View$<br>$\bullet$                                                            | None, all roles,<br>$\bullet$<br>resources and teams<br>for which the user has<br>access rights will be<br>displayed |
| Edit assignments<br>Edit investments (project name, project<br>$\bullet$<br>structure with project phases, tasks and<br>milestones, start and finish of NPIOs)                                                                      | None                                                                                      | Edit <sup>2</sup>                                                                                                    |
| Create assignments for team members<br>(assign roles, resources and teams with<br>existing team entries in the investment via<br>drag-and-drop from the resource utilization<br>view to tasks)                                      | Resource - View                                                                           | Edit <sup>2</sup>                                                                                                    |
| Create new team entries with assignments<br>(assign roles, resources and teams without<br>team entries in the investment via drag-<br>and-drop from the resource utilization view<br>to tasks or NPIOs) & multi-role<br>assignments | Resource - Soft Book                                                                      | Edit <sup>2</sup>                                                                                                    |
| Allocate from Estimates                                                                                                    | Resource $-$ Hard Book <sup>3</sup>                                                       | View (no resource<br>$\bullet$<br>right required with<br>Edit $)^3$                                                  |

<sup>&</sup>lt;sup>1</sup> Viewing assignments requires the respective investment type's View right (e.g., Project – View). <sup>2</sup> Editing assignments and investments and creating team entries and assignments requires the respective investment type's Edit right (e.g., Project – Edit).

<sup>&</sup>lt;sup>3</sup> With the Edit right for an investment type (e.g., Project – Edit), no resource right is required for the Allocate from Estimates action.

## 8.5.2 Assignments by Resource Access Rights

The following table lists all assignment related actions available in the Assignments by Resource mode and the required access rights for resources and investments.

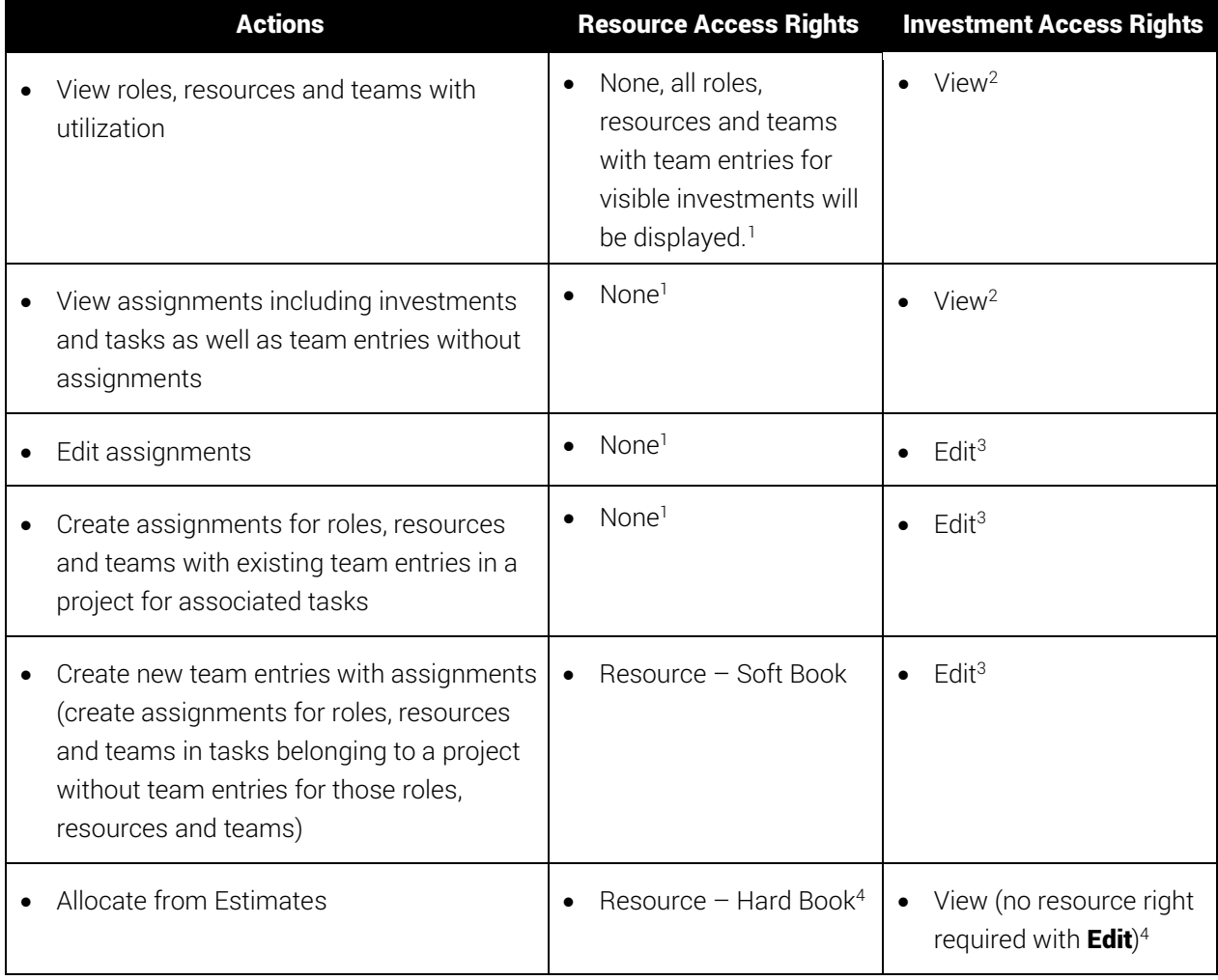

-

<sup>&</sup>lt;sup>1</sup> Optionally, the view will only display roles, resources and teams for which the user has the Resource – View right. In this case, View rights for associated investments will still be required as well (see ["8.12.4](#page-99-1) [Configure Assignments by Resource View Rights"](#page-99-1) on page [86\)](#page-99-1). <sup>2</sup> Viewing assignments requires the investment type's View right (e.g., Project – View).

 $3$  Editing and creating assignments requires the investment type's Edit right (e.g., Project – Edit).

 $4$  With the Edit right for an investment type (e.g., Project – Edit), no resource right is required for the Allocate from Estimates action. Please note that the Resource - View right may be required to display roles, resources and their assignments, see <sup>(1)</sup>.

## 8.5.3 Allocations by Investment Access Rights

The following table lists all allocation related actions available in the **Allocations by Investment** mode and the required access rights for resources and investments.

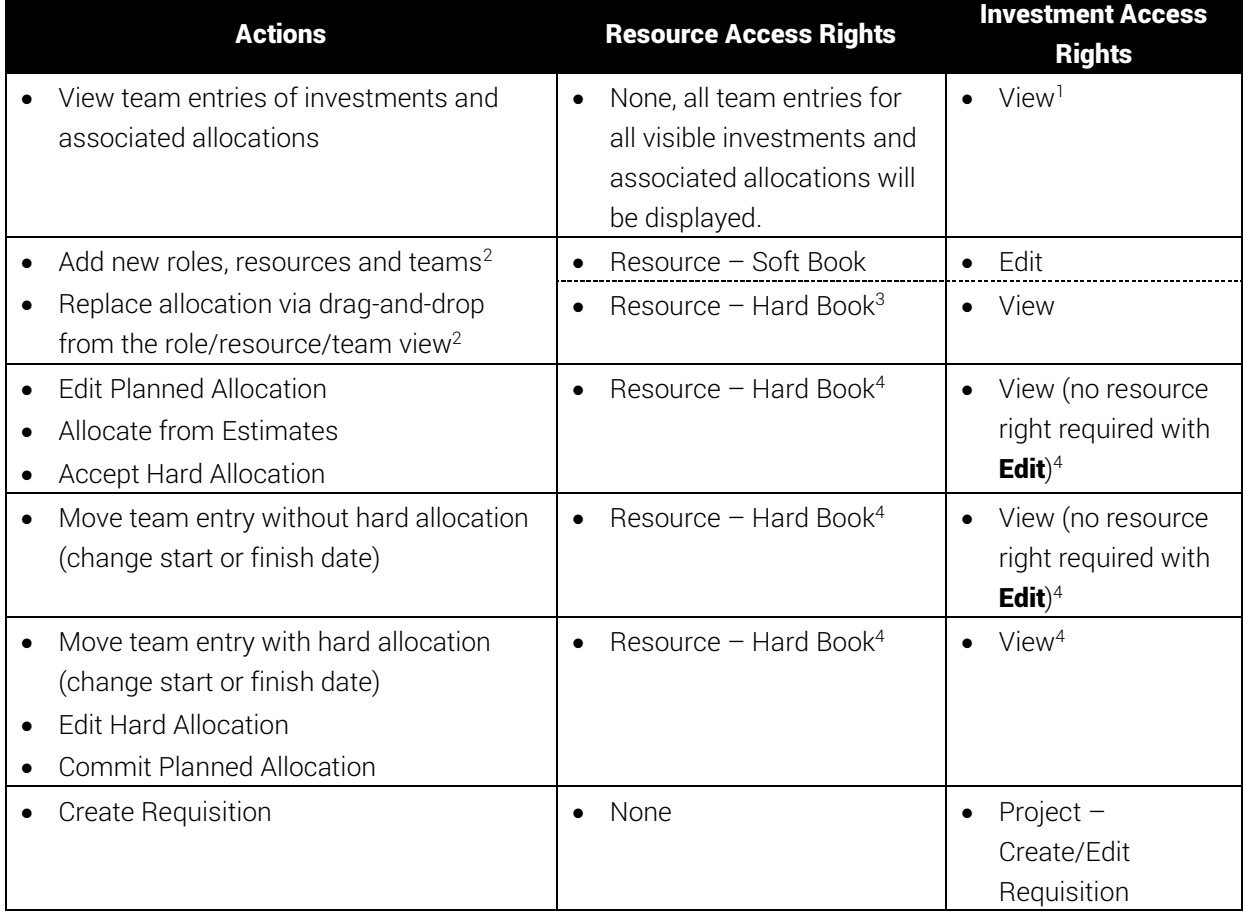

-

<sup>&</sup>lt;sup>1</sup> Viewing team entries and associated allocations requires the respective investment type's View right (e.g., Project – View).

<sup>&</sup>lt;sup>2</sup> These actions are available with both combinations of access rights listed here.

<sup>3</sup> Resource – Hard Book includes Ressource – Soft Book.

<sup>4</sup> With the Edit right for an investment type (e.g., Project – Edit), no resource right is required for editing team entries (except for editing the Hard Allocation, which requires Resource – Hard Book).

## 8.5.4 Allocations by Resource Access Rights

The following table lists all allocation related actions available in the **Allocations by Resource** mode of itd Advanced Resource Planning and the required access rights for resources and investments.

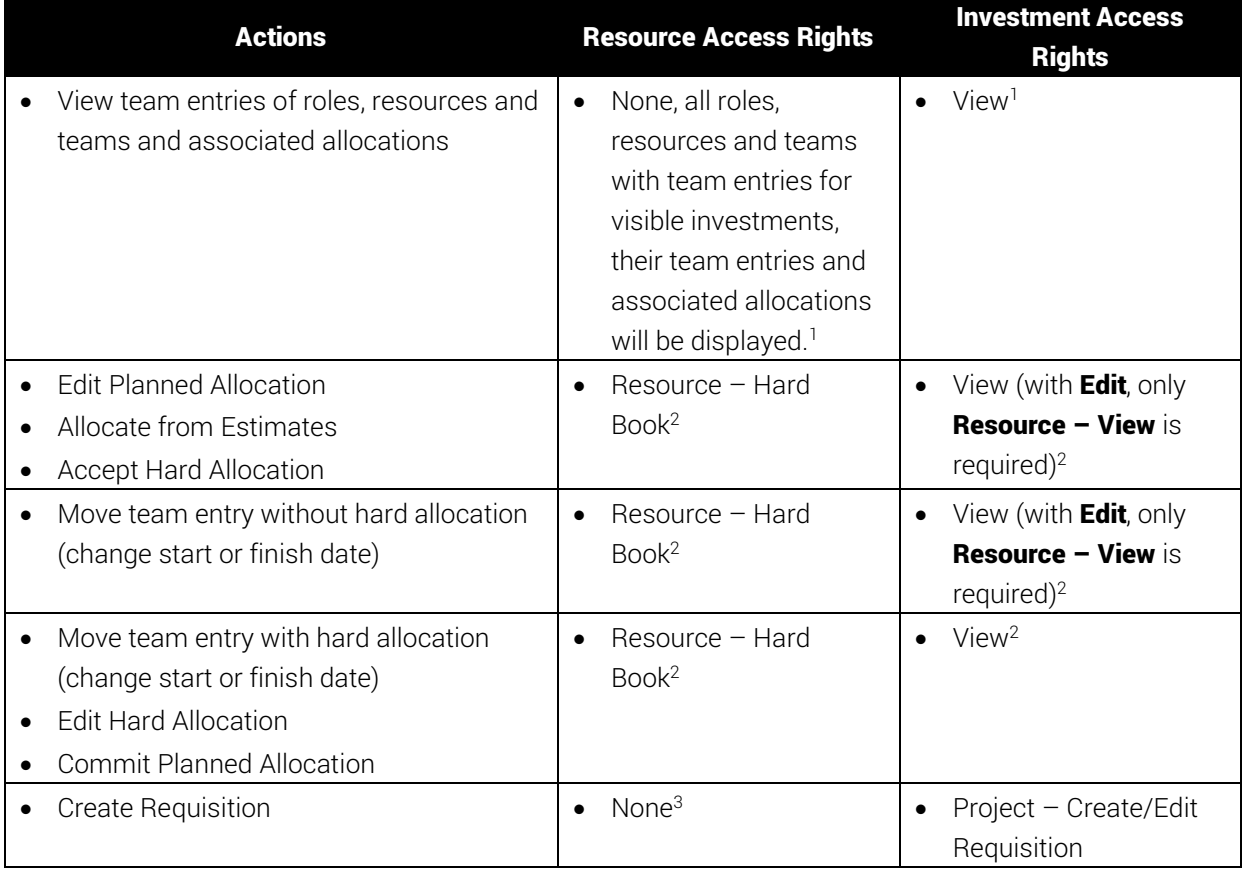

### 8.5.5 Access Rights for Resource Managers

Please note that while Resource Managers always have the Hard Book and View/View Financial resource rights, they still require the listed access rights for viewing and editing investments.

### 8.5.6 Access Rights for Scenarios

In the allocations modes, you may optionally edit scenario data instead of the plan of record. This requires only scenario rights and no resource or investment rights.

For details about required access rights for generally accessing scenarios as well as viewing and editing specific scenarios, see section ["6.11](#page-65-0) [Scenario Comparison"](#page-65-0) on pag[e 66.](#page-65-0)

<sup>1</sup> <sup>1</sup> Optionally, all roles, resources and teams for which the user has the **Resource – View** right will be displayed instead. In this case, no investment right will be required (see ["8.12.5](#page-99-2) [Configure Allocations](#page-99-2)  [by Resource View Rights"](#page-99-2) on page [87\)](#page-99-2).

<sup>&</sup>lt;sup>2</sup> With the Edit right for an investment type (e.g., Project – Edit), only Resource – View is required for editing team entries (except for editing the Hard Allocation, which requires Resource – Hard Book). <sup>3</sup> Resource – View right optionally required, see  $(1)$ .

## <span id="page-90-0"></span>8.6 Integration and Invocation

itd Advanced Resource Planning is implemented as a standard Clarity PPM HTML portlet.

- Name: itd Advanced Resource Planning, ID: pl.itd.ae.prt.assignment.editor
- The portlet can be added to any portlet page.
- The portlet is accessible to users with appropriate access rights, similar to any other Clarity PPM portlet. Add users to the ARP Users group to grant them access to the itd Advanced Resource Planning application (see ["8.3.1](#page-84-1) [ARP Users Group"](#page-84-1) on pag[e 85\)](#page-84-1).

## <span id="page-90-1"></span>8.7 Single or Multiple Investment Mode

itd Advanced Resource Planning supports a single and a multiple investment mode. Which mode is evoked when itd Advanced Resource Planning is opened depends on the type of the portlet page it was opened from.

**The single investment mode is evoked when itd Advanced Resource Planning is opened from the** portlet page of an investment. In this mode, itd Advanced Resource Planning displays a single investment and associated data.

For investments with parent objects, displaying and editing the parent structure is optional, depending on the Hide Parent Hierarchy Levels in Single Investment Mode option on the System Settings tab of the Preferences, which is only accessible to members of the ARP Admin group (see ["8.9.1](#page-91-2) [System Settings"](#page-91-2) on pag[e 92\)](#page-91-2).

In the single investment mode, in the **Assignments by Investment** view mode only, users may graphically compare assignments with the planned or hard allocation of associated team entries in the histogram instead of ETC and capacity. For details about using this feature, see section ["4.10.7](#page-47-0) [Assignments and Allocations in Single Investment Mode"](#page-47-0) on page [48.](#page-47-0) For details about the **Preferences** for this feature, see section ["7.6.1](#page-81-0) [Assignments Modes"](#page-81-0) on page [82.](#page-81-0)

 The multiple investment mode is evoked when itd Advanced Resource Planning is opened from any portlet page that is not an investment portlet page. In this mode, multiple investments and associated data will be displayed, depending on your filter settings.

## <span id="page-90-2"></span>8.8 Changing Text Labels

You can change any text labels displayed in itd Advanced Resource Planning and the itd Allocation Editor via a custom lookup. Please contact us if you wish to do so.

## <span id="page-91-1"></span>8.9 Administrative Preference Settings

In the Preferences, members of the ARP Admin group have access to the System Settings tab and may set the current preference settings as default for all users.

### <span id="page-91-2"></span>8.9.1 System Settings

The System Settings tab is only available to members of the ARP Admin group.

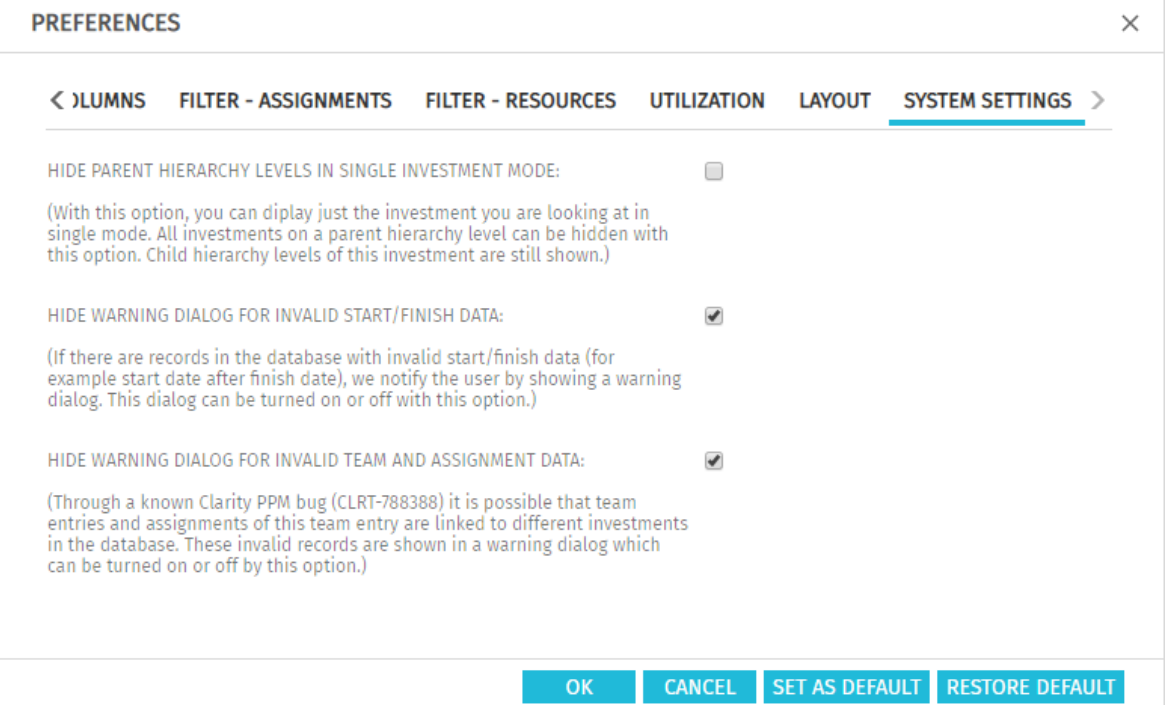

- **Hide Parent Hierarchy Levels in Single Investment Mode:** this option only applies to single project mode and is therefore not available in multi investment mode (see ["8.7](#page-90-1) [Single or Multiple](#page-90-1)  [Investment Mode"](#page-90-1) on page [91\)](#page-90-1).
- **Hide Warning Dialogs:** these options are global and are always available.

#### <span id="page-91-0"></span>8.9.2 Set as Default

Members of the ARP Admin group and other users with the Portlet  $-$  Edit right have access to the Set as Default button in the Preferences.

Click Set as Default to save the current settings as defaults for all users:

- When a user first opens itd Advanced Resource Planning, his **Preferences** will be set to the current defaults.
- Clicking Restore Default will reset a user's Preferences to the current defaults.
- **For users who have already been working with itd Advanced Resource Planning, changing the** defaults has no effect unless these users apply the new defaults by clicking Restore Default.

## <span id="page-92-0"></span>8.10 Defining Actions

Members of the ARP Admin group may disable standard actions and add custom actions (context menu options) available in itd Advanced Resource Planning.

#### 8.10.1 Accessing the Action Configuration

To access the action configuration, select Home – Custom Objects – itd AE Actions List.

#### 8.10.2 Action Overview

The action list provides an overview of defined actions.

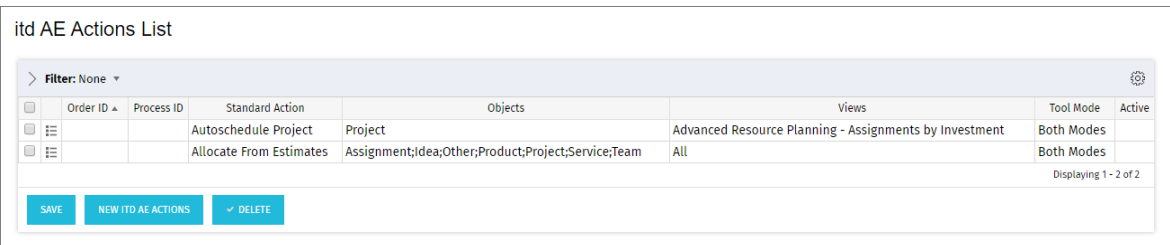

The displayed examples for deactivating standard actions are described on the following page in section "[8.10.4](#page-93-0) [Examples for Deactivating Standard Actions](#page-93-0)".

- **Order ID:** determines the order of the actions. The lowest ID will be placed first. To reorder standard actions, add them and order them via this field.
- **Process ID** and **Standard Action:** these columns define the type of the action.
- **Objects:** object types for which the action will be available.
- **Views:** this column shows on which applications and view modes the action will appear.
- Tool Mode: this column shows on which tool mode the action will appear (single or multiple)
- Active: use this column to deactivate or activate actions.

#### 8.10.3 Adding a Custom Action or Removing a Standard Action

Click New itd AE Actions to create a new action object.

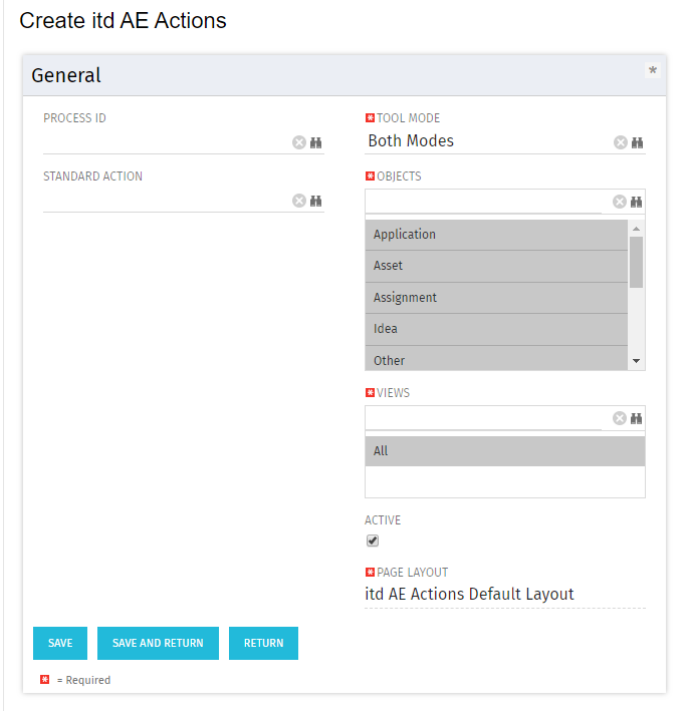

- Select a **Process ID** to add a process action or select a **Standard Action** to remove.
- **Process Action:** invokes a Clarity PPM process when the user invokes the action.
	- The data of the current model is transferred to the process as parameters.
	- To support processes covering different object types, we transfer the **OBJECT\_TYPE** and **OBJECT\_ID** of the objects for which the process should be called.
	- Select for which Tool Mode, Objects and Views the action should be visible. Consider that each condition has to be fulfilled to make the action visible.
- **Standard Action:** remove a standard action completely or for selected tool modes (single or multiple investments), object types or views (applications and view modes).
	- Select the action to remove under Standard Action.
	- Deselect the **Active** option to remove the action altogether. To remove the action for individual tool modes, object types and views, select or remove the appropriate items.
	- **Please note**: although all tool modes, objects and views will initially be selected when adding a standard action, most standard actions are only available for some objects (listed under **Description** in the lookup browse window for selecting a standard action) and views.

You can't add an action for an object or view for which it isn't available by default.

You can reset to the default for an action by deleting the associated itd AE Actions item.

#### <span id="page-93-0"></span>8.10.4 Examples for Deactivating Standard Actions

The following examples deactivate these standard actions:

- **Autoschedule Project** in itd Advanced Resource Planning (Assignments by Investment) in both modes (single and multiple investment).
- Allocate from Estimates for all investment types, team entries and assignments in all views (for both modules itd Allocation Editor and itd Advanced Resource Planning) and in both modes.

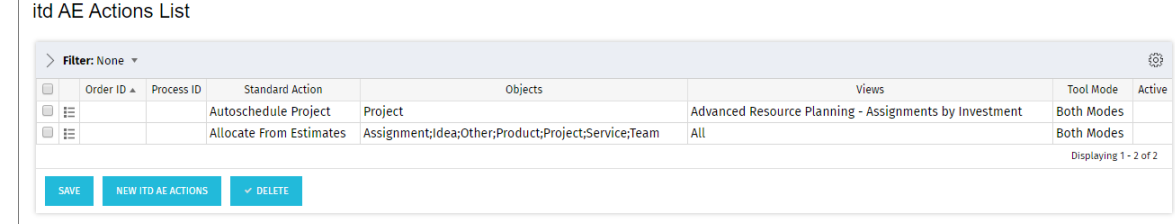

#### 8.10.5 Updating itd Advanced Resource Planning

To update itd Advanced Resource Planning after changing the action configuration, simply refresh your browser by pressing [F5].

Resetting the cache for itd Advanced Resource Planning is not required.

## <span id="page-94-0"></span>8.11 Configuring List and Filter Fields

Members of the **ARP Admin** group may add list and filter fields to itd Advanced Resource Planning and to the itd Allocation Editor in the attribute configuration list. For list fields, you may also determine whether they are editable.

Using the &flushCaches=true URL parameter to update the applications with newly added fields also requires membership in the **ARP Admin** group.

### 8.11.1 Accessing the Attribute Configuration List

Open the attribute configuration list via Home - Custom Objects - itd AE Attribute Configuration List.

## 8.11.2 Attribute Configuration List View

The attribute configuration list displays additional list and filter fields. Here, you may edit, deactivate or remove fields and add new fields.

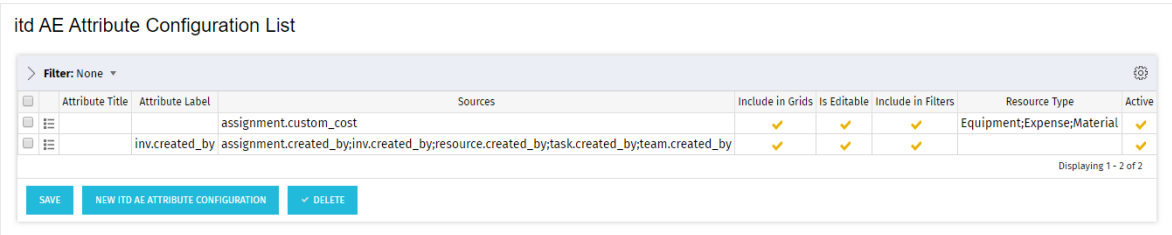

Each field has five properties to control where it is available in itd Advanced Resource Planning:

- **Include in Grids:** field may be added to displayed columns.
- **Is Editable:** field may be edited in the list. This is only relevant when **Include in Grid** is selected. Attributes configured as Read-Only in the Studio will never be editable, even if selected here. Some attribute types don't support editing and will never be editable, even if selected here (see ["8.11.5](#page-96-0) [Supported Attribute Types"](#page-96-0) on page [97\)](#page-96-0). This also applies to a small number of Clarity PPM default attributes.
- **Include in filters:** field may be selected as a filter field. Some attribute types don't support filtering and will never be available as filter fields even if selected here (see ["8.11.5](#page-96-0) [Supported Attribute Types"](#page-96-0) on page [97\)](#page-96-0). This also applies to a small number of Clarity PPM default attributes.
- **Resource Type:** this only applies to custom time scaled monetary values (time-varying attribute type, see ["4.5.1](#page-33-1) [Integrating a Custom Time Scaled Monetary Value"](#page-33-1) on page [34\)](#page-33-1). Defines for which resource types the value will be displayed and editable.
- **Active:** deselect this to remove a field from the selection of columns and filter fields without deleting the associated configuration.

#### 8.11.3 Adding Fields

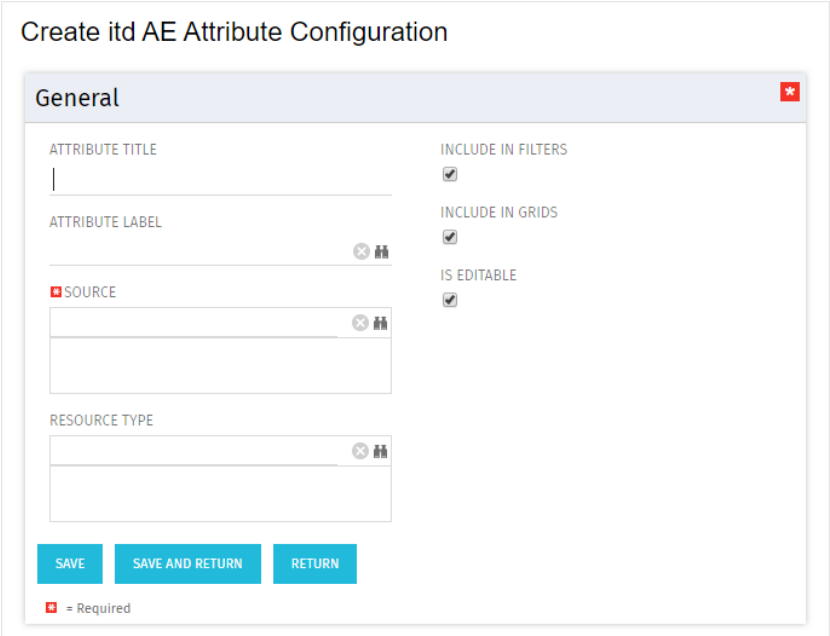

Click New itd AE Attribute Configuration to add a new field.

- **Attribute Title:** field name to display. This is only required if you don't wish to display the name of the field specified as **Attribute Label** or **Source** field.
- **Attribute Label:** field whose name to display. This is only required if you don't wish to display the name of the field specified as **Source** field, or if you are defining a field with multiple sources. Please note: for merged fields (fields with multiple sources), the Attribute Label also determines the views in which the field may be added as a **Visible Column**. See following section for details.
- **Source:** field or fields to display. You may merge fields by selecting more than one field here to display fields for multiple objects in the associated rows or to filter by multiple objects at once. In this case, consider the following:
	- Use no more than one field from each object. Additional fields from the same object will be ignored.
	- Use the same data type for all source fields (e.g., String or Number). Merged fields with multiple data types won't be selectable as columns or filter fields.
	- Select a field as **Attribute Label** to display as column header in the list. If you don't specify a label field, a random source field will automatically be selected as label field. Please note: The label field not only determines the displayed column header but also the views in which the merged field will be available for selection under **Columns**. It will be restricted to views where the label field's object is available:
		- **Assignments by Investment:** investments & sub-types, tasks, assignments
		- **Assignments by Resource:** resources, tasks, assignments
		- **Allocations by Investment:** investments & sub-types, team entries
		- **Allocations by Resource:** resources, team entries

Examples:

- A field with label Project.field will be restricted to the by Investment views.
- A field with label Resource. field will be restricted to the by Resource views.

Merged fields will always be available as filter fields for all view modes regardless of the selected label field.

- If you also specify an **Attribute Title**, that will be displayed as column header in the list instead of the **Attribute Label**. In this case, the **Attribute Label** will still determine the views in which the merged field will be available.
- See previous page for the remaining properties you can configure in this view.

### <span id="page-96-1"></span>8.11.4 Supported Object Types

The following object types are currently supported:

- Application
- Asset
- Assignment
- Idea
- **Investment**
- **Other**
- Product
- **Project**
- Resource
- **Service**
- **Task**
- **T**eam

#### <span id="page-96-0"></span>8.11.5 Supported Attribute Types

The following attribute types are currently supported:

- **String**
- **Large String**
- · Number
- **Percent**
- Calculated (see ["8.11.6](#page-97-0) [Restrictions for Calculated](#page-97-0) and Formula Attributes" on pag[e 98\)](#page-97-0)\*\*
- Formula (see ["8.11.6](#page-97-0) [Restrictions for Calculated](#page-97-0) and Formula Attributes" on page [98\)](#page-97-0)\*\*
- **Money**
- **Boolean**
- **Date**
- **Static Lists:** 
	- **Single Value Number, String**
	- **Multi Value Number, String**
- **Static Dependent Lists:** 
	- **Single Value Number, String**
	- **Multi Value Number, String**
- **•** Dynamic SQL (also with parameters)
	- **Single Value Number, String**
	- **Multi Value Number, String**
- $\blacksquare$  URL\*
- Time-varying (for assignments only, see ["4.5.1](#page-33-1) Integrating a Custom Time Scaled Monetary [Value"](#page-33-1) on page [34\)](#page-33-1)
- \* This type doesn't support editing.
- \*\* This type doesn't support editing or filtering.

#### <span id="page-97-0"></span>8.11.6 Restrictions for Calculated and Formula Attributes

Most of the attributes which can be used in a **Calculated** or Formula attribute are supported. Attributes which the custom calculated/formula columns do not support:

- **All Lookup attributes**
- Assignment Has Guidelines
- $\blacksquare$  Investments Business Alignment
- Investments Include Sub-Departments
- Project Schedule to Baseline
- **•** Project Schedule Variance %
- Resource Availability Rate
- Resource Show Resources in Sub-departments

#### 8.11.7 Custom Investment Types

You can't directly add attributes for custom investment types. However, custom investment types automatically inherit any attributes you add on the **Investment** object level.

#### 8.11.8 Supported Attributes

You may add most Clarity PPM standard attributes and any custom attributes of supported objects and types (see ["8.11.4](#page-96-1) [Supported Object](#page-96-1) Types" and ["8.11.5](#page-96-0) [Supported Attribute Types"](#page-96-0) on page [97\)](#page-96-1).

### 8.11.9 Adding Additional Clarity PPM Standard Attributes

Please contact us if you wish to add a Clarity PPM standard attribute that isn't currently supported.

#### 8.11.10 Updating itd Advanced Resource Planning

After adding new attributes, you may need to reset the cache for itd Advanced Resource Planning to make them available in the application.

Please note that this requires membership in the **ARP Admin** group.

To do this, call the portlet with the &flushCaches=true URL parameter:

https://{ca.ppm.url}/niku/nu#action:pl.itd.ae.page.assignment.editor&flushCaches=true

## <span id="page-98-0"></span>8.12 itd AE Preferences Lookup Settings

Some application settings are managed via the *itd AE Preferences* lookup:

- The ID of this lookup is PL.ITD.AE.LKP.PREFERENCES.
- Editing it requires the global Administration  $-$  Application Setup right.
- Clarity PPM application administrators have this right by default.

This section describes the settings for itd Advanced Resource Planning.

Some of these settings also apply to the itd Allocation Editor, which is indicated under **Scope**. Details about this are described in the "Administration" chapter of the associated manual.

#### 8.12.1 Hide Preferences Tabs

**Scope:** itd Advanced Resource Planning and itd Allocation Editor

Lookup Value ID: hidden\_preference\_tabs

Initial Setting: active with Description = query\_limits

Activate: set Active = true AND add elements to Description, separated by commas ","

**Deactivate:** set **Active = false** (will apply default) OR remove elements from **Description** 

Possible Elements: (default: query\_limits)

- **qeneral: General**
- time\_slice: Timeslices
- visible\_columns: Columns
- filter\_layout\_config: Filter / Filter Assignments / Filter Allocations
- utilization\_layout\_config: Filter Resources
- **utilization: Utilization**
- **-** layout: Layout
- **query\_limits: Query Limits**
- Effect:
- **Hide Preferences** tabs listed in Description

#### 8.12.2 Hide Toolbar Buttons

**Scope:** itd Advanced Resource Planning and itd Allocation Editor

Lookup Value ID: hidden\_toolbar\_buttons

Initial Setting: active with Description = expand\_all, collapse\_all

Activate: Active = true AND add elements to Description, separated by commas ","

**Deactivate: Active = false** (will apply default) OR remove elements from Description

Possible Elements: (default: expand\_all, collapse\_all)

- **Preferences: Preferences**
- visualization: **Visualization**
- **EXPORT THE EXPORT TO EXCEL**
- scenario: Scenario
- **e** expand\_all: **Expand all** (this may affect the performance when expanding many items)
- collapse\_all: **Collapse all** (this may affect the performance when collapsing many items)
- detailed\_view: Detailed view of assignments in Assignments by Investment mode.

#### Effect:

Hide toolbar buttons listed in **Description** 

#### <span id="page-99-0"></span>8.12.3 Restrict Time Slice Periods in the Preferences and in the Toolbar

**Scope:** itd Advanced Resource Planning and itd Allocation Editor

Lookup Value ID: preference\_tab\_time\_slice

Initial Setting: deactivated with Description = timeslice\_mode: month, year, quarter Activate: Active = true AND add elements to Description, separated by commas "," **Deactivate: Active = false** (will apply default) OR remove elements from **Description** Possible Elements: (default: all)

- **day: Days**
- **•** week: Weeks
- month: Months
- **quarter: Quarters**
- year: Calendar Years
- **fiscal\_period: Fiscal Period**

#### Effect:

Only time slice periods listed in the Description will be available for selection in the Preferences and in the toolbar.

#### <span id="page-99-1"></span>8.12.4 Configure Assignments by Resource View Rights

**Scope:** itd Advanced Resource Planning, Assignments by Resource

Lookup Value ID: resource\_view\_right\_ass\_by\_res

**Initial Setting:** inactive (lookup value doesn't exist)

Activate: create lookup value with Lookup Value Name = 1 AND Active = true AND add elements to **Description**, separated by commas","

**Deactivate: Lookup Value Name = 0 OR Active = false OR remove elements from Description Possible Elements:** (add both to apply to both modes)

- SINGLE\_INV: apply setting to single investment mode
- ALL\_INV: apply setting to multiple investment mode

#### Effect:

- By default, the **Assignments by Resource** view will display any roles, resources and teams with team entries for investments for which the user has the respective View right.
- With this setting, only roles, resources and teams for which the users has the **Resource View** right will be displayed. In this case, the View right for associated investments is still required in addition to the **Resource - View** right.
- The setting may be activated for single investment mode and multiple investment mode independently by adding either or both of **SINGLE\_INV** and **SINGLE\_INV** to the Description.

#### <span id="page-99-2"></span>8.12.5 Configure Allocations by Resource View Rights

#### Scope:

- **i**td Advanced Resource Planning, Allocations by Resource
- **i**td Allocation Editor, Allocations by Resource

Lookup Value ID: resource\_view\_right\_all\_by\_res

**Initial Setting:** inactive (lookup value doesn't exist)

Activate: create lookup value with Lookup Value Name = 1 AND Active = true AND add elements to **Description**, separated by commas","

Deactivate: Lookup Value Name = 0 OR Active = false OR remove elements from Description

**Possible Elements:** (add both to apply to both modes)

- SINGLE\_INV: apply setting to single investment mode
- ALL\_INV: apply setting to multiple investment mode

#### Effect:

- By default, the **Allocations by Resource** view will display any roles, resources and teams with team entries for investments for which the user has the respective **View** right.
- With this setting, any roles, resources and teams for which the user has the **Resource View** right and their team entries will be displayed instead, with no investment rights required.
- The setting may be activated for single investment mode and multiple investment mode independently by adding either or both of **SINGLE\_INV** and **SINGLE\_INV** to the **Description**.
- The setting will apply both to itd Advanced Resource Planning and the itd Allocation Editor.

#### 8.12.6 Initially Load Investment Structure in Investment Modes

#### Scope:

- **itd Advanced Resource Planning, Assignments/Allocations by Investment**
- itd Allocation Editor, Allocations by Investment

Lookup Value ID: calc\_inv\_has\_children\_flag

**Initial Setting:** active (lookup value doesn't exist)

Activate: Lookup Value Name = 1 OR Active = false

**Deactivate:** create lookup value with **Lookup Value Name = 0** AND **Active = true** Effect:

By default, in the investment modes, opening or refreshing the view will load the complete substructure of each displayed investment. In **Assignments by Investment** mode, this includes sub investments, project phases, tasks and assignments. In **Allocations by Investment** mode, this includes sub investments and team entries.

The expand icon will then only be displayed for investments with a sub-structure. Loading the complete sub-structure of each investment can take considerable time, depending on the exact data structure.

**Create a lookup value with Lookup Value Name = 0, ID = calc\_inv\_has\_children\_flag and Active = true** to prevent loading the full sub-structure of each investment when the view is opened or refreshed, saving some loading time.

The expand icon will then be displayed for all investments without checking whether they do have a sub-structure. Clicking this icon will load existing sub-structures or hide the icon where no substructure exists.

#### 8.12.7 Consider Actuals for Remaining Availability

**Scope:** itd Advanced Resource Planning, Assignments by Investment/Resource

Lookup Value ID: consider\_actuals\_for\_remaining

Initial Setting: deactivated with Lookup Value Name = 1

#### Activate: Lookup Value Name = 1 AND Active = true

Deactivate: Lookup Value Name = 0 OR Active = false Effect:

When the histogram is displayed, actuals entered for a period will be added to the total **Effort** and subtracted from the **Remaining** availability displayed for that period.

- When the histogram is not displayed, actuals entered for a period will be subtracted from the remaining availability displayed for that period.
- **Example:** 20 hrs actuals and 80 hrs ETC entered for a month with total availability 160 hrs.
	- With this setting, the displayed **Remaining** availability will be 60 hours.
	- Without this setting, the displayed **Remaining** availability will be 80 hours.

#### 8.12.8 Hide Description Tooltips

Scope: itd Advanced Resource Planning, Assignments by Investment/Resource

Lookup Value ID: hide\_description\_tooltip

**Initial Setting:** inactive (lookup value doesn't exist)

Activate: create lookup value with Lookup Value Name = 1 AND Active = true

Deactivate: Lookup Value Name = 0 OR Active = false

#### Effect:

- By default, when hovering over an investment name In the **Assignments by Investment** or Assignments by Resource view, the associated description will be displayed in a tooltip.
- With this setting, these tooltips may be deactivated.

#### 8.12.9 Filter Utilization by Custom Assignment Field in Assignments Modes

**Scope:** itd Advanced Resource Planning, Assignments by Investment/Resource

Lookup Value ID: util\_ass\_curve\_filter

**Initial Setting:** inactive (lookup value doesn't exist)

Activate: create lookup value with Lookup Value Name = 1 AND Active = true AND Description = Attribute\_ID: Lookup Value IDs (Attribute\_ID must be a custom static string lookup assignment field, separate **Lookup Value IDs** by commas ",")

**Example:** request\_status: Approved, Booked

Deactivate: Lookup Value Name = 0 OR Active = true OR remove Description Effects:

- **Assignments by Investment:** the utilization displayed in the Resources list will be filtered.
- **Assignments by Resource:** per role, resource and team, the total utilization will be displayed, but the utilization used to determine the remaining availability displayed per resource will be filtered and a role, resource or team will be displayed as under- or overbooked based on the filtered utilization.

#### 8.12.10 Editable Resource Types

**Scope:** itd Advanced Resource Planning, Assignments by Investment/Resource

Lookup Value ID: editable\_resource\_types

**Initial Setting:** inactive (lookup value doesn't exist)

Activate: create lookup value with Lookup Value Name = 1 AND Active = true AND add elements to **Description**, separated by commas ","

**Deactivate: Lookup Value Name = 0** OR **Active = false** (will apply default) OR remove elements from **Description** 

Possible Elements: (default: all)

- **labor**
- **equipment**
- **•** material
- **expense**

#### Effect:

**ETC** column and **ETC** in assignment grid only editable for resource types listed in **Description** 

#### 8.12.11 Keep Task Duration

**Scope:** itd Advanced Resource Planning, Assignments by Investment

**Lookup Value ID:** default keep task duration

**Initial Setting:** active (lookup value doesn't exist)

#### Activate: Lookup Value Name = 1 OR Active = false

Deactivate: create lookup value with Lookup Value Name = 0 AND Active = true

#### Effect:

- This setting is active by default. In this case, changing the start date of a task or project phase via the Start column will also change the Finish, such that the duration of the task or project phase will be retained.
- If you deactivate this setting, changing the start date of a task or project phase won't change the finish. Create a lookup value with Lookup Value Name = 0, ID = default\_keep\_task\_duration and **Active = true** to do this.

#### 8.12.12 Show Raw Availability in Utilization Panel

**Scope:** itd Advanced Resource Planning, Allocations by Investment

Lookup Value ID: raw\_avail\_in\_utilization

Initial Setting: deactivated with Lookup Value Name = 1

Activate: Lookup Value Name = 1 AND Active = true

#### Deactivate: Lookup Value Name = 0 OR Active = false

#### Effect:

- The utilization panel in the **Allocations by Investment** mode shows the raw availability instead of the effective availability for roles (in non histogram mode).
- The raw availability is the total availability of all resources with this primary role.
- The effective availability is the remaining availability of resources with this primary role.
- The effective availability is calculated by subtracting the allocations (Planned or Hard depending on display value) of resources with this primary role from the raw availability.
- Colors are always based on the effective availability.
- The histogram is not changed by this option.

#### <span id="page-103-0"></span>8.12.13 Include Sub-Roles in Role Availability

**Scope:** itd Advanced Resource Planning, Allocations by Investment/Resource Lookup Value ID: calc\_role\_availability\_option **Initial Setting:** inactive (lookup value doesn't exist) Activate: create lookup value with Lookup Value Name = 1 AND Active = true Deactivate: Lookup Value Name = 0 OR Active = false Effect:

- By default, the availability of a role is calculated based only on associated resources.
- Activating this lookup value adds the **Role Availability** setting to the **Utilization** tab of the user preferences for the **Allocations by Investment** and **Allocations by Resource** view modes.
- Any user can then enable the inclusion of sub-roles in the calculation of role availabilities there.
- The **Role Availability** setting will be saved per user.

#### 8.12.14 Updating itd Advanced Resource Planning

After changing settings for itd Advanced Resource Planning via the **itd AE Preferences** lookup, you need to reset the cache to apply the new settings.

Please note that this requires membership in the **ARP Admin** group.

To do this, call the portlet with the  $\kappa$  flushCaches=true URL parameter:

https://{ca.ppm.url}/niku/nu#action:pl.itd.ae.page.assignment.editor&flushCaches=true

## <span id="page-104-0"></span>8.13 Properties File (Database Access and Memory Usage)

Some database access and memory usage settings are managed via the pl\_itd\_ae.properties file. This file is used for both itd Advanced Resource Planning and the itd Allocation Editor. It is stored in the Plugins' config directory, which defaults to \${clarity.home}/META-INF/pl\_itd\_ae/config.

The file may be edited by system administrators with access to Clarity PPM files. It controls the amount of results returned by database queries, the amount of data contained in the applications' caches as well as load batch sizes with **Calculate Sums** set to **On** or Filtered. This section describes the settings available in the properties file.

### 8.13.1 Query Limits

When Investments, Resources and Assignments are retrieved from the database, the query limits parameters can limit the number of records held in memory and returned to the client.

These values may be edited via the pl.itd.ae.query.limit.\* properties:

1 # Query limits

2 pl.itd.ae.query.limit.resources=50 3 pl.itd.ae.query.limit.investments=150 4 pl.itd.ae.query.limit.assignments=500

### 8.13.2 Cache Sizing

The server-side caching mechanism we use [\(Guava Caches\)](https://github.com/google/guava/wiki/CachesExplained) allows for the definition of the [Cache's](http://google.github.io/guava/releases/snapshot/api/docs/com/google/common/cache/CacheBuilder.html#maximumSize(long))  [maximumSize\(\).](http://google.github.io/guava/releases/snapshot/api/docs/com/google/common/cache/CacheBuilder.html#maximumSize(long))

You may edit these values via the pl.itd.ae.cache.maximum.size.\* properties:

 # Cache control values pl.itd.ae.cache.maximum.size.clarity.system.attributes=1 pl.itd.ae.cache.maximum.size.loading.pattern.lookup=1 pl.itd.ae.cache.maximum.size.investment=10 pl.itd.ae.cache.maximum.size.nipo.effort.task=100 pl.itd.ae.cache.maximum.size.nipo.assignments=100 pl.itd.ae.cache.maximum.size.investment.team=100 pl.itd.ae.cache.maximum.size.investment.curve=10 pl.itd.ae.cache.maximum.size.clarity.team.curve=10 pl.itd.ae.cache.maximum.size.global.rights.by.user=100 pl.itd.ae.cache.maximum.size.object.permission.by.user=40 pl.itd.ae.cache.maximum.size.translation.cache=20 pl.itd.ae.cache.maximum.size.static.lookup=300 pl.itd.ae.cache.maximum.size.calender=1 pl.itd.ae.cache.maximum.size.project.hpd.factor=1 **Please note:** Changing these values will not impact the amount of data loaded and used, only the

amount of data that is cached for later use. Raising these values will take up more working memory. Lowering these values will result in reduced performance.

### 8.13.3 Load Batch Sizing

With Calculate Sums set to On or Filtered in the General tab of the Preferences (see "Calculate

Sums" on page [70\)](#page-69-1), aggregated values will be calculated and displayed for all visible aggregation levels (task, investment, role/resource/team). These data will be loaded from Clarity PPM curves. Curves will be loaded in batches to save heap space.

You may configure the size of these batches. You may edit these values via the

pl.itd.ae.cache.max.batch.size.for.curve.\* properties:

20 # batch size for curve

21 pl.itd.ae.cache.max.batch.size.for.curve.task=100

22 pl.itd.ae.cache.max.batch.size.for.curve.resource=100

23 pl.itd.ae.cache.max.batch.size.for.curve.investment.resource=100

24 pl.itd.ae.cache.max.batch.size.for.curve.investment=100

Please consider the following when adjusting these numbers:

- **Lower values will cause more frequent requests to the database**
- Higher values will increase the amount of working memory used during these calculations.

#### 8.13.4 Updating itd Advanced Resource Planning

After changing the properties file, reload the file in itd Advanced Resource Planning to update the application.

Please note that this requires membership in the **ARP Admin** group.

To do this, call the portlet with the &systemProperties=reload URL parameter:

https://{ca.ppm.url}/niku/nu#action:pl.itd.ae.page.assignment.editor&systemProperties=reload

## <span id="page-106-0"></span>8.14 Troubleshooting

This section provides solutions for known issues with itd Advanced Resource Planning.

### 8.14.1 Failed to load configuration with baseurl - error 403 - Forbidden

**Issue:** any user trying to access itd Advanced Resource Planning, including system administrators, gets a "403 – Forbidden" error.

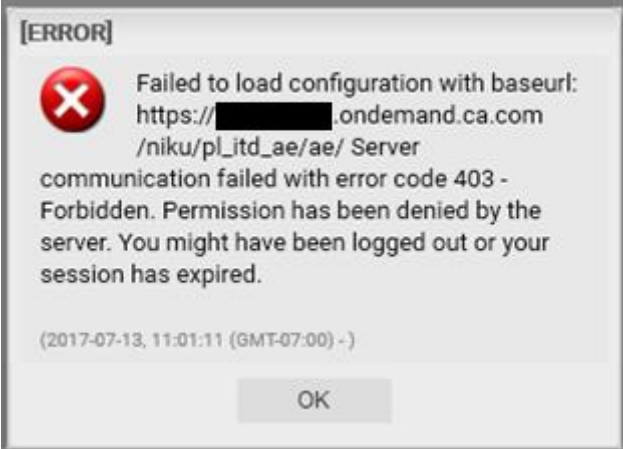

**Cause:** reference to the plitd ae component removed from the components.xml file.

This may happen when a general patch is installed on the Clarity PPM server (not necessarily for the affected customer).

Solution: insert line <component id="pl itd ae" active="true" type="plugin"/> in components.xml file or reinstall the itd Advanced Resource Planning application. The latter is the only viable solution for SaaS systems.